# MiiNePort E1 User's Manual

Third Edition, July 2012

www.moxa.com/product

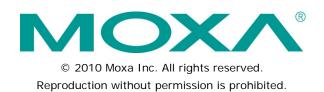

# MiiNePort E1 User's Manual

The software described in this manual is furnished under a license agreement and may be used only in accordance with the terms of that agreement.

## **Copyright Notice**

Copyright ©2010 Moxa Inc. All rights reserved. Reproduction without permission is prohibited.

### Trademarks

The MOXA logo is a registered trademark of Moxa Inc. All other trademarks or registered marks in this manual belong to their respective manufacturers.

## Disclaimer

Information in this document is subject to change without notice and does not represent a commitment on the part of Moxa.

Moxa provides this document as is, without warranty of any kind, either expressed or implied, including, but not limited to, its particular purpose. Moxa reserves the right to make improvements and/or changes to this manual, or to the products and/or the programs described in this manual, at any time.

Information provided in this manual is intended to be accurate and reliable. However, Moxa assumes no responsibility for its use, or for any infringements on the rights of third parties that may result from its use.

This product might include unintentional technical or typographical errors. Changes are periodically made to the information herein to correct such errors, and these changes are incorporated into new editions of the publication.

## **Technical Support Contact Information**

### www.moxa.com/support

### Moxa Americas

Toll-free:1-888-669-2872Tel:+1-714-528-6777Fax:+1-714-528-6778

### Moxa Europe

Tel: +49-89-3 70 03 99-0 Fax: +49-89-3 70 03 99-99

### Moxa China (Shanghai office) Toll-free: 800-820-5036

Tel: +86-21-5258-9955 Fax: +86-10-6872-3958

### Moxa Asia-Pacific

| Tel: | +886-2-8919-1230 |
|------|------------------|
| Fax: | +886-2-8919-1231 |

## **Table of Contents**

| 1.         | Introduction                                                                                                    |                                                                                                    |
|------------|----------------------------------------------------------------------------------------------------|----------------------------------------------------------------------------------------------------|
|            | Overview                                                                                                    |                                                                                                    |
|            | Package Checklist                                                                                                    |                                                                                                    |
|            | Product Features                                                                                                    |                                                                                                    |
|            | NetEZ                                                                                                    |                                                                                                    |
|            | Product Specifications                                                                                                    |                                                                                                    |
|            | MiiNePort E1 Module Dimensions<br>Recommended Device PCB Layout                                                                                                    |                                                                                                    |
|            | Panel Layout and Pin Assignments                                                                                                    |                                                                                                    |
|            | MiiNePort E1-ST Evaluation Board Panel Layout                                                                                                    |                                                                                                    |
|            | Pin Assignments                                                                                                    |                                                                                                    |
|            | Block Diagram                                                                                                    |                                                                                                    |
|            | LED Indicators                                                                                                    | 1-9                                                                                                    |
| 2.         | Getting Started                                                                                                    | 2-1                                                                                                    |
|            | Wiring Precautions                                                                                                    |                                                                                                    |
|            | Installing the MiiNePort E1 onto the MiiNePort E1-ST                                                                                                    |                                                                                                    |
|            | Selecting the Serial Interface                                                                                                    | 2-3                                                                                                    |
|            | Circuit Pad for External Connection                                                                                                    |                                                                                                    |
|            | Connecting the Power                                                                                                    |                                                                                                    |
|            | Connecting to the Network                                                                                                    |                                                                                                    |
|            | Connecting to a Serial Device<br>Digital I/O Channel Settings                                                                                                    |                                                                                                    |
|            | Schematic Design Guide                                                                                                    |                                                                                                    |
| 2          | Choosing the Proper Operation Mode                                                                                                    |                                                                                                    |
| 3.         |                                                                                                    |                                                                                                    |
|            | Overview<br>Real COM Mode                                                                                                    |                                                                                                    |
|            | TCP Modes                                                                                                    |                                                                                                    |
|            | TCP Server Mode                                                                                                    |                                                                                                    |
|            | TCP Client Mode                                                                                                    |                                                                                                    |
|            | TCP Mixed Mode                                                                                                    |                                                                                                    |
|            | RFC2217 Mode                                                                                                    | 3-4                                                                                                    |
|            | UDP Mode                                                                                                    |                                                                                                    |
|            | MCSC Mode                                                                                                    |                                                                                                    |
|            |                                                                                                    |                                                                                                    |
| 4.         | Choosing the Configuration Tool                                                                                                    |                                                                                                    |
| 4.         | Utility Console                                                                                                    | 4-2                                                                                                    |
| 4.         | Utility Console                                                                                                    | 4-2<br>4-2                                                                                                    |
| 4.         | Utility Console<br>Web Console<br>Telnet Console                                                                                                    | 4-2<br>4-2<br>4-3                                                                                                    |
|            | Utility Console<br>Web Console<br>Telnet Console<br>SCM (Serial Command Mode)                                                                                                    | 4-2<br>4-2<br>4-3<br>4-3                                                                                                    |
| 4.<br>5.   | Utility Console<br>Web Console<br>Telnet Console<br>SCM (Serial Command Mode)<br>Initial IP Address Configuration                                                                                                    | 4-2<br>4-2<br>4-3<br>4-3<br><b></b> 4-3                                                                                                    |
|            | Utility Console                                                                                                    | 4-2<br>4-2<br>4-3<br>4-3<br><b>5-1</b><br>5-2                                                                                                    |
|            | Utility Console                                                                                                    | 4-2<br>4-2<br>4-3<br>4-3<br><b>5-1</b><br><b>5-2</b><br><b>5</b> -2                                                                                                    |
|            | Utility Console.<br>Web Console.<br>Telnet Console .<br>SCM (Serial Command Mode).<br>Initial IP Address Configuration.<br>Static vs. Dynamic IP Address.<br>Factory Default IP Address.<br>ARP.                                                                                                    | 4-2<br>4-2<br>4-3<br>4-3<br><b> 5-1</b><br>5-2<br>5-2<br>5-2                                                                                                    |
|            | Utility Console.<br>Web Console.<br>Telnet Console<br>SCM (Serial Command Mode).<br>Initial IP Address Configuration.<br>Static vs. Dynamic IP Address.<br>Factory Default IP Address.<br>ARP.<br>Telnet Console                                                                                                    | 4-2<br>4-2<br>4-3<br>4-3<br>5-2<br>5-2<br>5-2<br>5-2<br>5-3                                                                                                    |
|            | Utility Console.<br>Web Console.<br>Telnet Console.<br>SCM (Serial Command Mode).<br>Initial IP Address Configuration.<br>Static vs. Dynamic IP Address.<br>Factory Default IP Address.<br>ARP.<br>Telnet Console.<br>Utility Console and Driver Installation.                                                                                                    | 4-2<br>4-2<br>4-3<br>4-3<br>5-2<br>5-2<br>5-2<br>5-3<br>6-1                                                                                                    |
| 5.         | Utility Console.<br>Web Console.<br>Telnet Console<br>SCM (Serial Command Mode).<br>Initial IP Address Configuration.<br>Static vs. Dynamic IP Address.<br>Factory Default IP Address.<br>ARP.<br>Telnet Console<br>Utility Console and Driver Installation<br>NPort Search Utility.                                                                                                    | 4-2<br>4-3<br>4-3<br>5-1<br>5-2<br>5-2<br>5-2<br>5-3<br>6-1<br>6-2                                                                                                    |
| 5.         | Utility Console.<br>Web Console.<br>Telnet Console.<br>SCM (Serial Command Mode).<br>Initial IP Address Configuration.<br>Static vs. Dynamic IP Address.<br>Factory Default IP Address.<br>ARP.<br>Telnet Console.<br>Utility Console and Driver Installation .<br>NPort Search Utility.<br>Installing NPort Search Utility.                                                                                                    | 4-2<br>4-3<br>4-3<br>5-1<br>5-2<br>5-2<br>5-2<br>5-3<br>6-1<br>6-2<br>6-2                                                                                                    |
| 5.         | Utility Console.<br>Web Console.<br>Telnet Console<br>SCM (Serial Command Mode).<br>Initial IP Address Configuration.<br>Static vs. Dynamic IP Address.<br>Factory Default IP Address.<br>ARP.<br>Telnet Console<br>Utility Console and Driver Installation .<br>NPort Search Utility.<br>Installing NPort Search Utility.<br>NPort Search Utility Configuration                                                                                                    | 4-2<br>4-2<br>4-3<br>4-3<br>5-2<br>5-2<br>5-2<br>5-3<br>6-1<br>6-2<br>6-3                                                                                                    |
| 5.         | Utility Console.<br>Web Console.<br>Telnet Console<br>SCM (Serial Command Mode).<br>Initial IP Address Configuration.<br>Static vs. Dynamic IP Address.<br>Factory Default IP Address.<br>ARP.<br>Telnet Console.<br>Utility Console and Driver Installation .<br>NPort Search Utility.<br>Installing NPort Search Utility.<br>NPort Search Utility Configuration .<br>NPort Search Utility Configuration .<br>NPort Windows Driver Manager .                                                                                                    | 4-2<br>4-3<br>4-3<br>5-2<br>5-2<br>5-2<br>5-3<br>6-1<br>6-2<br>6-3<br>6-4                                                                                                    |
| 5.         | Utility Console.<br>Web Console.<br>Telnet Console.<br>SCM (Serial Command Mode).<br>Initial IP Address Configuration.<br>Static vs. Dynamic IP Address.<br>Factory Default IP Address.<br>ARP.<br>Telnet Console.<br>Utility Console and Driver Installation .<br>NPort Search Utility.<br>Installing NPort Search Utility.<br>NPort Search Utility Configuration .<br>NPort Search Utility Configuration .<br>NPort Windows Driver Manager .<br>Installing NPort Windows Driver Manager                                                                                                    | 4-2<br>4-2<br>4-3<br>4-3<br>5-2<br>5-2<br>5-2<br>5-3<br>6-1<br>6-2<br>6-3<br>6-4<br>6-4                                                                                        |
| 5.         | Utility Console.<br>Web Console.<br>Telnet Console<br>SCM (Serial Command Mode).<br>Initial IP Address Configuration.<br>Static vs. Dynamic IP Address.<br>Factory Default IP Address.<br>ARP.<br>Telnet Console.<br>Utility Console and Driver Installation .<br>NPort Search Utility.<br>Installing NPort Search Utility.<br>NPort Search Utility Configuration .<br>NPort Search Utility Configuration .<br>NPort Windows Driver Manager .                                                                                                    | 4-2<br>4-3<br>4-3<br>5-2<br>5-2<br>5-2<br>5-3<br>6-1<br>6-2<br>6-4<br>6-4<br>6-6                                                                                               |
| 5.         | Utility Console                                                                                                    | 4-2<br>4-2<br>4-3<br>4-3<br>5-2<br>5-2<br>5-2<br>5-3<br>6-1<br>6-2<br>6-3<br>6-4<br>6-8                                                                                        |
| 5.         | Utility Console                                                                                                    | 4-2<br>4-3<br>4-3<br>4-3<br>5-2<br>5-2<br>5-2<br>5-3<br>6-1<br>6-2<br>6-3<br>6-4<br>6-8<br>6-8<br>6-9                                                                          |
| 5.         | Utility Console                                                                                                    | 4-2<br>4-3<br>4-3<br>4-3<br>5-2<br>5-2<br>5-2<br>5-3<br>6-1<br>6-2<br>6-3<br>6-4<br>6-8<br>6-8<br>6-9                                                                          |
| 5.         | Utility Console                                                                                                    | 4-2<br>4-3<br>4-3<br>5-2<br>5-2<br>5-2<br>5-3<br>6-1<br>6-2<br>6-3<br>6-4<br>6-8<br>6-8<br>6-8<br>6-9<br>6-9<br>6-9                                                            |
| <b>6</b> . | Utility Console.<br>Web Console.<br>Telnet Console.<br>SCM (Serial Command Mode).<br>Initial IP Address Configuration.<br>Static vs. Dynamic IP Address.<br>Factory Default IP Address.<br>Factory Default IP Address.<br>ARP.<br>Telnet Console<br>Utility Console and Driver Installation<br>NPort Search Utility.<br>Installing NPort Search Utility<br>NPort Search Utility Configuration<br>NPort Search Utility Configuration<br>NPort Windows Driver Manager.<br>Installing NPort Windows Driver Manager.<br>Using NPort Windows Driver Manager.<br>Installing Linux Real TTY Driver Files.<br>Mapping TTY Ports.<br>Removing Mapped TTY Ports.<br>Removing Mapped TTY Ports.<br>Removing Linux Driver Files.                                                                                                    | 4-2<br>4-3<br>4-3<br>5-2<br>5-2<br>5-2<br>5-3<br>6-1<br>6-2<br>6-3<br>6-4<br>6-8<br>6-8<br>6-8<br>6-9<br>6-9<br>6-7                                                            |
| <b>6</b> . | Utility Console                                                                                                    | 4-2<br>4-3<br>4-3<br>4-3<br>5-2<br>5-2<br>5-2<br>5-3<br>6-1<br>6-2<br>6-3<br>6-4<br>6-4<br>6-8<br>6-8<br>6-9<br>6-9<br>6-9<br>7-2<br>7-2                                       |
| <b>6</b> . | Utility Console                                                                                                    | 4-2<br>4-3<br>4-3<br>4-3<br>5-2<br>5-2<br>5-2<br>5-3<br>6-1<br>6-2<br>6-3<br>6-4<br>6-8<br>6-8<br>6-9<br>6-9<br>6-9<br>7-2<br>7-2<br>7-3                                       |
| <b>6</b> . | Utility Console                                                                                                    | 4-2<br>4-3<br>4-3<br>4-3<br>5-2<br>5-2<br>5-2<br>5-3<br>6-1<br>6-2<br>6-3<br>6-4<br>6-4<br>6-8<br>6-8<br>6-9<br>6-9<br>6-9<br>7-2<br>7-2<br>7-3<br>7-3                         |
| <b>6</b> . | Utility Console         Web Console         Telnet Console         SCM (Serial Command Mode)         Initial IP Address Configuration         Static vs. Dynamic IP Address         Factory Default IP Address         Factory Default IP Address         ARP.         Telnet Console         Utility Console and Driver Installation         NPort Search Utility         Installing NPort Search Utility         NPort Search Utility Configuration         NPort Search Utility Configuration         NPort Windows Driver Manager         Using NPort Windows Driver Manager         Using NPort Windows Driver Manager         Using NPort Windows Driver Manager         Installing Linux Real TTY Driver Files         Mapping TTY Ports.         Removing Mapped TTY Ports.         Removing Linux Driver Files.         Web Console Configuration         Opening Your Brower         Web Console Fundamentals         Basic Settings         Network Settings.         Serial Port Settings. | 4-2<br>4-2<br>4-3<br>4-3<br>5-2<br>5-2<br>5-2<br>5-2<br>5-3<br>6-1<br>6-2<br>6-3<br>6-4<br>6-8<br>6-8<br>6-9<br>6-9<br>7-2<br>7-2<br>7-3<br>7-5                                |
| <b>6</b> . | Utility Console                                                                                                    | 4-2<br>4-2<br>4-3<br>4-3<br>5-2<br>5-2<br>5-2<br>5-2<br>6-2<br>6-2<br>6-2<br>6-3<br>6-4<br>6-8<br>6-8<br>6-9<br>6-9<br>7-2<br>7-2<br>7-3<br>7-5<br>7-6                         |
| <b>6</b> . | Utility Console                                                                                                    | 4-2<br>4-2<br>4-3<br>4-3<br>5-2<br>5-2<br>5-2<br>5-2<br>6-2<br>6-2<br>6-2<br>6-3<br>6-4<br>6-8<br>6-8<br>6-9<br>6-9<br>7-2<br>7-2<br>7-3<br>7-5<br>7-25                        |
| <b>6</b> . | Utility Console                                                                                                    | 4-2<br>4-2<br>4-3<br>4-3<br>5-2<br>5-2<br>5-2<br>5-2<br>6-2<br>6-2<br>6-2<br>6-3<br>6-4<br>6-8<br>6-8<br>6-9<br>6-9<br>7-2<br>7-2<br>7-3<br>7-5<br>7-25<br>7-25<br>7-25        |
| <b>6</b> . | Utility Console                                                                                                    | 4-2<br>4-2<br>4-3<br>4-3<br>5-2<br>5-2<br>5-2<br>5-2<br>6-2<br>6-2<br>6-2<br>6-3<br>6-4<br>6-8<br>6-8<br>6-8<br>6-9<br>7-2<br>7-2<br>7-3<br>7-3<br>7-5<br>7-25<br>7-25<br>7-26 |

| Ε. | Command                                                                                                    | D-2<br>D-3<br>D-3<br>D-3<br>D-3<br>D-3<br>D-4<br>D-4<br>D-4<br>D-4<br>D-4<br>D-4<br>D-5<br>D-5<br>D-5<br>D-6<br>D-6<br>D-6<br>D-6<br>D-7<br><b>E-1</b> |
|----|----------------------------------------------------------------------------------------------------|----------------------------------------------------------------------------------------------------|
|    | Response         C Code Example         Write Single DIO         Command         Response         C Code Example         Read Multiple DIOs         Command         Response         C Code Example         Write Multiple DIOs         C Code Example         Write Multiple DIOs         C Code Example         Write Multiple DIOs         Command         Response         C Code Example         Write Multiple DIOs         Command         Response         C Code Example | D-2<br>D-3<br>D-3<br>D-3<br>D-3<br>D-3<br>D-4<br>D-4<br>D-4<br>D-4<br>D-4<br>D-4<br>D-4<br>D-5<br>D-5<br>D-5<br>D-6<br>D-6<br>D-6<br>D-6<br>D-7        |
|    | Response<br>C Code Example<br>Write Single DIO<br>Command<br>Response<br>C Code Example<br>Read Multiple DIOs<br>Command<br>Response<br>C Code Example<br>Write Multiple DIOs<br>Command<br>Response                                                                                                    |                                                                                                    |
|    | Response<br>C Code Example<br>Write Single DIO<br>Command<br>Response<br>C Code Example<br>Read Multiple DIOs<br>Command<br>Response<br>C Code Example<br>Write Multiple DIOs<br>Command                                                                                                    |                                                                                                    |
|    | Response<br>C Code Example.<br>Write Single DIO.<br>Command<br>Response<br>C Code Example.<br>Read Multiple DIOs<br>Command<br>Response<br>C Code Example.<br>Write Multiple DIOs                                                                                                    |                                                                                                    |
|    | Response<br>C Code Example<br>Write Single DIO<br>Command<br>Response<br>C Code Example<br>Read Multiple DIOs<br>Command<br>Response<br>C Code Example                                                                                                    |                                                                                                    |
|    | Response<br>C Code Example.<br>Write Single DIO.<br>Command<br>Response<br>C Code Example.<br>Read Multiple DIOs<br>Command                                                                                                    | D-2<br>D-3<br>D-3<br>D-3<br>D-3<br>D-3<br>D-3<br>D-4<br>D-4<br>D-4<br>D-4<br>D-4<br>D-4                                                                |
|    | Response<br>C Code Example<br>Write Single DIO<br>Command<br>Response<br>C Code Example<br>Read Multiple DIOs                                                                                                    | D-2<br>D-3<br>D-3<br>D-3<br>D-3<br>D-3<br>D-3<br>D-4<br>D-4<br>D-4<br>D-4                                                                              |
|    | Response<br>C Code Example<br>Write Single DIO<br>Command<br>Response<br>C Code Example                                                                                                    | D-2<br>D-3<br>D-3<br>D-3<br>D-3<br>D-3<br>D-4<br>D-4                                                                                                   |
|    | Response<br>C Code Example<br>Write Single DIO<br>Command<br>Response                                                                                                    | D-2<br>D-3<br>D-3<br>D-3<br>D-3<br>D-3<br>D-3<br>D-4                                                                                                   |
|    | Response<br>C Code Example<br>Write Single DIO<br>Command                                                                                                    | D-2<br>D-3<br>D-3<br>D-3<br>D-3<br>D-3<br>D-3                                                                                                    |
|    | Response<br>C Code Example<br>Write Single DIO<br>Command                                                                                                    | D-2<br>D-3<br>D-3<br>D-3<br>D-3<br>D-3<br>D-3                                                                                                    |
|    | Response<br>C Code Example                                                                                                    | D-2<br>D-3<br>D-3                                                                                                    |
|    | Response<br>C Code Example                                                                                                    | D-2<br>D-3<br>D-3                                                                                                    |
|    | Response                                                                                                    | D-2<br>D-3                                                                                                    |
|    |                                                                                                    | D-2                                                                                                    |
|    | Command                                                                                                    |                                                                                                    |
|    | Read Single DIO                                                                                                    | D-2                                                                                                    |
|    | C Code Example                                                                                                    |                                                                                                    |
|    | Overview                                                                                                    |                                                                                                    |
| D. | DIO Commands                                                                                                    |                                                                                                    |
| -  |                                                                                                    |                                                                                                    |
|    | IP Address Report Structure<br>Example                                                                                                    |                                                                                                    |
| С. |                                                                                                    |                                                                                                    |
| с. | Auto IP Report Protocol                                                                                                    |                                                                                                    |
| В. | Well Known Port Numbers                                                                                                    |                                                                                                    |
|    | Control Command Codes                                                                                                    |                                                                                                    |
|    | Command Codes for Retrieving Running Configuration<br>Command Codes for Viewing the Status                                                                                                    |                                                                                                    |
|    |                                                                                                    |                                                                                                    |
|    | Command Code for Getting the Configuration                                                                                                    |                                                                                                    |
|    | Command Code for Getting the Configuration                                                                                                    |                                                                                                    |
|    | Command Code                                                                                                    |                                                                                                    |
|    | Restriction                                                                                                    |                                                                                                    |
|    | Status Codes                                                                                                    |                                                                                                    |
|    | Operation Codes                                                                                                    |                                                                                                    |
|    | Head and Tail Format                                                                                                    |                                                                                                    |
|    | Single Line Reply Format                                                                                                    |                                                                                                    |
|    | Single Line Command Format                                                                                                    |                                                                                                    |
|    | Command/Reply Format                                                                                                    |                                                                                                    |
| Α. | Introduction to SCM (Serial Command Mode) Command Set                                                                                                    | A-1                                                                                                    |
|    | SCM (Serial Command Mode) under MCSC                                                                                                    | 8-9                                                                                                    |
|    | Command Packets                                                                                                    |                                                                                                    |
|    | MCSC (Multiple Channel Serial Communication)                                                                                                    |                                                                                                    |
|    | AutoCFG (Auto Configuration)                                                                                                    |                                                                                                    |
|    | EXTrigger (External Trigger)                                                                                                    |                                                                                                    |
|    | SCM (Serial Command Mode)                                                                                                    |                                                                                                    |
| 8. | •                                                                                                    |                                                                                                    |
| 8. | NetEZ Technologies                                                                                                    |                                                                                                    |
|    | Change Password                                                                                                    |                                                                                                    |
|    | Configuration Tools                                                                                                    |                                                                                                    |
|    | Firmware Upgrade                                                                                                    |                                                                                                    |
|    | Console Settings                                                                                                    |                                                                                                    |
|    | Maintenance                                                                                                    |                                                                                                    |
|    | Miscellaneous                                                                                                    |                                                                                                    |

The MiiNePort E1 Series embedded device servers are compact drop-in modules that can be integrated with your serial devices to enable connectivity to an Ethernet network. All MiiNePort E1 Series modules come equipped with built-in TCP/IP protocols and other easy-to-use network enabling tools for fast integration, allowing you to provide network access to any electronic device with a serial port.

The following topics are covered in this chapter:

- Overview
- Package Checklist
- Product Features
- NetEZ
- Product Specifications
  - > MiiNePort E1 Module Dimensions
  - Recommended Device PCB Layout
- Panel Layout and Pin Assignments
  - MiiNePort E1-ST Evaluation Board Panel Layout
  - Pin Assignments
- Block Diagram
- LED Indicators

## **Overview**

Moxa's MiiNePort E1 embedded device servers are designed for manufacturers who want to add sophisticated network connectivity to their serial devices with minimal integration effort. The MiiNePort E1 is powered by the MiiNe, Moxa's second generation SoC, which supports 10/100 Mbps Ethernet and up to 921.6 Kbps serial baudrate. The MiiNePort E1 comes with a versatile selection of ready-to-use operation modes, and requires only a small amount of power. By using Moxa's innovative NetEZ technology, the MiiNePort E1 can be used to convert any device with a standard serial interface to an Ethernet enabled device in no time. In addition, the MiiNePort E1 is the size of an RJ45 connector, making it easy to fit into virtually any existing serial device.

# Package Checklist

### Module Package (one of the following)

- MiiNePort E1 (0 to 55°C operating temp., 50 bps to 230.4 Kbps baudrate)
- MiiNePort E1-H (0 to 55°C operating temp., 50 bps to 921.6 Kbps baudrate)
- MiiNePort E1-T (-40 to 85°C operating temp., 50 bps to 230.4 Kbps baudrate )
- MiiNePort E1-H-T (-40 to 85°C operating temp., 50 bps to 921.6 Kbps baudrate)

### Starter Kit Package

- MiiNePort E1 module
- MiiNePort E1 evaluation board
- Universal power adaptor
- 2 power cords
- Null modem serial cable
- Cross-over Ethernet cable
- Document and Software CD
- Quick Installation Guide
- Warranty Card

NOTE: Please notify your sales representative if any of the above items is missing or damaged.

# **Product Features**

All MiiNePort E1 Series modules have the following general features:

- Same size as an RJ45 connector—only 33.9 x 16.25 x 13.5 mm.
- Extremely low power consumption
- Uses the MiiNe, Moxa's second generation SoC.
- NetEZ technology makes integration incredibly easy.
- Versatile choice of operation modes: Real COM, TCP, UDP, and MCSC.

# **NetEZ**

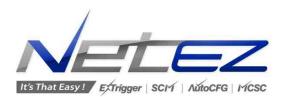

**Moxa's NetEZ** technology is designed to give serial device manufacturers a range of powerful tools for integrating Ethernet capability into serial devices. NetEZ technology includes:

**SCM (Serial Command Mode)** can be used to easily configure the MiiNePort E1 through serial communication inside the device.

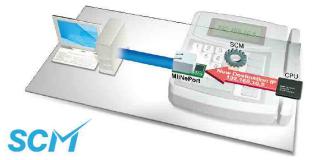

**EXTrigger (External Trigger)** restarts the MiiNePort E1 modules or resets the modules to factory defaults with just one click for easy troubleshooting.

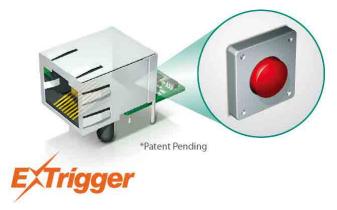

**AutoCFG (Auto Configuration)** saves time and effort when setting up the MiiNePort E1 one by one during the device production process.

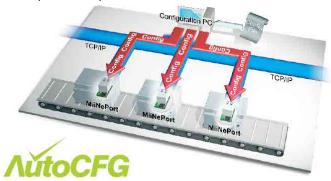

**MCSC (Multiple Channel Serial Communication)** provides dual connections and dual channels so your device can act as a server and client at the same time.

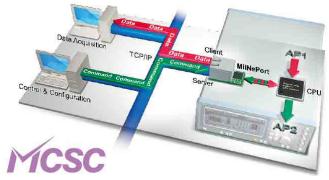

## **Product Specifications**

### Form Factor

**Type:** Drop-in module **Dimensions:** 33.9 x 16.25 x 13.5 mm (1.33 x 0.64 x 0.53 in) **Weight:** 9 g

### System Information

CPU: 32-bit ARM Core RAM: 4 MB built in Flash: 2 MB built in

### Ethernet Interface

Number of Ports: 1 Speed: 10/100 Mbps, auto MDI/MDIX Connector: RJ45 (with magnetics) Magnetic Isolation Protection: 1.5 KV built-in LEDs: 10BASE-T & 100BASE-TX Link Activity, Fault/In-Use

### Serial Interface

Number of Ports: 1 Transmission Format: Standard TTL

### **Serial Communication Parameters**

Data Bits: 5, 6, 7, 8 Stop Bits: 1, 1.5, 2 Parity: None, Even, Odd, Space, Mark Flow Control: RTS/CTS, DTR/DSR, XON/XOFF Baudrate: MiiNePort E1: 50 bps to 230.4 Kbps (supports non-standard baudarates)

MiiNePort E1-H: 50 bps to 921.6 Kbps (supports non-standard baudarates)

### Serial Signals

TTL: TxD, RxD, RTS, CTS, RST (reset circuit), GND

### Digital I/O Pins

GPIO: 3 programmable I/O pins (1 DO, 1 DI, 1 DI/O)

### Software

**Network Protocols:** ICMP, ARP, IP, TCP, UDP, DHCP, HTTP, SNMP V1, SMTP, TFTP, Auto IP, Telnet, BOOTP **Configuration Options:** Web Console, Serial Console (Serial Command Mode), Telnet Console, Windows Utility

Windows Real COM Drivers: Windows 95/98/ME/NT/2000, Windows XP/2003/Vista/2008/7 x86/x64, Embedded CE 5.0/6.0, XP Embedded

**Fixed TTY Drivers:** SCO Unix, SCO OpenServer, UnixWare 7, SVR 4.2, QNX 4.25, QNX 6, Solaris 10, FreeBSD, AIX 5.x

Linux Real TTY Drivers: Linux kernel 2.4.x, 2.6.x

Operation Modes: Real COM, TCP Server, TCP Client, TCP Mixed, UDP, MCSC

### **Environmental Limits**

Operating Temperature: Standard Models: 0 to 55°C (32 to 131°F) Wide Temp. Models: -40 to 85°C (-40 to 185°F) Operating Humidity: 5 to 95% RH Storage Temperature: -40 to 85°C (-40 to 185°F)

### **Power Requirements**

Input Voltage: 3.3 VDC (±5%)

### **Power Consumption:**

• MiiNePort E1: 160 mA @ 3.3 VDC max.

• MiiNePort E1-H: 195 mA @ 3.3 VDC max.

### **Regulatory Approvals**

EMC:

- Radiated & conducted emissions: Complies with Class B limits of EN55022:1998
- Direct & Indirect ESD: Complies with EN55024:1998
- Electrical Fast Transient/Burst Immunity: Complies with EN55024:1998
- Power Frequency Magnetic Field Immunity: Complies with EN55024:1998

Shock: 500 g's for non-operational shock

Vibration: 20 g's for non-operational vibration

### Reliability

Automatic Reboot Trigger: Built-in WDT (watchdog timer) MTBF (meantime between failures): 5515294 hrs

### Warranty

Warranty Period: 5 years Details: See www.moxa.com/warranty

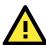

## ATTENTION

Users must set jumpers JP15, JP16, and JP17 to correspond with the functions of pins 6, 7, and 8, respectively, to ensure that the evaluation board works properly.

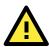

### ATTENTION

When you are in RS-485 mode, 485EN must be configured by either JP15 or JP16, and the 6-pin jumper must be moved from JP19 to JP20.

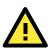

### ATTENTION

Before you manipulate the jumpers, be sure to disconnect the power first.

## **MiiNePort E1 Module Dimensions**

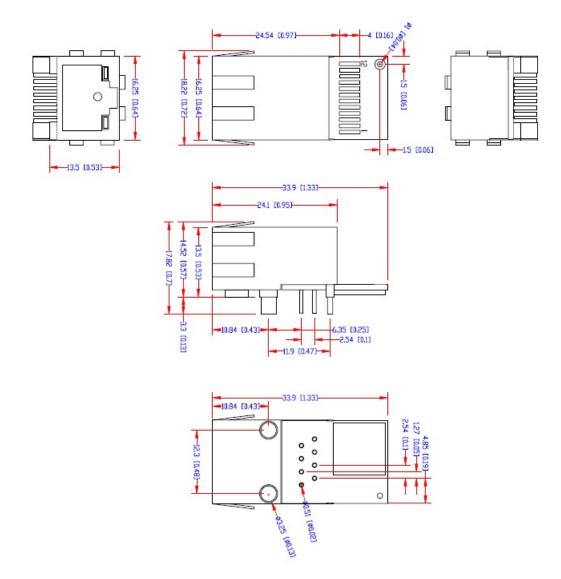

## **Recommended Device PCB Layout**

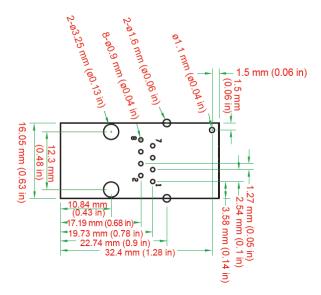

# Panel Layout and Pin Assignments

## MiiNePort E1-ST Evaluation Board Panel Layout

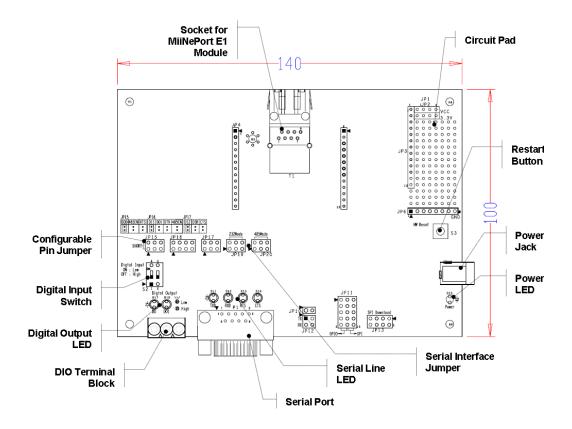

## **Pin Assignments**

## Serial Signal Pins for MiiNePort E1 Modules

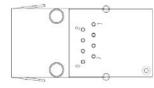

| Pin | Function                      |  |
|-----|-------------------------------|--|
| 1   | GND                           |  |
| 2   | VCC                           |  |
| 3   | Reset                         |  |
| 4   | Data Out                      |  |
| 5   | Data In                       |  |
| 6   | Ready/RTS <sup>a</sup>        |  |
| 7   | Reset to Default <sup>b</sup> |  |
| 8   | CTS <sup>c</sup>              |  |

- a. Pin 6 can be configured as Ready/RTS (Request to Send), Ready/DO, or RS-485 Tx Enabled (the default it Ready/RTS).
- b. Pin 7 can be configured as Reset to Default, DIO, DTR, or RS-485 Tx Enabled (the default is Reset to Default).
- c. Pin 8 can be configured as CTS (Clear to Send), DI, or DSR (the default is CTS)

## **Ethernet Port Pins for MiiNePort E1 Modules**

RJ45

 $\prod_{i=1}^{n}$ 

| 5 | Pin | Signal |
|---|-----|--------|
|   | 1   | Tx+    |
| Π | 2   | Tx-    |
| 8 | 3   | Rx+    |
|   | 6   | Rx-    |
|   |     |        |

## Serial Pin Signals for the MiiNePort E1-ST Evaluation Board

DB9 Male

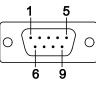

|        | Pin | RS-232 | 2-wire RS-485 |
|--------|-----|--------|---------------|
|        | 1   | DCD    | -             |
| )      | 2   | RxD    | -             |
| 2      | 3   | TxD    | Data+         |
| J      | 4   | DTR    | Data-         |
|        | 5   | GND    | GND           |
| 6<br>7 |     | DSR    | -             |
|        |     | RTS    | -             |
|        | 8   | CTS    | -             |

# **Block Diagram**

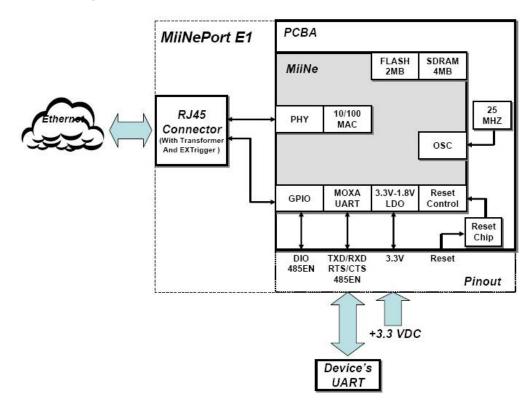

## **LED Indicators**

## **MiiNePort E1 Series Modules**

| LED   | Color | Meaning                                                                              |  |
|-------|-------|--------------------------------------------------------------------------------------|--|
| Left  | Green | OBASE-TX Link Activity (constant on when link exists, blinks when data transmitting) |  |
|       | Amber | DBASE-T Link Activity (constant on when link exists, blinks when data transmitting)  |  |
| Right | Green | In Use (constant on when connection established)                                     |  |
|       | Amber | Fault (blinks when IP fault)                                                         |  |

## **MiiNePort E1-ST Evaluation Board**

### Power LED

• Power LED (D15) shows the power input status.

### Serial Signal LED

- LED D11 shows the TxD status
- LED D12 shows the RxD status
- LED D13 shows the RTS status
- LED D14 shows the CTS status

### Digital Output LED

- LED D17 shows the DO0 (Pin No. 6) status
- LED D18 show the DO1 (Pin No. 7) status.

This chapter includes information about how to install MiiNePort E1 Series modules for development and testing.

The following topics are covered in this chapter:

- Wiring Precautions
- □ Installing the MiiNePort E1 onto the MiiNePort E1-ST
- Selecting the Serial Interface
- Circuit Pad for External Connection
- Connecting the Power
- Connecting to the Network
- Connecting to a Serial Device
- Digital I/O Channel Settings
- Schematic Design Guide

## Wiring Precautions

This section describes some important safety precautions that you should pay attention to before proceeding with any installation.

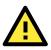

### ATTENTION

Be sure to disconnect the power cord before installing or wiring the evaluation board.

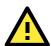

### ATTENTION

Determine the maximum possible current in each power wire and common wire. Observe all electrical codes dictating the maximum current allowable for each wire size. If the current goes above the maximum ratings, the wiring could overheat, causing serious damage to your equipment.

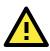

### ATTENTION

Take care when handling the evaluation boards. When plugged in, the evaluation boards' internal components generate heat, and consequently the board may feel hot to the touch.

You should also pay attention to the following:

- Do not run signal or communication wiring and power wiring in the same wire conduit. To avoid interference, wires with different signal characteristics should be routed separately. Separate paths should be used to route wiring for power and devices. You can use the type of signal transmitted through a wire to determine which wires should be kept separate. The rule of thumb is that wires sharing similar electrical characteristics may be bundled together.
- Keep input wiring and output wiring separate.
- If power wiring and device wiring paths must cross paths, make sure the wires are perpendicular at the intersection point.
- All wiring should be clearly labeled.

# Installing the MiiNePort E1 onto the MiiNePort E1-ST

Before using the MiiNePort E1-ST evaluation board with the module, be sure to disconnect the power supply, network, and serial device. In the top center of the evaluation board, there is a MiiNePort E1 profile that indicates where you should install the module on the evaluation board (shown in the below figure). When attaching the module to the evaluation board, make sure the 8 pins on the module are securely plugged into the 8 pin headers on the evaluation board. After the module is installed, connect the power supply, network, and serial device to the evaluation board.

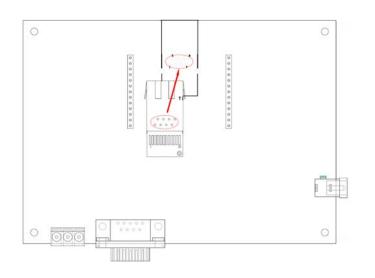

## Selecting the Serial Interface

### RS-232

To use an RS-232 serial interface, place the 6-pin jumper on JP19.

### **RS-485**

To use an RS-485 serial interface, place the 2-pin jumper on the middle two pins of JP15 or the right-most two pins of JP16 (labeled as 485EN), and place the 6-pin jumper on JP20.

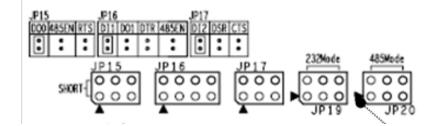

# **Circuit Pad for External Connection**

A circuit pad is provided on the right side of each evaluation board for the development of additional application circuits.

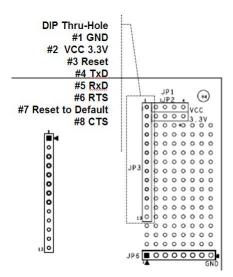

# **Connecting the Power**

Connect the 12-48 VDC power line with the evaluation board's power jack. If the power is properly supplied, the power LED (D15, as shown in the following figure) on the evaluation board will show a solid red color until the system is ready, at which time the ready LED on the module will show a solid green color.

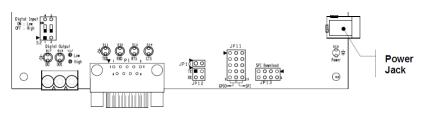

# **Connecting to the Network**

To connect to the network for testing and development purposes, install the module on the evaluation board and then plug the Ethernet cable into the RJ45 jack on the module. If the cable is properly connected, the LED on the module will indicate a valid connection to the Ethernet as follows:

| LED                                                        | Color | Meaning                                                                                 |
|------------------------------------------------------------|-------|-----------------------------------------------------------------------------------------|
| Left Green 100BASE-TX Link Activity (constant on when link |       | 100BASE-TX Link Activity (constant on when link existed, blinks when data transmitting) |
| Lert                                                       | Amber | 10BASE-T Link Activity (constant on when link existed, blinks when data transmitting)   |
| Diaht                                                      | Green | In Use (always on when connection established)                                          |
| Right         Amber         Fault (blinks when IP fault)   |       | Fault (blinks when IP fault)                                                            |

When using a private IP address for the module, which is the factory default, make sure the netmask and IP settings are configured properly to access the module from a host on the network.

# **Connecting to a Serial Device**

To connect to a serial device for testing and development purposes, the module should be installed on the evaluation board. Make sure the serial interface are configured correctly before connecting the evaluation board to the serial device. (Refer to **Selecting the Serial Interface** section above when you are using jumper blocks to select the serial interface on the evaluation board.) The module's serial signals are routed to and from the RS-232 or RS-485 COM port on the evaluation board. Use a serial data cable to connect the serial device to the COM port on the evaluation board.

# **Digital I/O Channel Settings**

Each module has 3 digital I/O (DIO) channels. (Refer to the **Pin Assignments** section above for the module's configurable DIO pin description. Refer to **Configurable Pin Jumpers** to select the corresponding setting on the evaluation board.) All 3 DIO channels may be configured by software. A DI channel is a channel that is operating in digital input mode; a DO channel is a channel that is operating in digital output mode. You may use the evaluation board's Digital Output LEDs and Digital Input DIP switches as the digital input and output devices, or you may connect digital input/output devices to the DI/O Terminal Block.

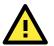

## ATTENTION

When using a digital input device connected to the DI/O Terminal Block, the corresponding Digital Input DIP switch must be set to "OFF" or "High". Setting the DIP switch to "ON" or "Low" will interfere with the signal from your digital input device.

For channels in digital output mode, "Low" and "High" status is controlled from within the web console. When using a Digital Output LED as your output device, "Low" status will be expressed by the LED lighting up, and "High" status will be expressed by the LED turning off.

## **Schematic Design Guide**

For guidance and suggestions on integrating your device's hardware with the MiiNePort E1, refer to the MiiNePort E1 Schematic Design Guide in our Document and Software CD.

# **Choosing the Proper Operation Mode**

In this chapter, we describe the operation modes supported by MiiNePort E1 modules. Modes are available for COM port mapping from the host computer, as well as operation modes for TCP/IP protocols. After choosing the an operation mode in this chapter, refer to subsequent chapters for configuration details.

The following topics are covered in this chapter:

- Overview
- Real COM Mode
- TCP Modes
  - TCP Server Mode
  - ➤ TCP Client Mode
  - ➤ TCP Mixed Mode
- RFC2217 Mode
- UDP Mode
- MCSC Mode

## **Overview**

MiiNePort E1 modules act as a bridge to connect your serial devices to the Ethernet. The built-in TCP/IP stack frees you from the tedious task of programming networking protocols. With one step you can choose the proper operation mode, and then use your computer to access, manage, and configure your serial devices from anywhere in the world over the Internet.

Traditional SCADA and data collection systems rely on serial ports (RS-232/422/485) to collect data from a variety of instruments. Since MiiNePort E1 modules convert between serial and Ethernet signals, your SCADA and data collection system can be made accessible from any device connected to a standard TCP/IP network, regardless of whether the devices are used locally or at a remote site.

The MiiNePort E1 supports Real COM mode and four different socket modes—TCP Server, TCP Client, TCP Mixed, and UDP Server/Client. The main difference between the TCP and UDP protocols is that TCP guarantees delivery of data by requiring the recipient to send an acknowledgement to the sender. UDP offers speedier delivery by not requiring this type of verification. In addition, UDP also allows multicasting of data to groups of IP addresses.

# **Real COM Mode**

Real COM mode allows users to continue using software that was written for pure serial communications applications. Each module comes equipped with COM drivers for Windows systems (95 and above). The module's serial port is mapped by the driver to an IP address and port number. The driver intercepts data sent to the host's COM port, packs it into a TCP/IP packet, and then redirects it through the host's Ethernet card. At the other end of the connection, the module accepts the Ethernet frame, unpacks the TCP/IP packet, and then transparently sends the data to the attached serial device. The driver thus establishes a transparent connection between the host and serial device, allowing the host to treat the networked device as if it were directly attached.

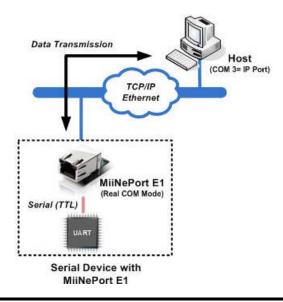

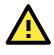

## ATTENTION

The Real COM driver comes with NPort Windows Driver Manager included on the CD-ROM in the MiiNePort E1 package.

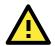

### ATTENTION

Real COM mode allows several hosts to simultaneously access the module. The driver controls host access to attached serial devices by checking the host's IP address against the Accessible IP list. Use the Accessible IP table to restrict access to the module when a public IP address is required for your application.

# **TCP Modes**

## **TCP Server Mode**

In TCP Server mode, the module is assigned a unique IP address and port number on the TCP/IP network. The module waits passively to be contacted by the host computer, allowing the host computer to establish a connection with and obtain data from the serial device. This operation mode also supports up to 4 simultaneous connections, so that multiple hosts can collect data from the same serial device—at the same time. As illustrated in the figure, data transmission proceeds as follows:

- 1. The host connects to the module configured for TCP Server mode.
- 2. Once the connection is established, data can be transmitted in both directions—from the host to the module, and from the module to the host.

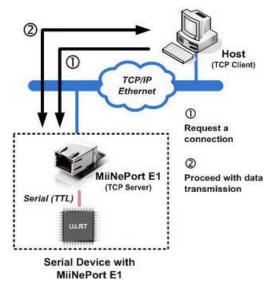

## **TCP Client Mode**

In TCP Client mode, the module can actively establish a TCP connection to a pre-defined host computer when serial data arrives. After the data has been transferred, the module can be automatically disconnected from the host computer by using the "TCP alive check time" or "Inactivity time" settings. refer to the following chapters for more details. As illustrated in the figure, data transmission proceeds as follows:

- 1. The module actively establishes a connection based on the conditions set in the firmware. You may let the module connect to a remote host on startup, or connect later when data from the serial device arrives.
- 2. Once the connection is established, data can be transmitted in both directions—from the host to the module, and from the module to the host.

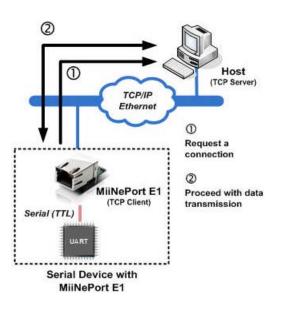

## **TCP Mixed Mode**

In TCP Mixed mode, the module has both TCP Server and Client settings. The MiiNePort module can act as a TCP Server or Client depending on the application. This mode is suitable for applications where the serial device actively sends data to the remote host as well as for applications where the remote host sends commands or other data to the serial device at the same time. As illustrated in the figure below, data transmission proceeds as follows:

- 1. Both the remote host and MiiNePort E1 can request a connection; if one acts as the TCP Client, the other acts as the TCP Server.
- 2. After the connection is established, data transmission will proceed.

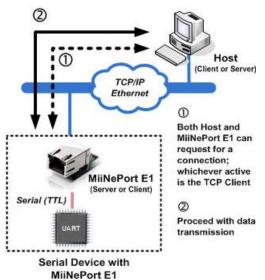

## RFC2217 Mode

RFC2217 is an industrial public protocol for sharing serial devices over TCP/IP Ethernet networks. RFC2217 is similar to Moxa's proprietary Real COM mode in that it allows users to continue using software that was written for pure serial communications applications. Each module comes equipped with COM drivers for Windows systems (95 and above). The module's serial port is mapped by the driver to an IP address and port number. The driver intercepts data sent to the host's COM port, packs it into a TCP/IP packet, and then redirects it through the host's Ethernet card.

**NOTE** To select RFC 2217 mode, first select TCP Server mode and then set Communication protocol to RFC 2217. For more details, refer to **Chapter 7: Web Console Configuration**.

## **UDP Mode**

UDP mode is faster and more efficient than TCP modes. In UDP mode, you can multicast data from the serial device to multiple host computers, and the serial device can also receive data from multiple host computers, making this mode ideal for message display applications.

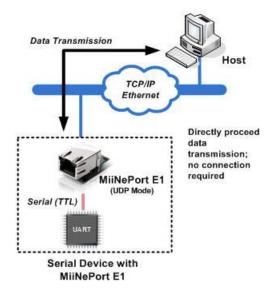

## **MCSC Mode**

MCSC (Multiple Channel Serial Communication) was developed for multiple serial-to-Ethernet applications that use only one serial port. For example, if you need your device to act as a TCP Server and TCP Client at the same time (as illustrated below), you can use MCSC.

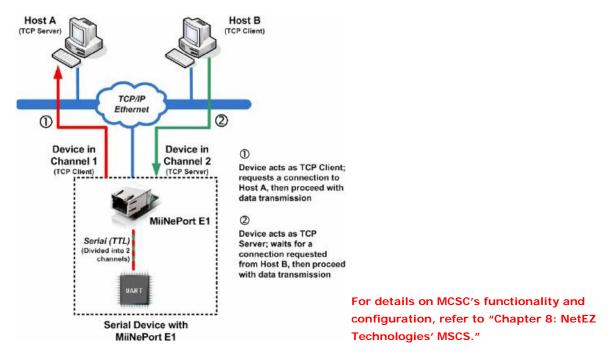

# **Choosing the Configuration Tool**

The MiiNePort E1 supports several tools for configuring the module. In this chapter we briefly describe the options available and appropriate situations for using those options.

The following topics are covered in this chapter:

- Utility Console
- Web Console
- Telnet Console
- SCM (Serial Command Mode)

# **Utility Console**

### **NPort Search Utility**

You can find NPort Search Utility on the CD-ROM. NPort Search Utility is designed for Windows and is mainly used to search for the MiiNePort E1 modules and for assigning IP addresses. Refer to the Web Console for additional configuration information.

| D NPort                                            | Search Utility |                   |             |             |                |          |              |                 |        |  |
|----------------------------------------------------|----------------|-------------------|-------------|-------------|----------------|----------|--------------|-----------------|--------|--|
| _ <u>F</u> ile F <u>u</u> nction ⊻iew <u>H</u> elp |                |                   |             |             |                |          |              |                 |        |  |
|                                                    | <u>S</u> earch | Search <u>I</u> P | <br>Locate  | <br>Console | E<br>Assign IF | Un-Lock  | L<br>Upgrade |                 |        |  |
| No 🛆                                               | Model          | LAN1              | MAC Address | LAN1 IP Ad  | ldress         | LAN2 MAC | Address      | LAN2 IP Address | Status |  |
|                                                    |                |                   |             |             |                |          |              |                 |        |  |
|                                                    |                |                   |             |             |                |          |              |                 |        |  |
|                                                    |                |                   |             |             |                |          |              |                 |        |  |
|                                                    |                |                   |             |             |                |          |              |                 |        |  |
|                                                    |                |                   |             |             |                |          |              |                 |        |  |
|                                                    |                |                   |             |             |                |          |              |                 |        |  |
|                                                    |                |                   |             |             |                |          |              |                 |        |  |
|                                                    |                |                   |             |             |                |          |              |                 |        |  |
|                                                    |                |                   |             |             |                |          |              |                 |        |  |

### **NPort Windows Driver Manager**

NPort Windows Driver Manager is intended for use with Real COM mode. The software manages the installation of drivers that allow you to map unused COM ports on your PC to serial ports on the MiiNePort E1.

| 🔆 NPort Windows Driver Manager                   |           |  |  |  |  |  |
|--------------------------------------------------|-----------|--|--|--|--|--|
| <u>File COM Mapping Configuration View H</u> elp |           |  |  |  |  |  |
| Exit Add Remove Apply Undo Setting               |           |  |  |  |  |  |
| No COM Port 🛆 Address 1                          | Address 2 |  |  |  |  |  |
|                                                  |           |  |  |  |  |  |
|                                                  |           |  |  |  |  |  |
|                                                  |           |  |  |  |  |  |
|                                                  |           |  |  |  |  |  |
|                                                  |           |  |  |  |  |  |
|                                                  |           |  |  |  |  |  |
|                                                  |           |  |  |  |  |  |
|                                                  |           |  |  |  |  |  |

Refer to **Chapter 6: Utility Console and Driver Installation** for details on how to use NPort Search Utility and NPort Windows Driver Manager.

## Web Console

After locating a MiiNePort E1 with NPort Search Utility, you may configure the MiiNePort E1 using a standard web browser. Refer to **Chapter 7: Web Console Configuration** for details on how to access and use the MiiNePort E1 web console.

| Main Menu            | Welcome to MiiNePort E1 web console |                    |  |  |
|----------------------|-------------------------------------|--------------------|--|--|
| 🗄 🧰 Basic Settings   | Model name                          | MiiNePort E1       |  |  |
| Advanced Settings    | Serial No.                          | 8                  |  |  |
| -                    | Device name                         | MiiNePort_E1_8     |  |  |
| 🖲 🛄 Maintenance      | Firmware version                    | 1.0 Build 09052218 |  |  |
| 🗀 🗀 Save and Restart | Ethernet IP address                 | 192.168.127.254    |  |  |
|                      | Ethernet MAC address                | 00:90:E8:00:00:08  |  |  |
|                      | Up time                             | 0 days 13h:28m:56s |  |  |
|                      | Serial communication status         | Data Mode          |  |  |
|                      |                                     |                    |  |  |

# **Telnet Console**

Your MiiNePort E1 can be configured over the network with Telnet, which requires that the module has a network connection and an IP address. We briefly discuss Telnet console configuration in **Chapter 5: Initial IP** Address Configuration. All Telnet console commands are introduced in **Chapter 7: Web Console** Configuration.

| 🛃 Telnet 192.168.127.254           |                        | - 🗆 ×    |
|------------------------------------|------------------------|----------|
|                                    |                        | <b>_</b> |
|                                    |                        |          |
| Model name                         | : MiiNePort E1         |          |
| Serial No.                         | : 8                    |          |
| Device name                        | : MiiNePort_E1_8       |          |
| Firmware version                   | : 1.0 Build 09051417   |          |
| Ethernet MAC addr                  | ess: 00:90:E8:00:00:08 |          |
|                                    |                        |          |
| << Main Menu >>                    |                        |          |
| (0) Network set                    |                        |          |
| (1) Serial sett                    |                        |          |
| (2) Operating s                    |                        |          |
| (3) Accessible                     | IP list                |          |
| (4) SNMP agent                     |                        |          |
| (5) Pin and IO                     |                        |          |
| (b) Serial comm<br>(7) Miscellaneo | and mode settings      |          |
| (7) Miscellaneo<br>(8) Console set |                        |          |
| (a) Configratio                    |                        |          |
| (c) Change pass                    |                        |          |
| (1) Load factor                    |                        |          |
| (m) Monitor                        | y acraate              |          |
| (p) Ping                           |                        |          |
| (v) View settin                    | as                     |          |
| (s) Save and re                    |                        |          |
| (q) Quit                           |                        |          |
|                                    |                        |          |
| Key in your selec                  | tion:                  |          |
|                                    |                        |          |
|                                    |                        | -        |

# SCM (Serial Command Mode)

The MiiNePort E1's SCM (Serial Command Mode) allows the module's parameters to be retrieved and configured through the serial port. This is accomplished using specially parsed commands sent to the module through the serial port.

SCM is often used when your device has already been used in a real application and a configuration change, such as changing the device's IP address with the device's key pad, is required.

Refer to **Chapter 7: Web Console Configuration** for details on how to access and use the MiiNePort E1's SCM. Refer to Appendix A: Introduction to SCM (Serial Command Mode) for the SCM command set instructions.

# **Initial IP Address Configuration**

When setting up your MiiNePort E1 module for the first time, the first thing you should do is configure the IP address. This chapter introduces the methods that can be used to configure the module's IP address. For more details about network settings, refer to the Network Settings section in **Chapter 7: Web Console Configuration**.

The following topics are covered in this chapter:

- Static vs. Dynamic IP Address
- Factory Default IP Address
- ARP
- Telnet Console

## Static vs. Dynamic IP Address

You should first determine whether the module will be assigned a Static IP or Dynamic IP (either DHCP or BOOTP application).

- If the module is used in a Static IP environment, you need to configure the IP address directly.
- If the module is used in a Dynamic IP environment, you need to configure the module to obtain an IP address dynamically with DHCP, DHCP/BOOTP, or BOOTP.

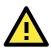

### ATTENTION

Consult your network administrator on how to reserve a fixed IP address for the module in the MAC-IP mapping table when using a DHCP Server or BOOTP Server. For most applications, you should assign a fixed IP address to the module.

# Factory Default IP Address

The MiiNePort E1 module is configured with the following default private IP address:

### 192.168.127.254

IP addresses of the form 192.168.xxx.xxx are referred to as private IP addresses, since it is not possible to directly access a device configured with a private IP address from a public network. For example, you would not be able to ping such a device from an outside Internet connection. Applications that require sending data over a public network, such as the Internet, require setting up the server with a valid public IP address, which can be leased from a local ISP.

## ARP

You can use the ARP (Address Resolution Protocol) command to set up the module's IP address. The ARP command tells your computer to associate the module's MAC address with the intended IP address. You must then use Telnet to access the module, at which point the module's IP address will be reconfigured.

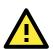

### ATTENTION

In order to use ARP, both your computer and the module must be connected to the same LAN. You may also use a cross-over Ethernet cable to connect the module directly to your computer's Ethernet port. Your module must be configured with the factory default IP address before executing the ARP command.

To configure the IP address using ARP, follow these instructions:

- 1. Obtain a valid IP address for the module from your network administrator.
- 2. Obtain the module's MAC address from the label on the module.
- 3. Execute the arp -s command from your computer's MS-DOS prompt by typing:

arp -s <new IP address> 00-90-E8-tt-tt-tt For example,

arp -s 192.168.200.100 00-90-E8-00-00-00

In this example, 192.168.200.100 is the new IP address and 00-90-E8-00-00-00 is the module's MAC address, as obtained in steps 1 and 2.

4. Execute a special Telnet command by typing:

telnet <new IP address> 6000

For example,

telnet 192.168.200.100 6000

After issuing this command, a Connect failed message will appear. After the module reboots, its IP address will be updated to the new address, and you can reconnect the module using the utility, web, or Telnet console to verify that the update was successful.

## **Telnet Console**

Depending on how your computer and network are configured, you may find it convenient to use network access to set up your module's IP address. This can be done using Telnet, which requires that the module has a network connection and an IP address.

- 1. From the Windows desktop, click Start and then select Run.
- 2. Telnet to the module's current IP address. If this is the first time configuring the module, you will telnet to the default IP address by typing **telnet 192.168.127.254** in the **Open** text box. Click **OK** to proceed.

| Run           | ? X                                                                                                    |
|---------------|----------------------------------------------------------------------------------------------------|
| 2             | Type the name of a program, folder, document, or Internet<br>resource, and Windows will open it for you. |
| <u>0</u> pen: | telnet 192.168.127.254                                                                                   |
|               | OK Cancel <u>B</u> rowse                                                                                 |

3. Select Network settings by pressing **0** and then press **Enter**.

| 🛃 Telnet 192.168.127.254                                                                                                    |                                                                         | - 🗆 × |
|----------------------------------------------------------------------------------------------------|-------------------------------------------------------------------------|-------|
|                                                                                                    |                                                                         | -     |
| Serial No.                                                                                                    |                                                                         |       |
| < <pre>&lt;&lt; Main Menu &gt;&gt; (0) Network setting (1) Serial setting (2) Operating sett (3) Accessible IP (4) SNMP agent (5) Pin and IO set (6) Serial command (7) Miscellaneous (8) Console settin (a) Configration t (c) Change passwor (1) Load factory d (m) Monitor (p) Ping (v) Uiew settings (s) Save and resta (q) Quit</pre> | s<br>ings<br>list<br>tings<br>mode settings<br>gs<br>ool<br>d<br>efault |       |
| Key in your selectio                                                                                                    | n: 0_                                                                   | -     |

-

4. Select IP address by pressing **1** and then press **Enter**.

| <b>Telnet 192.168.127.254</b>                                                                                                    | × |
|----------------------------------------------------------------------------------------------------|---|
| Key in your selection: 0                                                                                                    |   |
| <pre>&lt;&lt; Main Menu-&gt;Network settings &gt;&gt; (Ø) Device name (1) IP address (2) Netmask (3) Gateway (4) IP configuration (5) DNS server 1 (6) DNS server 2 (v) View settings (m) Back to main menu (q) Quit</pre> |   |
| Key in your selection: 1_                                                                                                    | • |

5. Use the Backspace key to erase the current IP address. Type in the new IP address and then press **Enter**.

| 🗾 Telnet 192.168.127.254          | - 🗆 🗙 |
|-----------------------------------|-------|
| (a) Configration tool             | -     |
| <c> Change password</c>           |       |
| <li>Load factory default</li>     |       |
| (m) Monitor                       |       |
| (p) Ping                          |       |
| (v) View settings                 |       |
| (s) Save and restart              |       |
| (q) Quit                          |       |
| Key in your selection: 0          |       |
| << Main Menu->Network settings >> |       |
| (0) Device name                   |       |
| <1> IP address                    |       |
| (2) Netmask                       |       |
| (3) Gateway                       |       |
| (4) IP configuration              |       |
| (5) DNS server 1                  |       |
| (6) DNS server 2                  |       |
| (v) View settings                 |       |
| (m) Back to main menu             |       |
| (q) Quit                          |       |
| Key in your selection: 1          |       |
| IP address: 192.168.127.254_      |       |
|                                   | -     |

6. Press any key to continue.

| <b>J</b> Telnet 192.168.127.254   | - 🗆 🗙 |
|-----------------------------------|-------|
| (m) Monitor                       | ▲     |
| (p) Ping                          |       |
| (v) View settings                 |       |
| (s) Save and restart              |       |
| (q) Quit                          |       |
| Key in your selection: 0          |       |
| << Main Menu->Network settings >> |       |
| (0) Device name                   |       |
| (1) IP address                    |       |
| (2) Netmask                       |       |
| (3) Gateway                       |       |
| (4) IP configuration              |       |
| (5) DNS server 1                  |       |
| (6) DNS server 2                  |       |
| (v) View settings                 |       |
| (m) Back to main menu             |       |
| (q) Quit                          |       |
| Key in your selection: 1          |       |
| IP address: 192.168.127.254       |       |
| Set IP address success            |       |
| Press any key to continue         | •     |

7. Press **M** and then **Enter** to return to the main menu.

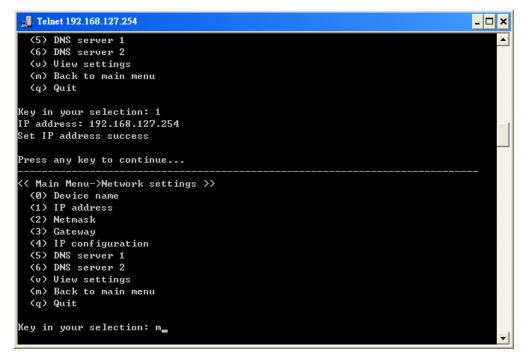

8. Press S and then Enter to Save/Restart the system.

| Telnet 192.168.127.2        |                       | 8                                     |
|-----------------------------|-----------------------|---------------------------------------|
| Serial No.                  | : 8                   | · · · · · · · · · · · · · · · · · · · |
| Device name                 |                       |                                       |
|                             | : 1.0 Build 09051417  |                                       |
| thernet MAC addre           | ss: 00:90:E8:00:00:08 |                                       |
| <br>(< Main Menu >>         |                       |                                       |
| (0) Network sett            | ings                  |                                       |
| <li>(1) Serial setti</li>   | igs                   |                                       |
| <pre>(2) Operating se</pre> |                       |                                       |
| (3) Accessible I            | P list                |                                       |
| (4) SNMP agent              |                       |                                       |
| (5) Pin and IO s            | ettings               |                                       |
| (6) Serial comma            | nd mode settings      |                                       |
| (7) Miscellaneou            | 6<br>0                |                                       |
| (8) Console sett            | ings                  |                                       |
| (a) Configration            | tool                  |                                       |
| (c) Change passw            |                       |                                       |
| <li>Load factory</li>       | default               |                                       |
| (m) Monitor                 |                       |                                       |
| Ping                        |                       |                                       |
| (v) View setting            |                       |                                       |
| (s) Save and res            | art                   |                                       |
| (q) Quit                    |                       |                                       |
|                             |                       |                                       |
| Key in your select          | ion: s_               |                                       |

9. Press Y and then Enter to save the new IP address and restart the module.

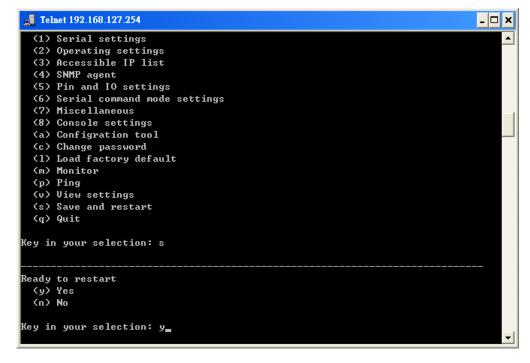

# **Utility Console and Driver Installation**

This chapter teaches you how to install the MiiNePort E1's utilities, use the utilities to perform simple configurations, and install the drivers.

The following topics are covered in this chapter:

- NPort Search Utility
  - Installing NPort Search Utility
  - NPort Search Utility Configuration

### I NPort Windows Driver Manager

- Installing NPort Windows Driver Manager
- Using NPort Windows Driver Manager

### Installing Linux Real TTY Driver Files

- Mapping TTY Ports
- Removing Mapped TTY Ports
- Removing Linux Driver Files

# **NPort Search Utility**

## Installing NPort Search Utility

- Click the INSTALL UTILITY button in the MiiNePort E1 Installation CD auto-run window to install NPort Search Utility. Once the program starts running, click Yes to proceed.
- 2. Click Next when the Welcome screen opens to proceed with the installation.

| 🚏 Setup - NPort Search Utilit | ч <b>— — Х</b>                                                                                                    |
|-------------------------------|----------------------------------------------------------------------------------------------------|
|                               | Welcome to the NPort Search<br>Utility Setup Wizard<br>This will install NPort Search Utility Ver1.1 on your computer.<br>It is recommended that you close all other applications before<br>continuing.<br>Click Next to continue, or Cancel to exit Setup. |
|                               | Next > Cancel                                                                                                    |

3. Click **Browse** to select an alternate location and then click **Next** to install program files to directory displayed in the input box.

| elect Destination Location               |                                 |                                 |
|------------------------------------------|---------------------------------|---------------------------------|
| Where should NPort Search Utility be     | installed?                      |                                 |
| Setup will install NPort Searc           | h Utility into the following fo | lder.                           |
| To continue, click Next. If you would l  | ike to select a different fold  | er, c <mark>lick</mark> Browse. |
| C:\Program Files\NPortSearch             |                                 | Browse                          |
|                                          |                                 |                                 |
|                                          |                                 |                                 |
| At least 1.0 MB of free disk space is re | quired.                         |                                 |

4. Click Next to install the program's shortcuts in the appropriate Start Menu folder.

| Č                            |
|------------------------------|
| following Start Menu folder. |
| rent folder, click Browse.   |
| B <u>r</u> owse              |
|                              |
|                              |
|                              |
|                              |
|                              |
|                              |

5. The installer will display a summary of the installation options. Click **Install** to begin the installation. The setup window will report the progress of the installation. To change the installation settings, click **Back** and navigate to the previous screen.

|                                                           |                                        | 4                 |
|-----------------------------------------------------------|----------------------------------------|-------------------|
| Click Install to continue with th<br>change any settings. | e installation, or click Back if you v | vant to review or |
| Destination location:<br>C:\Program Files\NPortSe         | arch                                   | *                 |
| Start Menu folder:<br>NPort Search Utility                |                                        |                   |
| ard.                                                      |                                        |                   |

6. Click Finish to complete the installation of NPort Search Utility.

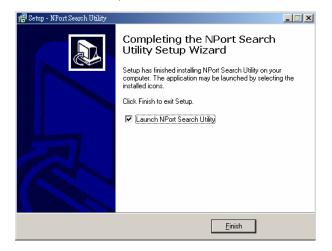

## **NPort Search Utility Configuration**

The Broadcast Search function is used to locate all MiiNePort E1 modules that are connected to the same LAN as your computer. After locating a MiiNePort E1, you will be able to change its IP address. Since the Broadcast Search function searches by MAC address and not IP address, all MiiNePort E1 modules connected to the LAN will be located, regardless of whether or not they are part of the same subnet as the host.

1. Start the NPort Search Utility and then click the Search icon.

| Eile F <u>u</u> ncti     | on ⊻iew <u>H</u> elp | 5                 |            |                 |           |          |              |                 |        |
|--------------------------|----------------------|-------------------|------------|-----------------|-----------|----------|--------------|-----------------|--------|
| <u>л</u><br><u>E</u> xit | <u>ea</u><br>Search  | Search <u>I</u> P | <br>Locate | <u>C</u> onsole | Assign IF | Un-Lock  | R<br>Upgrade |                 |        |
| D A M                    | lodel                | LAN1 I            | AC Address | LAN1 IP Ad      | ddress    | LAN2 MAC | Address      | LAN2 IP Address | Status |

2. The Searching window indicates the progress of the search.

| earching |                                    |                   |                 |                   |                 | × |
|----------|------------------------------------|-------------------|-----------------|-------------------|-----------------|---|
|          |                                    |                   |                 |                   |                 |   |
| -        | g for NPort<br>NPort(s), 5 second( | s) left.          |                 | Show IPv6 Address | ✓ <u>S</u> top  |   |
| No       | Model                              | LAN1 MAC Address  | LAN1 IP Address | LAN2 MAC Address  | LAN2 IP Address |   |
| 1        | MiiNePort E1                       | 00:90:E8:00:00:08 | 192.168.127.254 |                   |                 |   |
|          |                                    |                   |                 |                   |                 |   |

 When the search is complete, all MiiNePort E1 modules that were located will be displayed in the NPort Search Utility window.

| <u>F</u> ile F <u>u</u> n | iction ⊻iew <u>H</u> elp |                   |                   |                  |                 |        |
|---------------------------|--------------------------|-------------------|-------------------|------------------|-----------------|--------|
| n<br><u>E</u> xit         | <u> </u>                 | arch ∐P Locate    | Console Assign IP | Un-Lock Upgrade  |                 |        |
| No 🛆                      | Model                    | LAN1 MAC Address  | LAN1 IP Address   | LAN2 MAC Address | LAN2 IP Address | Status |
| 1                         | MiiNePort E1             | 00:90:E8:00:00:08 | 192.168.127.254   |                  |                 |        |
|                           |                          |                   |                   |                  |                 |        |
|                           |                          |                   |                   |                  |                 |        |
|                           |                          |                   |                   |                  |                 |        |
|                           |                          |                   |                   |                  |                 |        |
|                           |                          |                   |                   |                  |                 |        |

 To modify the configuration of the highlighted MiiNePort E1, click the Console icon to open the web console.
 This will take you to the web console, where you can make configuration changes. Refer to Chapter 7: Web Console Configuration for information on how to use the web console.

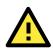

### ATTENTION

If you are looking for information related to TCP, RFC2217, or UDP modes, you can ignore the following Driver sections, including NPort Windows Driver Manager and Linux Real TTY Driver, and instead jump directly to Chapter 7: Web Console Configuration for additional settings.

## **NPort Windows Driver Manager**

## Installing NPort Windows Driver Manager

NPort Windows Driver Manager is intended for use with serial ports that are set to Real COM mode. The software manages the installation of drivers that allow you to map unused COM ports on your PC to your device presented by MiiNePort E1's serial port. These drivers are designed for use with Windows 95, 98, ME, NT, 2000, XP x86/x64, 2003 x86/x64, Vista x86/x64, and 2008 x86/x64. When the drivers are installed and configured, devices that are embedded with the MiiNePort E1 will be treated as if they are attached to your PC's own COM ports.

- Click the INSTALL COM Driver button in the MiiNePort E1 Installation CD auto-run window to install the NPort Windows Driver. Once the installation program starts running, click Yes to proceed.
- 2. Click Next when the Welcome screen opens to proceed with the installation.

| j🖥 Setup - NPort Windows Driver Manager |                                                                               |  |  |  |  |
|-----------------------------------------|-------------------------------------------------------------------------------|--|--|--|--|
|                                         | Welcome to the NPort Windows<br>Driver Manager Setup Wizard                   |  |  |  |  |
|                                         | This will install NPort Windows Driver Manager Ver1.2 on your<br>computer.    |  |  |  |  |
|                                         | It is recommended that you close all other applications before<br>continuing. |  |  |  |  |
|                                         | Click Next to continue, or Cancel to exit Setup.                              |  |  |  |  |
|                                         | Next > Cancel                                                                 |  |  |  |  |

3. Click **Browse** to select the destination directory and then click **Next** to install program files to the directory displayed in the input box.

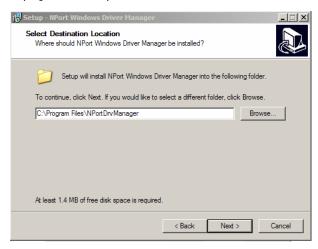

4. Click Next to install the program's shortcuts in the appropriate Start Menu folder.

| 🚰 Setup - NPort Windows Driver Manager                                         |              |
|--------------------------------------------------------------------------------|--------------|
| Select Start Menu Folder<br>Where should Setup place the program's shortcuts?  |              |
| Setup will create the program's shortcuts in the following Start N             | Menu folder. |
| To continue, click Next. If you would like to select a different folder, click | Browse.      |
| NPort Windows Driver Manager                                                   | Browse       |
|                                                                                |              |
|                                                                                |              |
|                                                                                |              |
|                                                                                |              |
|                                                                                |              |
|                                                                                |              |
|                                                                                |              |
| < Back Next >                                                                  | Cancel       |

5. The installer will display a summary of the installation options. Click **Install** to begin the installation. The setup window will report the progress of the installation. To change the installation settings, click **Back** and navigate to the previous screen.

| Setup - NPort Windows Driver Manager                                         |                             | _ 🗆 🗵        |
|------------------------------------------------------------------------------|-----------------------------|--------------|
| Ready to Install<br>Setup is now ready to begin installing NPor<br>computer. | Windows Driver Manage       | r on your    |
| Click Install to continue with the installation<br>change any settings.      | , or click Back if you want | to review or |
| Destination location:<br>C:\Program Files\NPortDrvManager                    |                             | <u>^</u>     |
| Start Menu folder:<br>NPort Windows Driver Manager                           |                             |              |
|                                                                              |                             |              |
|                                                                              |                             |              |
| ۲.                                                                           |                             | V<br>F       |
|                                                                              | < Back Ins                  | tall Cancel  |

6. Click Finish to complete the installation of NPort Windows Driver Manager.

| 🔂 Setup - NPort Windows Dri | ver Manager 📃 📃                                                                                                    | × |
|-----------------------------|----------------------------------------------------------------------------------------------------|---|
|                             | Completing the NPort Windows<br>Driver Manager Setup Wizard<br>Setup has finished installing NPort Windows Driver Manager on<br>your computer. The application may be launched by selecting<br>the installed icons.<br>Click Finish to exit Setup.<br>Iz Launch NPort Windows Driver Manager |   |
|                             | Finish                                                                                                    |   |

# **Using NPort Windows Driver Manager**

After you install NPort Windows Driver Manager, you can set up the MiiNePort E1's serial port, which is connected to your device's main board, as remote COM ports for your PC host. Make sure that the serial port on your MiiNePort E1 is already set to Real COM mode when mapping COM ports with the NPort Windows Driver Manager.

- **NOTE** Refer to Chapter 7: Web Console Configuration to learn how to configure your MiiNePort E1 to Real COM mode.
  - Go to Start → NPort Windows Driver Manager → NPort Windows Driver Manager to start the COM mapping utility.
  - 2. Click the Add icon.

| ᢠ NPort  | Windows Driv            | er Manager                            |           |
|----------|-------------------------|---------------------------------------|-----------|
| <u> </u> | OM Mapping C <u>o</u> r | nfiguration <u>V</u> iew <u>H</u> elp |           |
| Exit     | di<br>Add Rem           | 5 🗟 🖳 🗃<br>nove Apply Undo Setting    |           |
| No       | COM Port 🖉              | Address 1                             | Address 2 |
|          |                         |                                       |           |
|          |                         |                                       |           |
|          |                         |                                       |           |

3. Click **Search** to search for the MiiNePort E1 modules. From the list that is generated, select the server to which you will map COM ports, and then click **OK**.

| dd D | IPort      |                                |                    |                 |                    |             |
|------|------------|--------------------------------|--------------------|-----------------|--------------------|-------------|
| و ا  |            | From List<br>apping IPv6 COM P | ort                | Sea             | ch Select All      | Clear All   |
|      | No         | Model                          | MAC 1              | Address 1       | MAC 2              | Address 2   |
|      | <b>v</b> 1 | MiiNePort E1                   | 00:90:E8:00:00:08  | 192.168.127.254 |                    |             |
|      |            |                                |                    |                 |                    |             |
|      |            |                                |                    |                 |                    |             |
|      |            |                                |                    |                 |                    |             |
|      |            |                                |                    |                 |                    |             |
|      |            |                                |                    |                 |                    |             |
|      |            | 1                              |                    | 1               |                    |             |
| 0    | nput M     | anually                        |                    |                 |                    |             |
|      | RealC      | :OM Redundant C(               | DM Reverse RealCOM | 1               |                    |             |
|      |            |                                |                    |                 | First Mapping Port |             |
|      | NP         | ort IP Address                 |                    |                 | Data Port 950      |             |
|      |            |                                |                    |                 | Command Port 966   |             |
|      |            |                                |                    |                 | Total Ports 1      |             |
|      |            |                                |                    |                 |                    |             |
|      |            |                                |                    |                 |                    |             |
|      | 🤈 н        | elp                            |                    |                 |                    | OK X Cancel |

4. Alternatively, you can select Input Manually and then manually enter the MiiNePort E1 module's IP Address, 1st Data Port, 1st Command Port, and Total Ports to which COM ports will be mapped. Click OK to proceed to the next step. Note that the Add NPort page supports FQDN (Fully Qualified Domain Name), in which case the IP address will be filled in automatically.

|       | From List<br>1apping IPv6 COM F    | Port                | Sea             | irch Select All    | Clear All |
|-------|------------------------------------|---------------------|-----------------|--------------------|-----------|
| No    | Model                              | MAC 1               | Address 1       | MAC 2              | Address 2 |
| 1     | MiiNePort E1                       | 00:90:E8:00:00:08   | 192.168.127.254 |                    | -         |
|       |                                    |                     |                 |                    |           |
|       |                                    |                     |                 |                    |           |
|       |                                    |                     |                 |                    |           |
| -     |                                    |                     |                 |                    |           |
|       |                                    |                     |                 |                    |           |
| RealC | <b>fanually</b><br>COM Redundant C | COM Reverse RealCOM | ]               |                    |           |
|       |                                    |                     |                 | First Mapping Port |           |
| NP    | ort IP Address                     |                     |                 | Data Port 950      |           |
|       |                                    |                     |                 | Command Port 966   |           |
|       |                                    |                     |                 | Total Ports 1      |           |

5. COM ports and their mappings will appear in blue until they are activated. Activating the COM ports saves the information in the host system registry and makes the COM port available for use. The host computer will not have the ability to use the COM port until the COM ports are activated. Click **Yes** to activate the COM ports at this time, or click **No** to activate the COM ports later.

| 🐝 NPort   | t Windows Drive | r Manager                                 |           |
|-----------|-----------------|-------------------------------------------|-----------|
| <u> </u>  | OM Mapping Cor  | ifiguration ⊻iew <u>H</u> elp             |           |
| Exit      | Add Rem         | s 🙆 🛱 🗗<br>ove Apply Undo Setting         |           |
| No        | COM Port 🛆      | Address 1                                 | Address 2 |
| 1         | COM2 +          | 192.168.127.254 950:966 (Port1)           |           |
|           |                 |                                           |           |
|           | Inform          | nation                                    | 3         |
|           | mion            |                                           |           |
|           | (i)             | Do you want to activate the COM Port now? |           |
|           |                 | ·                                         |           |
|           |                 | Yes No                                    |           |
|           |                 |                                           |           |
|           |                 |                                           |           |
|           |                 |                                           |           |
|           |                 |                                           |           |
|           |                 |                                           |           |
|           |                 |                                           |           |
|           |                 |                                           |           |
| Total COM | f Port - O      |                                           |           |

6. Ports that have been activated will appear in black.

|            | om mapping co | nfiguration <u>V</u> iew <u>H</u> elp |           |
|------------|---------------|---------------------------------------|-----------|
| L.<br>Exit | Add Ren       | nove Apply Undo Setting               |           |
| No         | COM Port 🛛 🛆  | Address 1                             | Address 2 |
| 1          | COM2          | 192.168.127.254 950:966 (Port1)       |           |
|            |               |                                       |           |
|            |               |                                       |           |
|            |               |                                       |           |
|            |               |                                       |           |
|            |               |                                       |           |

# **Installing Linux Real TTY Driver Files**

- 1. Obtain the driver file from the included CD-ROM or the Moxa website, at http://www.moxa.com.
- 2. Log in to the console as a super user (root).
- 3. Execute **cd** / to go to the root directory.
- 4. Copy the driver file npreal2xx.tgz to the / directory.
- 5. Execute tar xvfz npreal2xx.tgz to extract all files into the system.
- Execute /tmp/moxa/mxinst.
   For RedHat AS/ES/WS and Fedora Core1, append an extra argument as follows:

### # /tmp/moxa/mxinst SP1

The shell script will install the driver files automatically.

- 7. After installing the driver, you will be able to see several files in the /usr/lib/npreal2/driver folder:
  - > mxaddsvr (Add Server, mapping tty port)
  - > mxdelsvr (Delete Server, un-mapping tty port)
  - > mxloadsvr (Reload Server)
  - > mxmknod (Create device node/tty port)
  - > mxrmnod (Remove device node/tty port)
  - > mxuninst (Remove tty port and driver files)

At this point, you will be ready to map the MiiNePort E1 serial port to the system tty port.

# **Mapping TTY Ports**

Make sure that you set the operation mode of the serial port of the MiiNePort E1 to Real COM mode. After logging in as a super user, enter the directory **/usr/lib/npreal2/driver** and then execute **mxaddsvr** to map the target MiiNePort E1 serial port to the host tty ports. The syntax of **mxaddsvr** is as follows:

# mxaddsvr [MiiNePort E1 IP Address] [Total Ports] ([Data port] [Cmd port])

The **mxaddsvr** command performs the following actions:

- 1. Modifies npreal2d.cf.
- 2. Creates tty ports in directory /dev with major and minor number configured in npreal2d.cf.
- 3. Restarts the driver.

# Mapping tty ports automatically

To map tty ports automatically, you may execute mxaddsvr with just the IP address and number of ports, as in the following example:

### # cd /usr/lib/npreal2/driver

### # ./mxaddsvr 192.168.3.4 16

In this example, 16 tty ports will be added, all with IP 192.168.3.4, with data ports from 950 to 965 and command ports from 966 to 981.

# Mapping tty ports manually

To map tty ports manually, you may execute **mxaddsvr** and manually specify the data and command ports, as in the following example:

### # cd /usr/lib/npreal2/driver

# # ./mxaddsvr 192.168.3.4 16 4001 966

In this example, 16 tty ports will be added, all with IP 192.168.3.4, with data ports from 4001 to 4016 and command ports from 966 to 981.

# **Removing Mapped TTY Ports**

After logging in as root, enter the directory **/usr/lib/npreal2/driver** and then execute **mxdelsvr** to delete a server. The syntax of mxdelsvr is:

mxdelsvr [IP Address]

Example:

- # cd /usr/lib/npreal2/driver
- # ./mxdelsvr 192.168.3.4

The following actions are performed when executing mxdelsvr:

- 1. Modifies npreal2d.cf.
- 2. Removes the relevant tty ports in directory /dev.
- 3. Restart the driver.

If the IP address is not provided in the command line, the program will list the installed servers and total ports on the screen. You will need to choose a server from the list for deletion.

# **Removing Linux Driver Files**

A utility is included that will remove all driver files, mapped tty ports, and unload the driver. To do this, you only need to enter the directory **/usr/lib/npreal2/driver**, and then execute **mxuninst** to uninstall the driver. This program will perform the following actions:

- 1. Unload the driver.
- 2. Delete all files and directories in /usr/lib/npreal2.
- 3. Delete directory /usr/lib/npreal2.
- 4. Modify the system initializing script file.

# Web Console Configuration

The web console is the most user-friendly way to configure your MiiNePort E1 Series module. This chapter introduces the web console function groups and function definitions.

The following topics are covered in this chapter:

- Opening Your Brower
- Web Console Fundamentals
- Basic Settings
  - Network Settings
  - Serial Port Settings
  - Operation Modes

# Advanced Settings

- Accessible IP List
- SNMP Agent
- Pin and IO Settings
- Serial Command Mode (SCM)
- > Miscellaneous

#### Maintenance

- Console Settings
- > Firmware Upgrade
- Configuration Tools
- Change Password

# **Opening Your Brower**

1. Open your browser with the cookie function enabled. (To enable your Internet Explorer for cookies, right click on your desktop Internet Explorer icon, select Properties, click on the Security tab, and then select the three Enable options as shown in the figure below.)

| Internet Options                                                                                                    | ? 🗵 Security 9 | Settings                                                    | ? X      |
|----------------------------------------------------------------------------------------------------|----------------|-------------------------------------------------------------|----------|
| General Security Content Connections Programs Advanced                                                                                                    | Settings:      |                                                             |          |
| Select a Web content zone to specify its security settings.                                                                                                    | e Cook         |                                                             | <b>_</b> |
|                                                                                                    |                | Allow cookies that are stored on your computer<br>O Disable |          |
| Internet Local intranet Trusted sites Restricted                                                                                                    |                | • Enable                                                    |          |
| sites                                                                                                    |                | O Prompt                                                    |          |
| ,<br>Internet                                                                                                    |                | Allow per-session cookies (not stored)                      |          |
| The second state of the state of the second state of the state of the |                | O Disable                                                   |          |
| haven't placed in other zones                                                                                                    |                | 💽 Enable                                                    |          |
| -                                                                                                    |                | O Prompt                                                    |          |
| Security level for this zone                                                                                                    | Dowi           |                                                             |          |
| Move the slider to set the security level for this zone.                                                                                                    |                | File download                                               |          |
| - Medium                                                                                                    |                | O Disable                                                   |          |
| <ul> <li>Safe browsing and still functional</li> <li>- Prompts before downloading potentially unsafe content</li> </ul>                                                                                                    |                | Enable                                                      | -        |
| Unsigned ActiveX controls will not be downloaded                                                                                                    |                | Foot download                                               |          |
| Appropriate for most Internet sites                                                                                                    |                |                                                             |          |
|                                                                                                    | Reset c        | ustom settings                                              |          |
|                                                                                                    | 1 Reset to     | : Medium 🔍 R                                                | eset     |
| Custom Level Default Level                                                                                                    |                |                                                             |          |
|                                                                                                    |                |                                                             |          |
|                                                                                                    |                | ОК                                                          | Cancel   |
| OK Cancel Ap                                                                                                    | У              |                                                             |          |

2. Type 192.168.127.254 in the **Address** box (use the correct IP address if different from the default), and then press **Enter**.

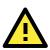

# ATTENTION

If you use other web browsers, remember to enable the functions to "allow cookies that are stored on your computer" or "allow per-session cookies." MiiNePort E1 modules only use cookies for password transmission.

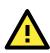

# ATTENTION

÷

Refer to Chapter 5: Initial IP Address Configuration for instructions on IP configuration. The examples in this chapter use the factory default IP address (192.168.127.254).

3. The web console will open. On this page, you can see a brief description of the web console's function groups in the left part of the page. You can also see a configuration overview of your MiiNePort E1 module.

| Main Menu<br>Overview | Welcome to MiiNePort E1 web | console            |
|-----------------------|-----------------------------|--------------------|
| Basic Settings        | Model name                  | MiiNePort E1       |
| Advanced Settings     | Serial No.                  | 8                  |
|                       | Device name                 | MiiNePort_E1_8     |
| Maintenance           | Firmware version            | 1.0 Build 09051417 |
| 🚞 Save and Restart    | Ethernet IP address         | 192.168.127.254    |
|                       | Ethernet MAC address        | 00:90:E8:00:00:08  |
|                       | Up time                     | 4 days 07h:11m:53s |
|                       | Serial communication status | Data Mode          |
|                       |                             |                    |

# Web Console Fundamentals

On the web console, the left panel is the navigation panel and contains an expandable menu tree for navigating among the various settings and categories. When you click on a menu item in the navigation panel, the main window will display the corresponding options for that item.

Configuration changes can then be made in the main window. For example, if you click on **Basic Settings**  $\rightarrow$  **Network Settings** in the navigation panel, the main window will show a page of network settings that you can configure.

You must click on the **Submit** button to keep your configuration changes. The Submit button will be located at the bottom of every page that has configurable settings. If you navigate to another page without clicking the Submit button, your settings will not be retained.

Changes will not take effect until they are saved and the module is restarted! You may complete this in one step by clicking on **Save/Restart** after you submit a change. If you restart the module without saving your configuration, the module will discard all submitted changes.

# **Basic Settings**

# **Network Settings**

| Main Menu                                                                                                    | Network Settings                                                                                    |                                                 |
|----------------------------------------------------------------------------------------------------|----------------------------------------------------------------------------------------------------|-------------------------------------------------|
| Overview     Basic Settings     Network Settings     Serial Port Settings     Operation Modes     Advanced Settings     Maintenance     Save and Restart | Device name<br>IP configuration<br>IP address<br>Netmask<br>Gateway<br>DNS server 1<br>DNS server 2 | MiiNePort_E1_8 Static 192.168.127.254 255.255.0 |
|                                                                                                    | Submit                                                                                              |                                                 |

You must assign a valid IP address to the module before it will work in your network environment. Your network system administrator should provide you with an IP address and related settings for your network. The IP address must be unique within the network; otherwise the module will not have a valid connection to the network. First time users can refer to **Chapter 5: Initial IP Address Configuration** for more information.

# Device Name

| Setting            | Factory Default           | Necessity |
|--------------------|---------------------------|-----------|
| 1 to 39 characters | [model name]_[Serial No.] | Optional  |

This option can be used to specify the location or application of the module, which may be useful when managing more than one module on the network.

### IP configuration

| Method     | Function Definition                                                          |  |
|------------|------------------------------------------------------------------------------|--|
| Static     | Jser defined IP address, Netmask, Gateway.                                   |  |
| DHCP       | HCP Server assigned IP address, Netmask, Gateway, DNS                        |  |
| DHCP/BOOTP | HCP Server assigned IP address, Netmask, Gateway, DNS, or BOOTP Server       |  |
|            | assigned IP address                                                          |  |
| BOOTP      | BOOTP Server assigned IP address                                             |  |
| AUTOIP     | AUTOIP protocols automatically negotiate and assign IP in 169.254/16 network |  |

IP configuration is a required field. The default setting is Static.

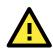

# ATTENTION

In Dynamic IP environments, the module will attempt to obtain an IP address from the DHCP or BOOTP server 3 times at 30-second intervals. The timeout for the first try will be 1 second, the second try will be 3 seconds, and the last try will be 5 seconds.

If the DHCP/BOOTP Server is unavailable, the module will use the default IP address (192.168.127.254), netmask, and gateway settings.

### IP Address

| Setting                 | Description     | Factory Default |
|-------------------------|-----------------|-----------------|
| E.g., 192.168.1.1       | 192.168.127.254 | Required        |
| (IP addresses of the    |                 |                 |
| form x.x.x.0 and        |                 |                 |
| x.x.x.255 are invalid.) |                 |                 |

An IP address is a number assigned to a network device, such as a computer, as a permanent address on the network. Computers use the IP address to identify and talk to each other over the network. Choose a proper IP address that is unique and valid in your network environment.

### Netmask

| Setting             | Factory Default | Necessity |
|---------------------|-----------------|-----------|
| E.g., 255.255.255.0 | 255.255.255.0   | Required  |

A subnet mask represents all the network hosts at one geographic location, in one building, or on the same local area network. When a packet is sent out over the network, the module will use the subnet mask to check whether the host specified in the packet is on a local network segment. If the address is on the same network segment as the module, a connection is established directly from the module. Otherwise, the connection is established through the default gateway.

# Gateway

| Setting           | Factory Default | Necessity |
|-------------------|-----------------|-----------|
| E.g., 192.168.1.1 | None            | Optional  |

A gateway acts as an entrance to another network. Usually, the computers that control traffic within the network or at the local Internet service provider are gateway nodes. The module needs to know the IP address of the default gateway computer in order to communicate with the hosts outside the local network environment. For correct gateway IP address information, consult your network administrator.

# DNS server 1 / DNS server 2

| Setting               | Factory Default | Necessity |
|-----------------------|-----------------|-----------|
| E.g., 192.168.1.1 (IP | None            | Optional  |
| addresses of the form |                 |           |
| x.x.x.0 and x.x.x.255 |                 |           |
| are invalid)          |                 |           |

Domain Name System (DNS) is how Internet domain names are identified and translated into IP addresses. A domain name is an alphanumeric name, such as moxa.com, that it is usually easier to remember. A DNS server is a host that translates the text-based domain name into the corresponding numeric IP address which is used to establish a TCP/IP connection. When the user enters a website address, the computer asks a DNS server for the website's IP address to connect to the web server.

When a DNS server is specified, the module acts as DNS client and will allow domain names instead of IP addresses to be used on the web console. The following web console fields support the use of domain names: TCP Client-Destination IP Address, and IP Address Report Server. Two DNS servers may be specified, DNS server 1 and DNS server 2. DNS server 2 is included for use when DNS sever 1 is unavailable.

# **Serial Port Settings**

| 🔄 Main Menu<br>🗀 Overview | Communication Paramete | rs        |
|---------------------------|------------------------|-----------|
| Basic Settings            | Port alias             |           |
| Serial Port Settings      | Serial Parameters      |           |
| Operation Modes           | Baud rate [Hint]       | 115200 💌  |
| 🗉 🧰 Advanced Settings     | Data bits              | 8 💌       |
| 🗉 🧰 Maintenance           | Stop bits              | 1 💌       |
| 🗀 🚞 Save and Restart      | Parity                 | None 💌    |
|                           | Flow control           | RTS/CTS 💌 |
|                           | FIFO                   |           |
|                           | Submit                 |           |

# Port Alias

| Setting            | Factory Default | Necessity |
|--------------------|-----------------|-----------|
| 1 to 15 characters | None            | Optional  |
| (E.g., PLC-No.1)   |                 |           |

This function is designed for future use. You may enter a string to help in the module's serial port from other serial ports.

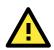

# ATTENTION

Refer to the serial communication parameters in your serial device's user's manual. The module's serial parameters should be the same as the parameters used by your serial device.

# Baud Rate

| Setting                                                                    | Factory Default                            |                        | Necessity |
|----------------------------------------------------------------------------|--------------------------------------------|------------------------|-----------|
| 50 bps to 921.6 Kbps                                                       | 115.2 Kbps                                 |                        | Required  |
| (supports                                                                  |                                            |                        |           |
| non-standard                                                               |                                            |                        |           |
| baudrates)                                                                 |                                            |                        |           |
| Ain Menu<br>Overview                                                       | Communication Paramete                     | 75                     |           |
| 🖻 🔄 Basic Settings                                                         | Port alias                                 |                        |           |
| <ul> <li>Network Settings</li> <li>Serial Port Settings</li> </ul>         | Serial Parameters                          |                        |           |
| Operation Modes     Advanced Settings     Maintenance     Save and Restart | Baud rate [Hint]<br>Data bits<br>Stop bits | 115200 ¥<br>8 ¥<br>1 ¥ |           |
|                                                                            | Parity<br>Flow control                     | None V<br>RTS/CTS V    |           |
|                                                                            | FIFO                                       | ⊙ Enable ○ Disable     |           |
|                                                                            | Submit                                     |                        |           |

MiiNePort E1 supports the **Any Baud Rate (non-standard baud rate)** feature. If your baud rate is not listed, select **Other** from the drop-down list and type the baud rate in the input box. MiiNePort E1 will use the closest baud rate we can support.

| 🔄 Main Menu<br>🗀 Overview             | Communication Para | meters             |
|---------------------------------------|--------------------|--------------------|
| Basic Settings                        | Port alias         |                    |
| Network Settings Serial Port Settings | Serial Parameters  |                    |
| Operation Modes                       | Baud rate [Hint]   | Other 🕑            |
| 🗉 🧰 Advanced Settings                 | Data bits          | 8 💌                |
| 🗉 🧰 Maintenance                       | Stop bits          | 1                  |
| 🗀 🧰 Save and Restart                  | Parity             | None 💌             |
|                                       | Flow control       | RTS/CTS            |
|                                       | FIFO               | ● Enable ○ Disable |
|                                       |                    |                    |
|                                       | Submit             |                    |

#### Data Bits

| Setting    | Factory Default | Necessity |
|------------|-----------------|-----------|
| 5, 6, 7, 8 | 8               | Required  |

#### Stop Bits

| Setting   | Factory Default | Necessity |
|-----------|-----------------|-----------|
| 1, 1.5, 2 | 1               | Required  |

Stop Bits will be set to 1.5 when Data Bits is set to 5 bits.

# Parity

| Setting          | Factory Default | Necessity |
|------------------|-----------------|-----------|
| None, Even, Odd, | None            | Required  |
| Space, Mark      |                 |           |

#### Flow control

| Setting           | Factory Default | Necessity |
|-------------------|-----------------|-----------|
| None, RTS/CTS,    | RTS/CTS         | Required  |
| DTR/DSR, XON/XOFF |                 |           |

# FIFO

| Setting         | Factory Default | Necessity |
|-----------------|-----------------|-----------|
| Enable, Disable | Enable          | Required  |

Each module's serial port provides a 16-byte FIFO both in the Tx and Rx directions. Disable the FIFO setting when your serial device does not have a FIFO to prevent data loss during communication.

# **Operation Modes**

| 🔁 Main Menu<br>🗀 Overview                                                                                                    | Operation Modes                   |                                                         |
|----------------------------------------------------------------------------------------------------|-----------------------------------|---------------------------------------------------------|
| Basic Settings     Network Settings     Serial Port Settings     Operation Modes     Advanced Settings     Maintenance     Save and Restart | Mode<br>[ Advanced settings ]<br> | Real COM V<br>Disable<br>Real COM<br>TCP<br>UDP<br>MCSC |

Before reading this section, refer to **Chapter 3: Choosing the Proper Operation Mode** to select the operation mode that best fits your device application.

To save time, in each Operation Mode configuration page we only show the settings that are used most often. You can check and configure other functions by clicking **Advanced Settings** in each operation mode configuration page. However, your application should work properly without making any changes in Advanced Settings.

# **Real COM Mode**

| Main Menu Overview                                                                                                    | Operation Modes                          |   |
|----------------------------------------------------------------------------------------------------|------------------------------------------|---|
| Basic Settings     Network Settings     Serial Port Settings     Operation Modes     Advanced Settings     Maintenance     Save and Restart | Mode Real COM V<br>[ Advanced settings ] | k |

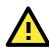

# ATTENTION

To use Real COM mode, refer to Chapter 6: Utility Console and Driver Installation to install the Real COM driver on Windows or Linux.

# Advanced Settings for Real COM Mode

| 🖼 Main Menu<br>🗀 Overview                                                                                              | Operation Modes                                                                                             |                                                                                                    |
|----------------------------------------------------------------------------------------------------|----------------------------------------------------------------------------------------------------|----------------------------------------------------------------------------------------------------|
| Basic Settings     Network Settings     Serial Port Settings     Operation Modes     Advanced Settings     Maintenance | Mode<br>TCP alive check time<br>Max connection<br>Ignore jammed IP<br>Allow driver control                  | Real COM V<br>7 (0 - 99 min)<br>1 V<br>Enable Obisable<br>Enable Disable                                   |
| Save and Restart                                                                                                    | Data Packing                                                                                                |                                                                                                    |
|                                                                                                    | Packet length<br>Delimiter 1<br>Delimiter 2<br>Match bytes<br>Delimiter process<br>Force transmit<br>Submit | 0 (0 - 1024)<br>00 (Hex) Enable<br>00 (Hex) Enable<br>1 byte • 2 bytes<br>Do nothing •<br>0 (0 - 65535 ms) |

### TCP alive check time

| Setting     | Factory Default | Necessity |
|-------------|-----------------|-----------|
| 0 to 99 min | 7 min           | Optional  |

**0 min:** The TCP connection is not closed due to an idle TCP connection.

**1 to 99 min:** The module automatically closes the TCP connection if there is no TCP activity for the given time. After the connection is closed, the module starts listening for another host's TCP connection.

#### Max connection

| Setting    | Factory Default | Necessity |
|------------|-----------------|-----------|
| 1, 2, 3, 4 | 1               | Required  |

Max connection is used when the device needs to receive data from different hosts simultaneously.

The factory default only allows 1 connection at a time. When Max Connection is set to 1, the Real COM driver on the specific host has full control.

**Max connection 1**: The module will only allow 1 host's Real COM driver to open a connection to the module's serial port.

**Max connection 2 to 4:** When set to 2 or higher, Real COM drivers for up to the specified number of hosts may open this port at the same time. When Real COM drivers for multiple hosts open the port at the same time, the COM driver only provides a pure data tunnel with no control ability. The serial port parameters will use firmware settings instead of your application program (AP) settings.

Application software that is based on the COM driver will receive a driver response of "success" when the software uses any of the Win32 API functions. The firmware will only send data back to the driver on the host. Data will be sent first-in-first-out when data is received by the MiiNePort E1 from the Ethernet interface.

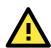

# ATTENTION

When Max connection is greater than 1, the MiiNePort E1 module will use a multiple connection application (i.e., 2 to 4 hosts are allowed access to the port at the same time). When using a multi connection application, the module will use the serial communication parameters as defined here in the web console, and all hosts connected to the port must use identical serial settings. If one of the hosts opens the COM port with different serial settings, data will not be transmitted properly.

| Ignore jammed IP |                 |                                             |
|------------------|-----------------|---------------------------------------------|
| Setting          | Factory Default | Necessity                                   |
| Enable, Disable  | Disable         | Required when Max connection greater than 1 |

This option determines how the port will proceed if multiple hosts are connected and one or more of the hosts stops responding as the port is transmitting data. If you select Disable, the port will wait until the data has been transmitted successfully to all hosts before transmitting the next group of data. If you select Enable, the port will ignore the host that stopped responding and continue data transmission to the other hosts.

**NOTE** Ignore Jammed IP is only valid when the Max connection is greater than 1.

### Allow driver control

| Setting         | Factory Default | Necessity                                      |
|-----------------|-----------------|------------------------------------------------|
| Enable, Disable | Enable          | Required when Max connection is greater than 1 |

#### **NOTE** Allow drive control is only valid when Max connection is greater than 1.

This option determines how the port will proceed if driver control commands are received from multiple hosts that are connected to the port. If Disable is selected, driver control commands will be ignored. If Enable is selected, control commands will be accepted, with the most recent command received taking precedence.

# **Data Packing**

### Packet length

| Setting         | Factory Default | Necessity |
|-----------------|-----------------|-----------|
| 0 to 1024 bytes | 0 byte          | Required  |

The Packet length setting refers to the maximum amount of data that is allowed to accumulate in the serial port buffer before sending. At the default of 0 for packet length, no maximum amount is specified and data in the buffer will be sent as specified by the delimiter settings or when the buffer is full. When a packet length between 1 and 1024 bytes is specified, data in the buffer will be sent as soon as it reaches the specified length.

### Delimiter 1

| Setting  | Factory Default | Necessity |
|----------|-----------------|-----------|
| 00 to FF | "O" for None    | Optional  |

### Delimiter 2

| Setting  | Factory Default | Necessity |
|----------|-----------------|-----------|
| 00 to FF | "O" for None    | Optional  |

The Delimiter fields are used to specify a character or 2-character sequence which will act as a marker to control packing of serial data. By default, no delimiter characters are defined, so the module transmits data as soon as it is received. When a delimiter character or characters are defined, the module will hold data in its buffer until it receives the delimiter character or 2-character sequence. When the delimiter is received, the module will pack up the data in its buffer and send it through the Ethernet port.

Use Delimiter 1 to define the first delimiter character in hex. If only one delimiter character will be used, Delimiter 2 should be set to "0". If the delimiter will be a two-character sequence, use Delimiter 2 to define the second character. To disable the use of delimiters, set both Delimiter 1 and Delimiter 2 to "0".

Note that data packing is not only controlled by the delimiter; it is also influenced by the module's buffer size and the Force transmit field. If the delimiter has not been received by the time the 1K buffer is full, the module will pack the data for network transmission and clear the buffer. Also, if the module will also pack data for network transmission if the next byte of data is not received within the Force transmit time.

#### Match bytes

| Setting           | Factory Default                                    | Necessity |
|-------------------|----------------------------------------------------|-----------|
| 1 byte to 2 bytes | 2 bytes (only effective when Delimiter is enabled) | Optional  |

**1 byte:** MiiNePort E1 packs the serial data and sends out TCP/IP packets once it receives either one of Delimiter 1 and Delimiter 2.

**2 bytes:** MiiNePort E1 only packs the serial data and sends out TCP/IP packets once it receives both of Delimiter 1 and Delimiter 2. And the receiving order should be first Delimiter 1 then Delimiter 2.

#### Delimiter process

| Setting      | Factory Default                                       | Necessity |
|--------------|-------------------------------------------------------|-----------|
| Do Nothing,  | Do Nothing (only effective when Delimiter is enabled) | Optional  |
| Delimiter+1, |                                                       |           |
| Delimiter+2  |                                                       |           |

The Delimiter process field determines how the data is handled when a delimiter is received. Delimiter 1 must be enabled for this field to have effect. If Delimiters 1 and 2 are both enabled, both characters must be received for the delimiter process to take place.

Do Nothing: Data in the buffer will be transmitted when the delimiter is received.

Delimiter + 1: Data in the buffer will be transmitted after 1 additional byte is received following the delimiter.

**Delimiter + 2:** Data in the buffer will be transmitted after 2 additional bytes are received following the delimiter.

#### Force transmit

| Setting       | Factory Default | Necessity |
|---------------|-----------------|-----------|
| 0 to 65535 ms | 0 ms            | Optional  |

**0:** The force transmit timeout is disabled.

**1 to 65535:** If the module does not receive the next byte of data within the time specified, it will pack the data in its buffer into the same data frame for network transmission.

The **Force transmit** field is typically used in conjunction with the Delimiter fields to specify how data in the module's buffer is packed for network transmission. When delimiters are used, the module accumulates data in its buffer as it waits to receive a delimiter. If there is a break in communication, data will be held in the buffer as the module continues to wait for a delimiter. The Force transmit field allows you to specify the maximum amount of time that the module will wait for data. With Force transmit enabled, the module will automatically pack the data in the buffer for network transmission if no data is received for the specified time.

When set to 0, Force transmit is disabled, which means there is no time limit for how long the module will wait to receive data. When set between 1 and 65535, the module will pack data as soon as there is no serial communication for the specified time.

The optimal force transmit time depends on your application, but it should be larger than one character interval within the specified baud rate to have any effect. For example, assume that the serial port is set to 1200 bps, 8 data bits, 1 stop bit, and no parity. In this case, the total number of bits needed to send one character is 10 bits, and the time required to transfer one character is

(10 bits / 1200 bits/s) × 1000 ms/s = 8.3 ms.

Since it requires about 9 ms to send one character, the Force transmit should be 10 ms or more to have any effect. At 9 ms or less, the module will simply pack every character as it is received, which would be the same as if no delimiter characters or Force transmit time were specified at all.

# **TCP Server Mode**

To select TCP Server Mode, first select TCP as Mode and then select TCP Server as Role.

| Operation Modes                             |                                                                               |
|---------------------------------------------|-------------------------------------------------------------------------------|
| Mode<br>Role                                | TCP V<br>TCP Server V                                                         |
| TCP Server Setting                          |                                                                               |
| Local TCP port<br>[ Advanced settings ]<br> | 4001                                                                          |
|                                             | Mode<br>Role<br>TCP Server Setting<br>Local TCP port<br>[ Advanced settings ] |

### Local TCP port

| Setting    | Factory Default | Necessity |
|------------|-----------------|-----------|
| 1 to 65535 | 4001            | Required  |

Use this field to indicate the TCP port that the module will use to listen to connections, and that other devices must use to contact the module. To avoid conflicts with well known TCP ports, the default is set to 4001.

# Advanced Settings for TCP Server Mode

| <ul> <li>Main Menu</li> <li>Overview</li> <li>Settings</li> </ul> | Operation Modes        |                    |
|-------------------------------------------------------------------|------------------------|--------------------|
| Basic Settings     Network Settings                               | Mode                   | TCP 💌              |
| Serial Port Settings                                              | Role                   | TCP Server 💙       |
| Operation Modes                                                   | TCP alive check time   | 7 (0 - 99 min)     |
| 🗉 🧰 Advanced Settings                                             | TCP Server Setting     |                    |
| 🗄 🧰 Maintenance                                                   | Connection control     | Always accept      |
| 🗀 🔲 Save and Restart                                              | Password required      | ○ Enable ④ Disable |
|                                                                   | Password               |                    |
|                                                                   | Max connection         | 1 💌                |
|                                                                   | Communication protocol | Raw TCP 💌          |
|                                                                   | Local TCP port         | 4001               |
|                                                                   | Ignore jammed IP       | 🔿 Enable 💿 Disable |
|                                                                   | Disconnection Control  |                    |
|                                                                   | By DSR off             | 🔿 Enable 💿 Disable |
|                                                                   | Check EOT              | ○ Enable ④ Disable |
|                                                                   | Check EOT character    | 04 (0-ff, Hex)     |
|                                                                   | Inactivity time        | 0 (0 - 65535 ms)   |
|                                                                   | Data Packing           |                    |
|                                                                   | Packet length          | 0 (0 - 1024)       |
|                                                                   | Delimiter 1            | 00 (Hex) Enable    |
|                                                                   | Delimiter 2            | 00 (Hex) Enable    |
|                                                                   | Match bytes            | 1 byte  2 bytes    |
|                                                                   | 8 II II                |                    |

#### TCP alive check time

| Setting     | Factory Default | Necessity |
|-------------|-----------------|-----------|
| 0 to 99 min | 7 min           | Optional  |

**0 min:** The TCP connection is not closed due to an idle TCP connection.

**1 to 99 min:** The module automatically closes the TCP connection if there is no TCP activity for the given time. After the connection is closed, the module starts listening for another host's TCP connection.

# **TCP Server Setting**

### **Connection Control**

| Setting               | Factory Default | Necessity |
|-----------------------|-----------------|-----------|
| Always accept, Accept | Always accept   | Optional  |
| when DSR on           |                 |           |

Always accept: Always accept TCP connection from host.

Accept with DSR on: Accept TCP connection from host when the DSR is pulled On.

Default is Always accept.

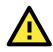

# ATTENTION

When setting the Connection Control or Disconnection Control by DSR signal in TCP Server mode, you must configure pin 8 to transmit the DSR signal.

| Setting         | Factory Default | Necessity |
|-----------------|-----------------|-----------|
| Enable, Disable | Disable         | Optional  |

**Enable:** When host is requesting a TCP connection to the MiiNePort E1 in TCP Server mode, the host will be required to enter a password.

Disable: The host can establish a TCP connection to the MiiNePort E1 without requiring a password.

# Default is **Disable**.

#### Password

| Setting                | Factory Default | Necessity |
|------------------------|-----------------|-----------|
| 1-15 English or number | None            | Optional  |
| characters without     |                 |           |
| space in between       |                 |           |

After you enable the Password required function, you must set a set of passwords composed of 1 to 15 English or number characters, without spaces.

### Max connection

| Setting    | Factory Default | Necessity |
|------------|-----------------|-----------|
| 1, 2, 3, 4 | 1               | Required  |

Maximum connection is used when the device needs to receive data from different hosts simultaneously.

The factory default only allows 1 connection at a time. When Max Connection is set to 1, the Real COM driver on the specific host has full control.

**Max connection 1:** The module will only allow 1 host's Real COM driver to open a connection to the module's serial port.

**Max connection 2 to 4:** The module will allow requests from between 2 and 4 different hosts to open the module's serial port at the same time. When multiple hosts' Real COM drivers open the serial port at the same time, the COM driver only provides a pure data tunnel without control ability.

Application software that is based on the COM driver will receive a driver response of "success" when the software uses any of the Win32 API functions. The firmware will only send the data back to the driver on the host. Data will be sent first-in-first-out when data comes into the module from the Ethernet interface.

#### **Communication Protocol**

| Setting           | Factory Default | Necessity |
|-------------------|-----------------|-----------|
| Raw TCP, RFC 2217 | Raw TCP         | Required  |

**RAW TCP:** Standard TCP/IP protocol.

RFC 2217 11: Refer Chapter 3: Choosing the Proper Operation Mode for more details of RFC 2217 mode.

**NOTE** Be sure you install the RFC 2217 driver before choosing RFC 2217.

#### Default is RAW TCP.

#### Local TCP port

| Setting    | Factory Default | Necessity |
|------------|-----------------|-----------|
| 1 to 65535 | 4001            | Required  |

Use this field to indicate the TCP port that the module will use to listen to connections, and that other devices must use to contact the module. To avoid conflicts with well known TCP ports, the default is set to 4001.

#### Ignore jammed IP

| Setting         | Factory Default | Necessity                                      |
|-----------------|-----------------|------------------------------------------------|
| Enable, Disable | Disable         | Required when Max connection is greater than 1 |

#### **NOTE** Ignore Jammed IP is only valid when Max connection is greater than 1.

This option determines how the port will proceed if multiple hosts are connected and one or more of the hosts stop responding as the port is transmitting data. If you select Disable, the port will wait until the data has been transmitted successfully to all hosts before transmitting the next group of data. If you select Enable, the port will ignore the host that stopped responding and continue data transmission to the other hosts.

MiiNePort E1 can actively disconnect the connection established by the host.

# **Disconnection Control**

### By DSR off

| Setting         | Factory Default | Necessity |
|-----------------|-----------------|-----------|
| Enable, Disable | Disable         | Required  |

Enable: MiiNePort E1 will actively cut off the connection when DSR is pulled Off.

Disable: Disable foresaid function

Default is **Disable**.

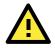

# ATTENTION

When set the Connection Control or Disconnection Control by DSR signal, configure Pin 8 as DSR function is required.

#### Check EOT

| Setting         | Factory Default | Necessity |
|-----------------|-----------------|-----------|
| Enable, Disable | Disable         | Required  |

**Enable:** Your device main system can send an serial EOT character to MiiNePort E1 to stop current TCP connection.

Disable: Disable this function.

Default is **Disable**.

#### Check EOT character

| Setting      | Factory Default | Necessity |
|--------------|-----------------|-----------|
| 0 to FF, Hex | 04              | Optional  |

Set up EOT character.

# Inactivity time

| Setting       | Factory Default | Necessity |
|---------------|-----------------|-----------|
| 0 to 65535 ms | 0 ms            | Optional  |

0 ms: The TCP connection is not closed due to an idle serial line.

**1-65535 ms:** The module automatically closes the TCP connection if there is no serial data activity for the given time. After the connection is closed, the module starts listening for another host's TCP connection.

This parameter defines the maintenance status as Closed or Listen on the TCP connection. The connection is closed if there is no incoming or outgoing data through the serial port during the specific Inactivity time.

If Inactivity time is set to 0, the current TCP connection is maintained until there is a connection close request. Even with Inactivity time is disabled, the module will still check the connection status between itself and the remote host by sending "keep alive" packets periodically. If the remote host does not respond to the packet, it assumes that the connection was closed down unintentionally. The module will then force the existing TCP connection to close.

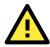

# ATTENTION

The Inactivity time should be longer than the Force transmit timeout. To prevent the unintended loss of data due a session getting disconnected, it is strongly recommended that this value is set large enough so that the intended data transfer is completed.

# Data Packing

### Packet length

| Setting         | Factory Default | Necessity |
|-----------------|-----------------|-----------|
| 0 to 1024 bytes | 0 byte          | Required  |

The Packet length setting refers to the maximum amount of data that is allowed to accumulate in the serial port buffer before sending. At the default of 0 for packet length, no maximum amount is specified and data in the buffer will be sent as specified by the delimiter settings or when the buffer is full. When a packet length between 1 and 1024 bytes is specified, data in the buffer will be sent as soon it reaches the specified length.

### Delimiter 1

| Setting  | Factory Default | Necessity |
|----------|-----------------|-----------|
| 00 to FF | "O" for None    | Optional  |

# Delimiter 2

| Setting  | Factory Default | Necessity |
|----------|-----------------|-----------|
| 00 to FF | "O" for None    | Optional  |

The Delimiter fields are used to specify a character or 2-character sequence which will act as a marker to control packing of serial data. By default, no delimiter characters are defined, so the module transmits data as soon as it is received. When a delimiter character or characters are defined, the module will hold data in its buffer until it receives the delimiter character or 2-character sequence. When the delimiter is received, the module will pack up the data in its buffer and send it through the Ethernet port.

Use Delimiter 1 to define the first delimiter character in hex. If only one delimiter character will be used, Delimiter 2 should be set to "0". If the delimiter will be a two-character sequence, use Delimiter 2 to define the second character. To disable the use of delimiters, set both Delimiter 1 and Delimiter 2 to "0".

Note that data packing is not only controlled by the delimiter; it is also influenced by the module's buffer size and the Force transmit field. If the delimiter has not been received by the time the 1K buffer is full, the module will pack the data for network transmission and clear the buffer. The module will also pack data for network transmissions if the next byte of data is not received within the Force transmit time.

# Match bytes

| Setting           | Factory Default                                    | Necessity |
|-------------------|----------------------------------------------------|-----------|
| 1 byte to 2 bytes | 2 bytes (only effective when Delimiter is enabled) | Optional  |

**1 byte:** MiiNePort E1 packs the serial data and sends out TCP/IP packets once it receives either one of Delimiter 1 and Delimiter 2.

**2 bytes:** MiiNePort E1 only packs the serial data and sends out TCP/IP packets once it receives both of Delimiter 1 and Delimiter 2. And the receiving order should be first Delimiter 1 then Delimiter 2.

#### Delimiter process

| Setting      | Factory Default                                       | Necessity |
|--------------|-------------------------------------------------------|-----------|
| Do Nothing,  | Do Nothing (only effective when Delimiter is enabled) | Optional  |
| Delimiter+1, |                                                       |           |
| Delimiter+2  |                                                       |           |

The Delimiter process field determines how the data is handled when a delimiter is received. Delimiter 1 must be enabled for this field to have effect. If Delimiters 1 and 2 are both enabled, both characters must be received for the delimiter process to take place.

Do Nothing: Data in the buffer will be transmitted when the delimiter is received.

Delimiter + 1: Data in the buffer will be transmitted after 1 additional byte is received following the delimiter.

**Delimiter + 2:** Data in the buffer will be transmitted after 2 additional bytes are received following the delimiter.

#### Force transmit

| Setting       | Factory Default | Necessity |
|---------------|-----------------|-----------|
| 0 to 65535 ms | 0 ms            | Optional  |

**0:** The force transmit timeout is disabled.

**1 to 65535:** If the module does not receive the next byte of data within the time specified, it will pack the data in its buffer into the same data frame for network transmission.

The Force transmit field is typically used in conjunction with the Delimiter fields to specify how data in the module's buffer is packed for network transmission. When delimiters are used, the module accumulates data in its buffer as it waits to receive a delimiter. If there is a break in communication, data will be held in the buffer as the module continues to wait for a delimiter. The Force transmit field allows you to specify the maximum amount of time that the module will wait for data. With Force transmit enabled, the module will automatically pack the data in the buffer for network transmission if no data is received for the specified time.

When set to 0, Force transmit is disabled, which means there is no time limit for how long the module will wait to receive data. When set between 1 and 65535, the module will pack data as soon as there has been no serial communication for the specified time.

The optimal force transmit time depends on your application, but it should be larger than one character interval within the specified baud rate to have any effect. For example, assume that the serial port is set to 1200 bps, 8 data bits, 1 stop bit, and no parity. In this case, the total number of bits needed to send one character is 10 bits, and the time required to transfer one character is

### $(10 \text{ bits} / 1200 \text{ bits/s}) \times 1000 \text{ ms/s} = 8.3 \text{ ms}.$

Since it requires about 9 ms to send one character, the Force transmit should be 10 ms or more to have any effect. At 9 ms or less, the module will simply pack every character as it is received, which would be the same as if no delimiter characters or Force transmit time were specified at all.

# **TCP Client Mode**

To select TCP Client Mode, first select TCP Mode and then set Role to TCP Client.

| Main Menu Overview                                                                         | Operation Modes                           |                       |
|--------------------------------------------------------------------------------------------|-------------------------------------------|-----------------------|
| <ul> <li>Basic Settings</li> <li>Network Settings</li> <li>Serial Port Settings</li> </ul> | Mode<br>Role                              | TCP V<br>TCP Client V |
| <ul> <li>Senar Port Settings</li> <li>Operation Modes</li> </ul>                           | TCP Client Setting                        |                       |
| <ul> <li>■ Advanced Settings</li> <li>■ Maintenance</li> </ul>                             | Destination address [ Advanced settings ] | Port 4001             |
| Li 🔁 Save and Restart                                                                      | Submit                                    |                       |

### Destination address

| Setting              | Factory Default | Necessity |
|----------------------|-----------------|-----------|
| IP address or domain | None            | Required  |
| name (e.g.,          |                 |           |
| 192.168.1.1)         |                 |           |

Use this field to specify the remote hosts that the module will connect to.

# TCP port

| Setting    | Factory Default | Necessity |
|------------|-----------------|-----------|
| 1 to 65535 | 4001            | Required  |

Use this field to indicate the TCP port of the destination host that will be connected to by MiiNePort E1. To avoid conflicts with well known TCP ports, the default is set to 4001.

# Advanced Settings for TCP Client Mode

| Main Menu<br>Overview                                             | Operation Modes       |                       |           |
|-------------------------------------------------------------------|-----------------------|-----------------------|-----------|
| 🖻 🔄 Basic Settings                                                | Mode                  | ТСР                   |           |
| Network Settings                                                  | Role                  | TCP Client 💌          |           |
| <ul> <li>Serial Port Settings</li> <li>Operation Modes</li> </ul> | TCP alive check time  | 7 (0 - 99 min)        |           |
| E 🔲 Advanced Settings                                             | TCP Client Setting    |                       |           |
| 🗉 🧰 Maintenance                                                   | Connection control    | Start up 💙            |           |
| 📄 Save and Restart                                                | Connect response      | ⊙ Enable ○ Disable    |           |
|                                                                   | Connect timeout       | 1500 (100 - 65535 ms) |           |
|                                                                   | Destination address   |                       | Port 4001 |
|                                                                   | Alternate address 1   |                       | Port 4001 |
|                                                                   | Alternate address 2   |                       | Port 4001 |
|                                                                   | Alternate address 3   |                       | Port 4001 |
|                                                                   | Disconnection Control |                       |           |
|                                                                   | By DSR off            | 🔿 Enable 💿 Disable    |           |
|                                                                   | Check EOT             | ○ Enable ④ Disable    |           |
|                                                                   | Check EOT character   | 04 (0-ff, Hex)        |           |
|                                                                   | Inactivity time       | 0 (0 - 65535 ms)      |           |
|                                                                   | Data Packing          |                       |           |
|                                                                   | Packet length         | 0 (0 - 1024)          |           |
|                                                                   | Delimiter 1           | 00 (Hex) Enable       |           |
|                                                                   | Delimiter 2           | 00 (Hex) Enable       |           |
|                                                                   | Match bytes           | 🔿 1 byte 🐵 2 bytes    |           |

# TCP alive check time

| Setting     | Factory Default | Necessity |
|-------------|-----------------|-----------|
| 0 to 99 min | 7 min           | Optional  |

**0 min:** The TCP connection is not closed due to an idle TCP connection.

**1 to 99 min:** The module automatically closes the TCP connection if there is no TCP activity for the given time. After the connection is closed, the module starts listening for another host's TCP connection.

# **TCP Client Setting**

### **Connection control**

| Setting               | Factory Default | Necessity |
|-----------------------|-----------------|-----------|
| Any character, Manual | Start up        | Optional  |
| connection, Start up, |                 |           |
| With DSR on           |                 |           |

**Any character:** The module will attempt to establish a TCP connection as soon as the module starts receiving serial data from your device's main system.

**Manual connection:** Your device main system can request MiiNePort E1 establish a connection by command. The command should begin with "C" and end with "LF" or "CR-LF", and IP address/port in the middle. For example: C192.168.32.221/4001CR-LF.

Start up: The module will attempt to establish a TCP connection as soon as it is powered on.

With DSR on: The module will attempt to establish a TCP connection with the DSR being pulled On.

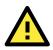

# ATTENTION

When setting the Connection Control or Disconnection Control by DSR signal of TCP Client mode, you must first configure pin 8 to transmit the DSR signal.

#### Connect response

| Setting         | Factory Default | Necessity |
|-----------------|-----------------|-----------|
| Enable, Disable | Disable         | Optional  |

**Enable:** MiiNePort E1 will send a one-byte message back to device main system reporting the connection status; "N" means connection failed to be established. "C" means connection successfully established. "D" means the connection lost.

**Disable:** Disable above function.

Default is Disable.

### Connect Timeout

| Setting         | Factory Default | Necessity |
|-----------------|-----------------|-----------|
| 100 to 65535 ms | 1500 ms         | Required  |

**NOTE** Connect timeout is only valid with manual connections.

Connect Timeout is used to limit the time the MiiNePort E1 tries to establish a connection to the Destination address, when configured in TCP Client mode,. When the time is reached, the MiiNePort E1 will abort the attempt.

The MiiNePort E1 can actively disconnect the connection established by the host.

#### **Destination address**

| Setting              | Factory Default | Necessity |
|----------------------|-----------------|-----------|
| IP address or domain | None            | Required  |
| name (e.g.,          |                 |           |
| 192.168.1.1)         |                 |           |

Use this field to specify which remote hosts the module will connect to.

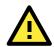

# ATTENTION

The Destination address parameter can accept domain name addresses in place of IP addresses if a DNS server has been configured. For some applications, you may need to send the data actively to a remote destination's domain name address.

# Disconnection Control

### By DSR off

| Setting         | Factory Default | Necessity |
|-----------------|-----------------|-----------|
| Enable, Disable | Disable         | Required  |

Enable: MiiNePort E1 will actively cut off the connection when DSR is pulled Off.

Disable: Disable foresaid function.

Default is **Disable**.

# Check EOT

| Setting         | Factory Default | Necessity |
|-----------------|-----------------|-----------|
| Enable, Disable | Disable         | Required  |

**Enable:** Your device's main system can send an EOT character to the MiiNePort E1 to stop the current TCP connection.

Disable: Disable this function.

Default is **Disable**.

#### Check EOT character

| Setting      | Factory Default | Necessity |
|--------------|-----------------|-----------|
| 0 to FF, Hex | 04              | Optional  |

Set up EOT character.

#### Inactivity time

| Setting       | Factory Default | Necessity |
|---------------|-----------------|-----------|
| 0 to 65535 ms | 0 ms            | Optional  |

0 ms: The TCP connection is not closed due to an idle serial line.

**1-65535 ms:** The module automatically closes the TCP connection if there is no serial data activity for the given time. After the connection is closed, the module starts listening for another host's TCP connection.

This parameter defines the maintenance status as Closed or Listen on the TCP connection. The connection is closed if there is no incoming or outgoing data through the serial port during the specific Inactivity time.

If Inactivity time is set to 0, the current TCP connection is maintained until there is a connection close request. Even with Inactivity time is disabled, the module will still check the connection status between itself and the remote host by sending "keep alive" packets periodically. If the remote host does not respond to the packet, it assumes that the connection was closed down unintentionally. The module will then force the existing TCP connection to close.

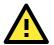

# ATTENTION

The Inactivity time should be longer than the Force transmit timeout. To prevent the unintended loss of data due a session getting disconnected, it is strongly recommended that this value is set large enough so that the intended data transfer is completed.

# Data Packing

### Packet length

| Setting         | Factory Default | Necessity |
|-----------------|-----------------|-----------|
| 0 to 1024 bytes | 0 byte          | Required  |

The Packet length setting refers to the maximum amount of data that is allowed to accumulate in the serial port buffer before sending. At the default of 0 for packet length, no maximum amount is specified and data in the buffer will be sent as specified by the delimiter settings or when the buffer is full. When a packet length between 1 and 1024 bytes is specified, data in the buffer will be sent as soon it reaches the specified length.

# Delimiter 1

| Setting  | Factory Default | Necessity |
|----------|-----------------|-----------|
| 00 to FF | "O" for None    | Optional  |

# Delimiter 2

| Setting  | Factory Default | Necessity |
|----------|-----------------|-----------|
| 00 to FF | "O" for None    | Optional  |

The Delimiter fields are used to specify a character or 2-character sequence which will act as a marker to control packing of serial data. By default, no delimiter characters are defined, so the module transmits data as soon as it is received. When a delimiter character or characters are defined, the module will hold data in its buffer until it receives the delimiter character or 2-character sequence. When the delimiter is received, the module will pack up the data in its buffer and send it through the Ethernet port.

Use Delimiter 1 to define the first delimiter character in hex. If only one delimiter character will be used, Delimiter 2 should be set to "0". If the delimiter will be a two-character sequence, use Delimiter 2 to define the second character. To disable the use of delimiters, set both Delimiter 1 and Delimiter 2 to "0".

Note that data packing is not only controlled by the delimiter; it is also influenced by the module's buffer size and the Force transmit field. If the delimiter has not been received by the time the 1K buffer is full, the module will pack the data for network transmission and clear the buffer. Also, if the module will also pack data for network transmission if the next byte of data is not received within the Force transmit time.

### Match bytes

| Setting           | Factory Default                                    | Necessity |
|-------------------|----------------------------------------------------|-----------|
| 1 byte to 2 bytes | 2 bytes (only effective when Delimiter is enabled) | Optional  |

**1 byte:** MiiNePort E1 packs the serial data and sends out TCP/IP packets once it receive either one of Delimiter 1 and Delimiter 2.

**2 bytes:** MiiNePort E1 only packs the serial data and sends out TCP/IP packets once it receive both of Delimiter 1 and Delimiter 2. And the receiving order should be first Delimiter 1 then Delimiter 2.

### Delimiter process

| Setting      | Factory Default                                       | Necessity |
|--------------|-------------------------------------------------------|-----------|
| Do Nothing,  | Do Nothing (only effective when Delimiter is enabled) | Optional  |
| Delimiter+1, |                                                       |           |
| Delimiter+2  |                                                       |           |

The Delimiter process field determines how the data is handled when a delimiter is received. Delimiter 1 must be enabled for this field to have effect. If Delimiters 1 and 2 are both enabled, both characters must be received for the delimiter process to take place.

Do Nothing: Data in the buffer will be transmitted when the delimiter is received.

**Delimiter + 1:** Data in the buffer will be transmitted after 1 additional byte is received following the delimiter.

**Delimiter + 2:** Data in the buffer will be transmitted after 2 additional bytes are received following the delimiter.

#### Force transmit

| Setting       | Factory Default | Necessity |
|---------------|-----------------|-----------|
| 0 to 65535 ms | 0 ms            | Optional  |

**0:** The force transmit timeout is disabled.

**1 to 65535:** If the module does not receive the next byte of data within the time specified, it will packed the data in its buffer into the same data frame for network transmission.

The Force transmit field is typically used in conjunction with the Delimiter fields to specify how data in the module's buffer is packed for network transmission. When delimiters are used, the module accumulates data in its buffer as it waits to receive a delimiter. If there is a break in communication, data will be held in the buffer as the module continues to wait for a delimiter. The Force transmit field allows you to specify the maximum amount of time that the module will wait for data. With Force transmit enabled, the module will automatically pack the data in the buffer for network transmission if no data is received for the specified time.

When set to 0, Force transmit is disabled, which means there is no time limit for how long the module will wait to receive data. When set between 1 and 65535, the module will pack data as soon as there has been no serial communication for the specified time.

The optimal force transmit time depends on your application, but it should be larger than one character interval within the specified baud rate to have any effect. For example, assume that the serial port is set to 1200 bps, 8 data bits, 1 stop bit, and no parity. In this case, the total number of bits needed to send one character is 10 bits, and the time required to transfer one character is

### $(10 \text{ bits} / 1200 \text{ bits/s}) \times 1000 \text{ ms/s} = 8.3 \text{ ms}.$

Since it requires about 9 ms to send one character, the Force transmit should be 10 ms or more to have any effect. At 9 ms or less, the module will simply pack every character as it is received, which would be the same as if no delimiter characters or Force transmit time were specified at all.

# **TCP Mixed Mode**

To select TCP Mixed Mode, select TCP as Mode first then set Role to TCP Mixed.

| 🔁 Main Menu<br>🗀 Overview                                    | Operation Modes                                  |                  |
|--------------------------------------------------------------|--------------------------------------------------|------------------|
| Basic Settings     Network Settings     Serial Port Settings | Mode<br>Role                                     | TCP V<br>Mixed V |
| Operation Modes                                              | TCP Server Setting                               |                  |
| Advanced Settings                                            | Local TCP port                                   | 4001             |
| 🗉 🧰 Maintenance                                              | TCP Client Setting                               |                  |
| Cave and Restart                                             | Destination address<br>[ Advanced settings ]<br> | Port 4001        |

For information related to configuration settings in **TCP Mixed Mode**, refer to the descriptions for **TCP Server Mode** and **TCP Client Mode**.

# Advanced Settings for TCP Mixed Mode

| Main Menu<br>Overview                                             | Operation Modes        |                       |           |
|-------------------------------------------------------------------|------------------------|-----------------------|-----------|
| 🖻 🚖 Basic Settings                                                | Mode                   | ТСР                   |           |
| Network Settings                                                  | Role                   | Mixed 💌               |           |
| <ul> <li>Serial Port Settings</li> <li>Operation Modes</li> </ul> | TCP alive check time   | 7 (0 - 99 min)        |           |
| E 🔲 Advanced Settings                                             | TCP Server Setting     |                       |           |
| 🗉 🚞 Maintenance                                                   | Connection control     | Always accept         |           |
| 🔲 🔲 Save and Restart                                              | Password required      | ○ Enable ④ Disable    |           |
|                                                                   | Password               |                       |           |
|                                                                   | Max connection         | 1 💌                   |           |
|                                                                   | Communication protocol | Raw TCP 💌             |           |
|                                                                   | Local TCP port         | 4001                  |           |
|                                                                   | Ignore jammed IP       | 🔾 Enable 💿 Disable    |           |
|                                                                   | TCP Client Setting     |                       |           |
|                                                                   | Connection control     | Start up 💌            |           |
|                                                                   | Connect response       | ⊙ Enable ○ Disable    |           |
|                                                                   | Connect timeout        | 1500 (100 - 65535 ms) |           |
|                                                                   | Destination address    |                       | Port 4001 |
|                                                                   | Alternate address 1    |                       | Port 4001 |
|                                                                   | Alternate address 2    |                       | Port 4001 |
|                                                                   | Alternate address 3    |                       | Port 4001 |
|                                                                   | Disconnection Control  |                       |           |
|                                                                   | By DSR off             | 🔿 Enable 💿 Disable    |           |
|                                                                   | of LEGT                | 0- ·· 0-· ··          |           |

# **UDP Mode**

| 🔄 Main Menu<br>🗀 Overview                                                                                              | Operation Modes                                                           |               |
|----------------------------------------------------------------------------------------------------|---------------------------------------------------------------------------|---------------|
| Basic Settings     Network Settings     Serial Port Settings     Operation Modes     Advanced Settings     Maintenance | Mode<br>Destination address<br>Local listen port<br>[ Advanced settings ] | UDP Port 4001 |
| 🔲 Save and Restart                                                                                                    | Submit                                                                    |               |

# Destination address

| Setting              | Factory Default | Necessity |
|----------------------|-----------------|-----------|
| IP address or domain | None            | Required  |
| name (e.g.,          |                 |           |
| 192.168.1.1)         |                 |           |

Use this field to specify the remote hosts that the module will connect to.

### Port

| Setting    | Factory Default | Necessity |
|------------|-----------------|-----------|
| 1 to 65535 | 4001            | Required  |

Use this field to indicate the UDP port of the destination host that will be connected to by MiiNePort E1. To avoid conflicts with well known UDP ports, the default is set to 4001.

# Local listen port

| Setting    | Factory Default | Necessity |
|------------|-----------------|-----------|
| 1 to 65535 | 4001            | Required  |

Use this field to indicate the local listen UDP port of the MiiNePort E1. To avoid conflicts with well known UDP ports, the default is set to 4001.

# Advanced Settings for UDP Mode

| Main Menu<br>Overview                                                                                                    | Operation Modes                                                                                                    |                                                                                                    |                                                             |                                                                                                    |
|----------------------------------------------------------------------------------------------------|----------------------------------------------------------------------------------------------------|----------------------------------------------------------------------------------------------------|-------------------------------------------------------------|----------------------------------------------------------------------------------------------------|
| <ul> <li>Basic Settings</li> <li>Network Settings</li> <li>Serial Port Settings</li> <li>Operation Modes</li> <li>Advanced Settings</li> <li>Maintenance</li> <li>Save and Restart</li> </ul> | Mode<br>Serial format<br>Destination address 1<br>Destination address 2<br>Destination address 3<br>Destination address 4<br>Local listen port | UDP   Raw data  Begin  Begin  Begin  Begin  4001                                                         | End           End           End           End           End | Port         4001           Port         4001           Port         4001           Port         4001 |
|                                                                                                    | Data Packing                                                                                                    |                                                                                                    |                                                             |                                                                                                    |
|                                                                                                    | Packet length<br>Delimiter 1<br>Delimiter 2<br>Match bytes<br>Delimiter process<br>Force transmit<br>Submit                                    | 0 (0 - 1024)<br>00 (Hex) Enable<br>00 (Hex) Enable<br>1 byte © 2 bytes<br>Do nothing<br>0 (0 - 65535 ms) |                                                             |                                                                                                    |

#### Serial format

| Setting          | Factory Default | Necessity |
|------------------|-----------------|-----------|
| Raw data, Packet | Raw data        | Optional  |
| command          |                 |           |

When the MiiNePort E1 receives serial data and then sends out a UDP packet, it is possible to dynamically change the destination address during this operation with the Serial Format function. If you set the Serial format as Raw data, you can then set the up to four desired destinations. But if you set it as Packet command, you will then be able to use the following command to change the destination IP address on the fly.

The command format is:

### Start byte + Destination IP + Length + Data

For example, if you want to change the destination IP address to 192.168.35.100 with data "0123", you will need to send the serial data as 02C0A82364000430313233.

|       | Start byte | Destination IP |     |    |     | Length (2 bytes) | Data        |
|-------|------------|----------------|-----|----|-----|------------------|-------------|
| ASCII | SOT        | 192            | 168 | 35 | 100 | 04               | 0123        |
| Hex   | 02         | CO             | A8  | 23 | 64  | 00 04            | 30 31 32 33 |

Note that the destination port should be the same as the local listen port.

# Destination address 1/2/3/4 16

| Setting                  | Factory Default | Necessity |
|--------------------------|-----------------|-----------|
| IP address range (e.g.,  | None            | Required  |
| Begin: 192.168.1.1 End:  |                 |           |
| 192.168.1.10) or         |                 |           |
| single IP address (e.g., |                 |           |
| Begin 192.168.1.1)       |                 |           |

Use this field to specify the remote hosts that the module will connect to.

**NOTE** If you already enter one set of Destination address and Port, you will see the data is kept when you enter into Advanced settings.

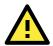

# ATTENTION

The Destination address parameter can accept domain name addresses in place of IP addresses if a DNS server has been configured. For some applications, you may need to send the data actively to a remote destination's domain name address.

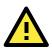

# ATTENTION

The maximum selectable IP address range is 64 addresses. However, when using multi-unicast, you may enter IP addresses of the form xxx.xxx.255 in the Begin field. For example, enter 192.127.168.255 to allow the MiiNePort E1 to broadcast UDP packets to all hosts with IP addresses between 192.127.168.1 and 192.127.168.254.

# Data Packing

### Packet length

| Setting         | Factory Default | Necessity |
|-----------------|-----------------|-----------|
| 0 to 1024 bytes | 0 byte          | Required  |

The Packet length setting refers to the maximum amount of data that is allowed to accumulate in the serial port buffer before sending. At the default of 0 for packet length, no maximum amount is specified and data in the buffer will be sent as specified by the delimiter settings or when the buffer is full. When a packet length between 1 and 1024 bytes is specified, data in the buffer will be sent as soon it reaches the specified length.

### Delimiter 1

| Setting  | Factory Default | Necessity |
|----------|-----------------|-----------|
| 00 to FF | "O" for None    | Optional  |

# Delimiter 2

| Setting  | Factory Default | Necessity |
|----------|-----------------|-----------|
| 00 to FF | "O" for None    | Optional  |

The Delimiter fields are used to specify a character or 2-character sequence which will act as a marker to control packing of serial data. By default, no delimiter characters are defined, so the module transmits data as soon as it is received. When a delimiter character or characters are defined, the module will hold data in its buffer until it receives the delimiter character or 2-character sequence. When the delimiter is received, the module will pack up the data in its buffer and send it through the Ethernet port.

Use Delimiter 1 to define the first delimiter character in hex. If only one delimiter character is used, Delimiter 2 should be set to "0". If the delimiter is a two-character sequence, use Delimiter 2 to define the second character. To disable the use of delimiters, set both Delimiter 1 and Delimiter 2 to "0".

Note that data packing is not only controlled by the delimiter; it is also influenced by the module's buffer size and the Force transmit field. If the delimiter has not been received by the time the 1K buffer is full, the module will pack the data for network transmission and clear the buffer. Also, if the module will also pack data for network transmission if the next byte of data is not received within the Force transmit time.

### Match bytes

| Setting           | Factory Default                                    | Necessity |
|-------------------|----------------------------------------------------|-----------|
| 1 byte to 2 bytes | 2 bytes (only effective when Delimiter is enabled) | Optional  |

**1 byte:** MiiNePort E1 packs the serial data and sends out TCP/IP packets once it receives either Delimiter 1 or Delimiter 2.

**2 bytes:** MiiNePort E1 only packs the serial data and sends out TCP/IP packets once it receives both Delimiter 1 and Delimiter 2. And the receiving order should be first Delimiter 1 then Delimiter 2.

### Delimiter process

| Setting      | Factory Default                                       | Necessity |
|--------------|-------------------------------------------------------|-----------|
| Do Nothing,  | Do Nothing (only effective when Delimiter is enabled) | Optional  |
| Delimiter+1, |                                                       |           |
| Delimiter+2  |                                                       |           |

The Delimiter process field determines how the data is handled when a delimiter is received. Delimiter 1 must be enabled for this field to have effect. If Delimiters 1 and 2 are both enabled, both characters must be received for the delimiter process to take place.

Do Nothing: Data in the buffer will be transmitted when the delimiter is received.

Delimiter + 1: Data in the buffer will be transmitted after 1 additional byte is received following the delimiter.

**Delimiter + 2:** Data in the buffer will be transmitted after 2 additional bytes are received following the delimiter.

#### Force transmit

| Setting       | Factory Default | Necessity |
|---------------|-----------------|-----------|
| 0 to 65535 ms | 0 ms            | Optional  |

**0:** The force transmit timeout is disabled.

**1 to 65535:** If the module does not receive the next byte of data within the time specified, it will pack the data in its buffer into the same data frame for network transmission.

The Force transmit field is typically used in conjunction with the Delimiter fields to specify how data in the module's buffer is packed for network transmission. When delimiters are used, the module accumulates data in its buffer as it waits to receive a delimiter. If there is a break in communication, data will be held in the buffer as the module continues to wait for a delimiter. The Force transmit field allows you to specify the maximum amount of time that the module will wait for data. With Force transmit enabled, the module will automatically pack the data in the buffer for network transmission if no data is received for the specified time.

When set to 0, Force transmit is disabled, which means there is no time limit for how long the module will wait to receive data. When set between 1 and 65535, the module will pack data as soon as there has been no serial communication for the specified time.

The optimal force transmit time depends on your application, but it should be larger than one character interval within the specified baud rate to have any effect. For example, assume that the serial port is set to 1200 bps, 8 data bits, 1 stop bit, and no parity. In this case, the total number of bits needed to send one character is 10 bits, and the time required to transfer one character is

### (10 bits / 1200 bits/s) × 1000 ms/s = 8.3 ms.

Since it requires about 9 ms to send one character, the Force transmit should be 10 ms or more to have any effect. At 9 ms or less, the module will simply pack every character as it is received, which would be the same as if no delimiter characters or Force transmit time were specified at all.

# MCSC Mode

| Main Menu Overview                                                                                                    | Operation Modes |                                                      |  |
|----------------------------------------------------------------------------------------------------|-----------------|------------------------------------------------------|--|
| <ul> <li>Basic Settings</li> <li>Network Settings</li> <li>Serial Port Settings</li> <li>Operation Modes</li> <li>Advanced Settings</li> <li>Maintenance</li> <li>Save and Restart</li> </ul> | Mode<br>Submit  | Disable<br>Disable<br>Real COM<br>TCP<br>UDP<br>MCSC |  |

After **MCSC mode** is selected, you will see 2 channels that are ready to configured. Under the MCSC structure, each channel works independently so you need to configure each channel separately according to your application. Click **Modify** to configure the Channel 1.

|   | Main Menu<br>Dverview                                             | Operation Modes |      |          |
|---|-------------------------------------------------------------------|-----------------|------|----------|
| Ē | Basic Settings                                                    | Mode            | MCSC | ~        |
|   | Network Settings                                                  | Channel 1       | TCP  | Modify   |
|   | <ul> <li>Serial Port Settings</li> <li>Operation Modes</li> </ul> | Channel 2       | TCP  | Modify S |
| ŧ | 💼 Advanced Settings                                               |                 |      |          |
| ŧ | Maintenance                                                       | Submit          |      |          |
|   | 💼 Save and Restart                                                |                 |      |          |
|   |                                                                   |                 |      |          |

After you click Modify, the channel configuration window will pop up and you will see exactly the same configuration options as stated earlier in this chapter. For example, if you want to set Channel 1 to TCP Client mode, just finish your configuration, click **Submit**, and a confirmation window will appear.

| Operation Modes Settings OK!                                                                                                    |
|----------------------------------------------------------------------------------------------------|
| Your changes have been submitted but not saved. Click <b>Save/Restart</b> to save your changes and reboot the server. Your<br>changes will take effect when the server restarts. If you would like to make additional changes, remember to save your<br>configuration before restarting the server. |
| Back Save/Restart Close                                                                                                    |

We suggest that you to click **Close** to go back to the **Operation Mode** configuration screen to finish configuring your Channel 2. After you get back to the screen, you will see the TCP mode setting for Channel 1 is already shown on the screen. Note that after you click Submit, your configuration is already stored in MiiNePort E1's memory and won't be erase unless your change the configuration again.

| Main Menu           Overview                                                                           | Operation Modes                |                                        |
|----------------------------------------------------------------------------------------------------|--------------------------------|----------------------------------------|
| Basic Settings     Network Settings     Serial Port Settings     Operation Modes     Advanced Settings | Mode<br>Channel 1<br>Channel 2 | MCSC V<br>TCP V Modify<br>TCP V Modify |
| Maintenance     Save and Restart                                                                       | Submit                         |                                        |

Click **Modify** to configure Channel 2. For example, if you want to set Channel 2 to Real COM mode, you need to finish your Real COM settings and then click **Submit**.

| Channel 1             |            |  |
|-----------------------|------------|--|
| Mode                  | Real COM 💌 |  |
| [ Advanced settings ] |            |  |

A confirmation window will then appear; click Close to return to the Operation Modes setting screen.

Click **Submit** to finish MCSC configuration on your MiiNePort E1.

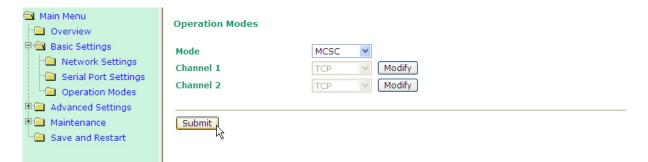

When the confirmation screen appears, choose either Save/Restart to activate the changes you've made or **Close** to continue making other configurations.

| 🔄 Main Menu<br>🗂 Overview                                                                                                    | Operation Modes Settings OK!                                                                                                    |
|----------------------------------------------------------------------------------------------------|----------------------------------------------------------------------------------------------------|
| <ul> <li>Basic Settings</li> <li>Network Settings</li> <li>Serial Port Settings</li> <li>Operation Modes</li> <li>Advanced Settings</li> <li>Maintenance</li> <li>Save and Restart</li> </ul> | Your changes have been submitted but not saved. Click <b>Save/Restart</b> to save your changes and reboot<br>the server. Your changes will take effect when the server restarts. If you would like to make additional<br>changes, remember to save your configuration before restarting the server.<br>Back Save/Restart Close |

Besides the configuration settings, refer to **Chapter 8: NetEZ Technologies** for the MCSC command format and device system design guidance.

# **Advanced Settings**

# Accessible IP List

| 🔁 Main Menu             |                                                                                    |        |            |   |         |   |
|-------------------------|------------------------------------------------------------------------------------|--------|------------|---|---------|---|
| 🗀 Overview              | Accessible IP List                                                                 |        |            |   |         |   |
| 🗄 💼 Basic Settings      | Enable the accessible IP list ( "Disable" will allow all IP's connection request.) |        |            |   |         |   |
| 🗄 🔁 Advanced Settings   | No                                                                                 | Active | IP Address |   | Netmask |   |
| Accessible IP List      | 1                                                                                  |        |            |   |         |   |
| SNMP Agent              | 2                                                                                  |        |            | ] |         | ] |
| 💼 Pin and IO Settings   | 3                                                                                  |        |            |   |         |   |
| 👘 💼 Serial Command Mode | 4                                                                                  |        |            |   |         |   |
|                         | 5                                                                                  |        |            |   |         |   |
| 🖻 🧰 Maintenance         | 6                                                                                  |        |            | ] |         |   |
| 🗀 🗀 Save and Restart    | 7                                                                                  |        |            |   |         | 2 |
|                         | 8                                                                                  |        |            |   |         | 1 |
|                         | 9                                                                                  |        |            | ] |         | ] |
|                         | 10                                                                                 |        |            | ] |         | ] |
|                         |                                                                                    |        |            |   |         | ] |
|                         | 11                                                                                 |        |            | 3 |         |   |
|                         | 12                                                                                 |        |            |   |         |   |
|                         | 13                                                                                 |        |            |   |         |   |
|                         | 14                                                                                 |        |            | ] |         | ] |
|                         | 15                                                                                 |        |            | ] |         | ] |
|                         | 16                                                                                 |        |            | ] |         | ] |
|                         |                                                                                    | _      |            |   |         |   |
|                         | Subm                                                                               | It     |            |   |         |   |
|                         |                                                                                    |        |            |   |         |   |

#### To allow access to a specific IP address

Enter the IP address in the corresponding field; enter 255.255.255.255 for the netmask.

- To allow access to hosts on a specific subnet For both the IP address and netmask, use 0 for the last digit (e.g., 192.168.1.0 and 255.255.255.0).
- To allow unrestricted access

Deselect the Enable the accessible IP list option.

Refer to the following table for more configuration examples.

| Allowed Hosts                  | Entered IP address/Netmask      |
|--------------------------------|---------------------------------|
| Any host                       | Disable                         |
| 192.168.1.120                  | 192.168.1.120 / 255.255.255.255 |
| 192.168.1.1 to 192.168.1.254   | 192.168.1.0 / 255.255.255.0     |
| 192.168.0.1 to 192.168.255.254 | 192.168.0.0 / 255.255.0.0       |
| 192.168.1.1 to 192.168.1.126   | 192.168.1.0 / 255.255.255.128   |
| 192.168.1.129 to 192.168.1.254 | 192.168.1.128 / 255.255.255.128 |

# **SNMP** Agent

To enable the SNMP agent function, select the Enable option for SNMP under Configuration.

| 🔄 Main Menu<br>🗀 Overview        | SNMP Agent Settings |                    |
|----------------------------------|---------------------|--------------------|
| 🗉 🧰 Basic Settings               | Configuration       |                    |
| 🖹 🔂 Advanced Settings            | SNMP                | ● Enable ○ Disable |
| 🗀 Accessible IP List             | Community string    | public             |
| 📹 SNMP Agent                     | Contact name        |                    |
| " Pin and IO Settings            | Location            |                    |
| 💼 Serial Command Mode            |                     |                    |
| Miscellaneous<br>■ 🔁 Maintenance | Submit              |                    |
| 🛄 Save and Restart               |                     |                    |
|                                  |                     |                    |
|                                  |                     |                    |

### Community string

| Setting            | Factory Default N |          |
|--------------------|-------------------|----------|
| 1 to 39 characters | Public            | Optional |
| (E.g., support,    |                   |          |
| 886-89191230 #300) |                   |          |

A community name is a plain-text password mechanism that is used to authenticate queries to agents of managed network devices.

# Contact Name

| Setting            | Factory Default | Necessity |
|--------------------|-----------------|-----------|
| 1 to 39 characters | None            | Optional  |
| (E.g., support,    |                 |           |
| 886-89191230 #300) |                 |           |

The SNMP contact information usually includes an emergency contact name and telephone or pager number.

### Location

| Setting                   | Factory Default | Necessity |
|---------------------------|-----------------|-----------|
| 1 to 39 characters        | None            | Optional  |
| (E.g., floor 1, office 2) |                 |           |

Enter a location string for SNMP agents. This string is usually set to the street address where the module is physically located.

# Pin and IO Settings

| Main Menu           Overview                                                                                                    | Pin And IO Settings                                                                       |                                                                                      |                               |                                                            |                         |                        |
|----------------------------------------------------------------------------------------------------|-------------------------------------------------------------------------------------------|--------------------------------------------------------------------------------------|-------------------------------|------------------------------------------------------------|-------------------------|------------------------|
| 🗉 🧰 Basic Settings                                                                                                    | Pin number                                                                                | Pin function                                                                         | Mode                          |                                                            | State                   |                        |
| Save acced Settings     Solution     Solution     So | Pin 1<br>Pin 2<br>Pin 3<br>Pin 4<br>Pin 5<br>Pin 6(DIO 0)<br>Pin 7(DIO 1)<br>Pin 8(DIO 2) | GND<br>VCC<br>RST (button)<br>Tx<br>Rx<br>Ready/RTS V<br>Reset to default V<br>CTS V | ◯ Input<br>⊙ Input<br>⊙ Input | <ul> <li>Output</li> <li>Output</li> <li>Output</li> </ul> | ● Low<br>● Low<br>● Low | ⊖<br>High<br>⊖<br>High |
|                                                                                                    | DIO Command                                                                               |                                                                                      |                               |                                                            |                         | -                      |
|                                                                                                    | TCP port                                                                                  | 5001                                                                                 |                               |                                                            |                         |                        |
|                                                                                                    | EXTrigger                                                                                 |                                                                                      |                               |                                                            |                         |                        |
|                                                                                                    | Restart                                                                                   | ○ Enable                                                                             |                               |                                                            |                         |                        |

# **Pin Function**

For the 3 configurable pins (Pin 6, 7, and 8), refer to **Chapter 1: Pin Assignments** for their default settings and change to the appropriate function for your application.

**NOTE** Default settings: Pin 6 as Ready/RTS, Pin 7 as Reset to Default, Pin 8 as CTS.

DI is for digital input operation, where the channel's status is controlled by an external digital switch. DO is for digital output operation, where the channel transmits a high or low signal. Use Status to control high or low status for digital output channels; status setting will be ignored for digital input channels.

**Reset to Default (Use Pin 7, DIO 1)** is used to clear the password or reset the MiiNePort E1 to Moxa's factory default settings. When this function is enabled, Pin 7, DIO 1, will be forced to digital input mode and will act as an internal reset mechanism. Pulling Pin 7, DIO 1, "low" for 100 ms will load the Moxa factory default settings. This function is enabled by default.

# **DIO Command**

**DIO Command TCP Port** is the port number that will be reserved for DIO commands. DIO commands may be used to control and obtain data from the module's DIO channels. Refer to **Appendix D: DIO Commands** for additional information on DIO commands.

# EXTrigger

**MiiNePort E1's EXTrigger** has 2 functions; reset the module to Moxa's default configuration and restarting the Module. EXTrigger is designed to provide an easy tool for network troubleshooting without interrupting device operation.

The Reset to Default function is enabled by default and is not subject to be disabled. You can choose to enable or disable the Restart function in the Pin and IO Settings.

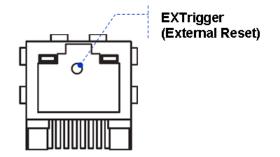

For more details on how to use EXTrigger, refer to Chapter 8: NetEZ Technologies.

# Serial Command Mode (SCM)

**SCM (Serial Command Mode)** uses serial communication between the MiiNePort E1 and your device's main system to configure the MiiNePort E1, usually during device operation. For more details about SCM commands, refer to **Chapter 8: NetEZ Technologies.** 

| 15 | Main Menu<br>Dverview | Serial Command Mode              |                                        |
|----|-----------------------|----------------------------------|----------------------------------------|
| E  | 🖻 🔲 Basic Settings    | Serial Command Mode              |                                        |
| E  | 🖻 🔁 Advanced Settings | Way to enter serial command mode | Disable 💌                              |
|    | 🗀 Accessible IP List  | SW trigger character             | Disable<br>H/W control pin (DIO1) xff) |
|    | 💼 SNMP Agent          | Only at boot up                  | Activate by characters                 |
|    | 🗎 Pin and IO Settings |                                  | Activate by break signal               |
|    | 💼 Serial Command Mode | Submit                           |                                        |
|    | - Miscellaneous       | Submic                           |                                        |
| E  | 🖻 🔲 Maintenance       |                                  |                                        |
|    | 🔲 Save and Restart    |                                  |                                        |
|    |                       | 1                                |                                        |

### Way to enter serial command mode

| Setting                 | Factory Default                          | Necessity |
|-------------------------|------------------------------------------|-----------|
| Disable, H/W control    | Activate by characters (Only at boot up) | Required  |
| pin (DIO1), Activate by |                                          |           |
| characters, Activate by |                                          |           |
| break signal            |                                          |           |

There are three ways to access SCM:

H/W control pin (DIO 1): Access SCM by pulling Pin 7, DIO1, to "low".

Activate by characters: Access SCM by sending the MiiNePort E1's configurable three characters from your device's main system. Check Only at boot up if you want to make this effective only when booting up the MiiNePort E1.

| 🔄 Main Menu<br>🗀 Overview | Serial Command Mode              |                        |
|---------------------------|----------------------------------|------------------------|
| 🗉 🧰 Basic Settings        | Serial Command Mode              |                        |
| 🖻 🔁 Advanced Settings     | Way to enter serial command mode | Activate by characters |
| 🗀 Accessible IP List      | SW trigger character             | 58 58 58 (0x00 - 0xff) |
| 🗀 SNMP Agent              | Only at boot up                  |                        |
| 🗀 Pin and IO Settings     |                                  |                        |
| 💼 Serial Command Mode     | Submit                           |                        |
| 🗎 Miscellaneous           | Submit                           |                        |
| 🖲 🧰 Maintenance           |                                  |                        |
| Save and Restart          |                                  |                        |
|                           |                                  |                        |
|                           |                                  |                        |
|                           |                                  |                        |

Activate by break signal: Break signals are caused by sending continuous Spacing values (no Start or Stop bits). When there is no electricity present on the data circuit, the line is considered to be sending a Break. The Break signal must be of duration longer than the time it takes to send a complete byte plus Start, Stop, and Parity bits.

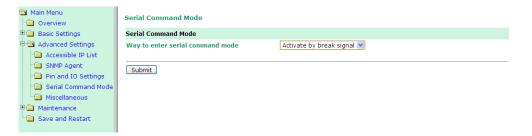

# **Miscellaneous**

| 🔁 Main Menu<br>💼 Overview                                            | Miscellaneous      |                                           |
|----------------------------------------------------------------------|--------------------|-------------------------------------------|
| 🗉 🧰 Basic Settings                                                   | PHY Speed          |                                           |
| 🖻 🚖 Advanced Settings                                                | PHY Speed          | Auto 💌                                    |
| 🐃 Accessible IP List                                                 | Status             | 100Mbps Full                              |
| 🗎 SNMP Agent                                                         | Gratuitous ARP     |                                           |
| <ul> <li>Pin and IO Settings</li> <li>Serial Command Mode</li> </ul> | Gratuitous ARP     | Enabled Send period 300 ( 10 - 1000 sec ) |
| Miscellaneous                                                        | Auto IP Report     |                                           |
| Maintenance                                                          | Auto report to     | Port 4002                                 |
| Save and Restart                                                     | Auto report period | 10 (0 - 99 sec)                           |
|                                                                      |                    |                                           |
|                                                                      | Submit             |                                           |
|                                                                      |                    |                                           |

# **PHY Speed**

# PHY Speed

| Setting                  | Factory Default | Necessity |
|--------------------------|-----------------|-----------|
| Auto, 100 Mbps Full      | Auto            | Required  |
| Duplex, 100 Mbps Half    |                 |           |
| Duplex, 10 Mbps. Full    |                 |           |
| Duplex, and 10 Mbps Half |                 |           |
| Duplex.                  |                 |           |

You can set PHY speed to Auto, 100 Mbps Full Duplex, 100 Mbps Half Duplex, 10 Mbps Full Duplex, or 10 Mbps Half Duplex.

# Auto IP Report

When the module is used in a dynamic IP environment, additional time must be spent on IP management tasks. For example, when a module is operating as a server (TCP or UDP modes), a PC operating as a client will need to know the module's IP address. If the DHCP server assigns a new IP address to the module, the PC must have some way of obtaining the module's new IP address. The IP Address report fields are used to set up periodic reporting of the module's IP address when the module's IP address is assigned by a server. The IP address report is sent automatically at regular intervals to an IP address and TCP port number of your choice. There are two ways to view the module's IP address report on a PC:

Develop software that parses the IP address report data. Refer to Appendix C: Auto IP Report Protocol for details on how to parse the module's IP address report data.

# Auto report to

| Setting                 | Factory Default | Necessity |
|-------------------------|-----------------|-----------|
| E.g., 192.168.1.1 or    | None            | Optional  |
| URL (IP addresses of    |                 |           |
| the form x.x.x.0 and    |                 |           |
| x.x.x.255 are invalid.) |                 |           |

### Auto report to TCP port

| Setting    | Factory Default | Necessity |
|------------|-----------------|-----------|
| E.g., 4001 | 4002            | Optional  |

If left blank, auto IP reporting is disabled. If an IP address is entered along with a TCP port number, the IP address reports will be sent to the specified address and port number.

#### Auto report period

| Setting           | Factory Default | Necessity |
|-------------------|-----------------|-----------|
| Time interval (in | 10              | Optional  |
| seconds)          |                 |           |

The Auto report period field specifies how often the module will report its IP address. An auto report period of 10 seconds means that an IP address report will be sent every 10 seconds.

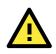

# ATTENTION

The module will send IP address reports only when assigned an IP address from a DHCP or BOOTP server. If a connection to a DHCP or BOOTP server is not available, no IP address report will be sent.

# Maintenance

# **Console Settings**

You can enable or disable the Web, Telnet, and Utility console functions on this page. You can also set up the Web server port number and Telnet server port number here.

| 🔁 Main Menu<br>🗀 Overview                                                                      | Console Settings                                            |                                                                                          |
|------------------------------------------------------------------------------------------------|-------------------------------------------------------------|------------------------------------------------------------------------------------------|
| Basic Settings     Advanced Settings     Maintenance     Console Settings     Firmware Upgrade | Console<br>Web console<br>Web server port<br>Telnet console | <ul> <li>Enable</li> <li>Disable</li> <li>B0</li> <li>Enable</li> <li>Disable</li> </ul> |
| Configuration Tools  Change Password  Load Factory Default  Save and Restart                   | Telnet server port<br>NECI (utility accessibility)          | 23                                                                                       |

# Firmware Upgrade

The firmware can be upgraded though the web console or through NPort Search Utility. If you have made any changes to your configuration, remember to save the configuration first before upgrading the firmware. Any unsaved changes will be discarded when the firmware is upgraded. To upgrade the firmware, simply enter the file name and click Submit. The latest firmware can be downloaded from www.moxa.com.

# **Configuration Tools**

The MiiNePort E1 has Auto Configuration, Configuration Import, and Configuration Export functions built in to make the configuration process more efficient.

# **Auto Configuration**

You can enable or disable the AutoCFG (Auto Configuration) function here. AutoCFG is designed for enabling automatic network configuration during your device production. By using the AutoCFG, you can realize true device mass production without needing to set up the network modules one by one.

| <ul> <li>Main Menu</li> <li>Overview</li> </ul> | Auto Configuration |                    |  |
|-------------------------------------------------|--------------------|--------------------|--|
| 🗒 🧰 Basic Settings                              | Auto configuration |                    |  |
| 🗄 🧰 Advanced Settings                           | AutoCFG            | ● Enable ○ Disable |  |
| 🖹 🔄 Maintenance                                 |                    |                    |  |
| Console Settings                                | Submit             |                    |  |
| 🖻 🔁 Configuration Tool                          | Gabrine            |                    |  |
| Auto Configuration                              |                    |                    |  |
| Configuration Import                            |                    |                    |  |
| Configuration Export                            |                    |                    |  |
| 🗀 Load Factory Default                          |                    |                    |  |
| Change Password                                 |                    |                    |  |
| Save and Restart                                |                    |                    |  |
|                                                 |                    |                    |  |
|                                                 |                    |                    |  |

For more information on AutoCFG, refer to Chapter 8: NetEZ Technologies.

# **Configuration Import**

You can select the proper MiiNePortE1.txt (MiiNePortE1-H.txt) file and then import it to instantly to copy the configuration to the current module. Also, you can choose whether to import IP configurations at the same time.

| 🛾 Main Menu<br>🗂 Overview | Configuration Import                          |                                                                        |
|---------------------------|-----------------------------------------------|------------------------------------------------------------------------|
| Basic Settings            | Configuration Import                          |                                                                        |
| Carl Advanced Settings    | Select configuration file<br>IP configuration | Browse  Browse  Import all configurations including IP configurations. |
| Console Settings          |                                               | Import an configurations including iP configurations.                  |
| Configuration Tool        | Submit                                        |                                                                        |
| Configuration Import      | Subline                                       |                                                                        |
| Configuration Export      |                                               |                                                                        |
| 🗀 Load Factory Default    |                                               |                                                                        |
| Change Password           |                                               |                                                                        |
| Save and Restart          |                                               |                                                                        |

# **Configuration Export**

You can download the current configuration as a MiiNePortE1.txt (MiiNePortE1-H.txt) file by clicking on Configuration Export. The configuration MiiNePortE1.txt (MiiNePortE1-H.txt) file can be used later in Configuration Import for effortless configuration replication or AutoCFG for mass configuration deployment during your device's mass production stage.

|   | Main Menu              | Configuration Export |
|---|------------------------|----------------------|
| ŧ | 🔲 Basic Settings       | Configuration Export |
| Ē | 🔁 Advanced Settings    |                      |
| Ē | 🔁 Maintenance          | Download             |
|   | 🗀 Console Settings     | bownidad             |
|   | 🖹 🔁 Configuration Tool |                      |
|   | 📹 Auto Configuration   |                      |
|   | Configuration Import   |                      |
|   | Configuration Export   |                      |
|   | 🗀 Load Factory Default |                      |
|   | Change Password        |                      |
|   | 🗎 Save and Restart     |                      |
|   |                        |                      |

### **Change Password**

Click on Change Password in the navigation panel to display the Change Password window.

| Main Menu Overview    | Change Password  |
|-----------------------|------------------|
| 🖲 🧰 Basic Settings    | Password         |
| 🖲 🧰 Advanced Settings | Old password     |
| 🖻 🔄 Maintenance       | New password     |
| Console Settings      | Confirm password |
| Configuration Tool    |                  |
| Load Factory Default  | Submit           |
| Change Password       | Sabine           |
| Save and Restart      |                  |

Enter the old password and new passwords and click on Submit. To remove password protection, leave the new password blank and just enter the old password.

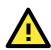

#### ATTENTION

If you forget your MiiNePort E1's password you may want to reset the module to factory defaults. Since you may not be able to use the function through any of the usual software interfaces, we designed two hardware tools for you to handle this problem;

- Pin 7 on the Module: To use the "Load Factory Defaults" function, refer to Chapter 1: Pin Assignments. Check the Pin 7's definition. If you pull low Pin 7 for longer than 100 ms, the pull high and the MiiNePort E1 will automatically load factory default settings.
- 2. EXTrigger: By pressing the EXTrigger button when the device is powering on, the MiiNePort E1 module will reset itself to factory default settings. For details, refer to Chapter 8: NetEZ Technologies.

#### Load Factory Default

To load the factory default settings, click on Load Factory Default in the navigation panel and then click on Submit. All previous modifications will be lost, but you can choose to keep the IP settings by checking Keep IP settings.

| Main Menu     Overview     Basic Settings     Advanced Settings                                                           | Load Factory Default<br>Click on Submit to reset all settings, including the console password, to the factory default values.                                                                                                    |
|----------------------------------------------------------------------------------------------------|----------------------------------------------------------------------------------------------------|
| Maintenance     Console Settings     Configuration Tool     Load Factory Default     Change Password     Save and Restart | Reset to Factory Default          Image: Control of the set of the set of the |

# NetEZ Technologies

This chapter introduces the NetEZ technology family and its four innovative functions.

The following topics are covered in this chapter:

- □ SCM (Serial Command Mode)
- EXTrigger (External Trigger)
- AutoCFG (Auto Configuration)
- MCSC (Multiple Channel Serial Communication)
  - Command Packets
  - ➢ SCM (Serial Command Mode) under MCSC

# SCM (Serial Command Mode)

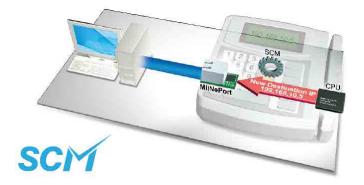

MiiNePort E1's SCM (Serial Command Mode) allows the module's parameters to be retrieved or configured through the serial port, rather than over the network. This is done through the use of specially parsed commands sent to the module through the serial port.

SCM is often used when your device has already been used in actual applications and you need to change the MiiNePort E1's configuration, such as changing the device's IP address by using your device's key pad. The details are shown below:

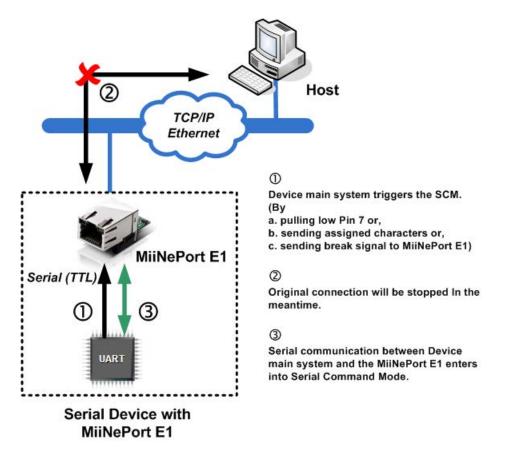

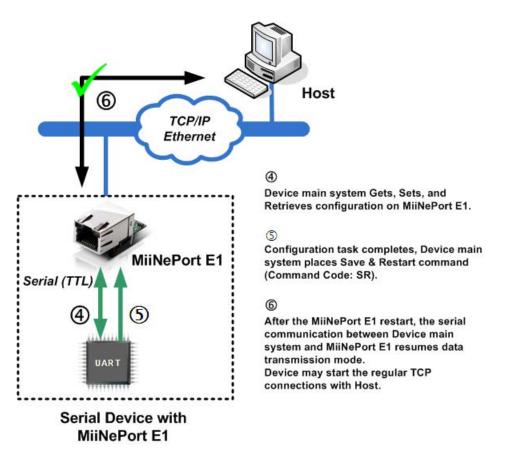

Refer to **Chapter 7: Web Console Configuration** for the most appropriate way to use SCM for your application.

Refer to **Appendix A: Introduction to SCM (Serial Command Mode) Command Set** for detailed instructions on using SCM commands.

# **EXTrigger (External Trigger)**

The MiiNePort E1's EXTrigger has 2 functions: (1) Resetting the module to Moxa's default configuration, and (2) Restarting the module. EXTrigger is designed to provide you with an easy network troubleshooting tool that can be used without stopping the device's normal operation.

The Reset to Default function is enabled by default and cannot be disabled. This design prevents device deadlock in the future if you or your customer forgets the password and is unable to access the console to troubleshoot the device. To activate the EXTrigger's Reset to Default function, press the button inside the RJ45 jack for 5 seconds while your device and the MiiNePort E1 is starting up.

The Restart function simply shuts down the module and then turns it back on. This does not affect any settings in the module but is a commonly used method for initial troubleshooting. Simply hold the button for 5 seconds at any time during device operation to restart the MiiNePort E1 module.

**NOTE** Refer to Chapter 7: Web Console Configuration, Pin and IO Settings, External Reset Function to enable EXTrigger on your MiiNePort E1.

**NOTE** The Restart function of ExTrigger is disabled in Moxa's factory default settings.

| EXTrigger        | Fault/In Use  | Blinking Trigger Timing |                          | Note                   |
|------------------|---------------|-------------------------|--------------------------|------------------------|
|                  | LED Behavior  | Duration                |                          |                        |
| Reset to Default | 1 time/sec    | 5 sec                   | Press the button, then   | When LED is Off (stops |
|                  | (Blinks amber |                         | power on the device.     | blinking)              |
|                  | quickly)      |                         |                          | 1. Function active     |
| Restart          | 0.5 time/sec  | 5 sec                   | Press the button anytime | 2. Release button      |
|                  | (Blinks amber |                         | during operation.        |                        |
|                  | slowly)       |                         |                          |                        |

Refer to the following table describing the LED interaction with EXTrigger.

EXTrigger is actually an external Digital Input (DI) that can be accessed by you or your device's end user. You can design your own application by leveraging this external DI. Contact Moxa for information about custom EXTrigger functions.

# AutoCFG (Auto Configuration)

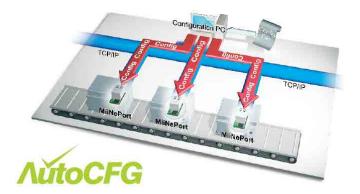

The MiiNePort E1's AutoCFG function is designed to allow users to realize true mass production. With AutoCFG, you no longer need to configure network modules one by one during the device manufacturing process. To use AutoCFG, follow the steps described below:

**NOTE** AutoCFG is enabled in Moxa's factory default settings. If you want to disable AutoCFG, see Chapter 7: Web Console Configuration, Maintenance, Configuration Tool, Auto Configuration.

**Step 1:** Export the configuration. Refer to **Chapter 7: Web Console Configuration**  $\rightarrow$  **Maintenance**  $\rightarrow$  **Configuration Tool**  $\rightarrow$  **Configuration Export**. After you export your configuration, save the configuration to MiiNePortE1.txt (MiiNePortE1-H.txt), which contains all of the MiiNePort E1 module's settings.

**Step 2:** Set up a TFTP server on the network where you plan to conduct the AutoCFG task on your device production line. Set your TFTP server's IP address as 169.254.x.x/16. Next, save the previously saved MiiNePortE1.txt (MiiNePortE1-H.txt) file under the root directory of the TFTP server. At this point, the AutoCFG working environment should be ready.

**NOTE** Quite a bit of freeware that can help you easily set up a TFTP server can be found on the Internet.

Step 3: AutoIP protocol will automatically assign your MiiNePort E1 modules with a temporary IP address.

**Step 4:** Your MiiNePort E1 modules will actively send out a broadcast packet asking if there is a TFTP server on the same subnet that has a file named MiiNePortE1.txt (MiiNePortE1-H.txt).

**Step 5:** Your TFTP server will respond to the broadcast packet and your MiiNePort E1 modules will automatically download the MiiNePortE1.txt (MiiNePortE1-H.txt) from the TFTP server.

**Step 6:** Your MiiNePort E1 modules will import the configuration. Save the configuration. Once the MiiNePort E1 finishes the self-configuration process, the Fault/In-Use LED on the RJ45 connector will blink, alternating

between Green and Amber. When you see the LED blinking, the AutoCFG task is completed and you can restart your device or power it off.

**Step 7:** When you need to change the configuration, just complete the revised configuration, export the new MiiNePortE1.txt (MiiNePortE1-H.txt), save the file to the TFTP server, choosing to replace the original MiiNePortE1.txt (MiiNePortE1-H.txt) under the root directory. Your MiiNePort E1 modules will then be able to retrieve the correctly revised configuration.

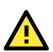

#### ATTENTION

Check the following if AutoCFG is not working properly on your device:

- 1. Make sure the AutoCFG function is enabled (the function is enabled by default).
- 2. Check to see if the TFTP Server is working properly.
- 3. Make sure the specific configuration filename is MiiNePortE1.txt (MiiNePortE1-H.txt).

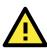

#### ATTENTION

There is no theoretical limit to the number of MiiNePort E1 modules that can be connected at the same time to one subnet for conducting an AutoCFG task.

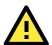

#### ATTENTION

Even if you do not want to use the auto configuration function, the module will still go through the process of searching the MiiNePortE1.txt (MiiNePortE1-H.txt) file on the network every time it starts up if you do not disable the AutoCFG function on your MiiNePort E1. The MiiNePort E1 will resume normal operation if it cannot find the correct TFTP server with the MiiNePortE1.txt (MiiNePortE1-H.txt) file on the network. On average, it will take less than 5 seconds to conduct a search. Your MiiNePort E1 will work properly with its original configuration even if it does not complete the AutoCFG task.

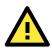

#### ATTENTION

If you do not want the AutoCFG function to remain active after you've successfully finished the auto-configuration, we suggest that you DISABLE the AutoCFG function when you are creating your MiiNePortE1.txt file. This will prevent the AutoCFG activity from recurring the next time your device is powered on. Refer to Chapter 7: Web Console Configuration for configuration details.

# MCSC (Multiple Channel Serial Communication)

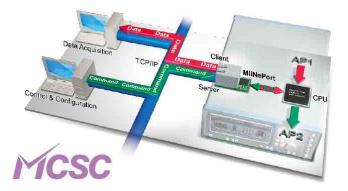

#### The Motivation Behind MCSC

An embedded device server only provides a limited number of physical serial ports to communicate with the device's main system. As a result, users with one physical serial port are generally limited to a single application. If you want to implement a second, third, or more serial-to-Ethernet applications (note that the MiiNePort E1 has only one physical serial port), additional physical serial ports are needed. Unfortunately, providing additional physical serial ports increases hardware costs. Moxa's MiiNePort E1's MCSC is designed to solve this dilemma. MCSC (Multiple Channel Serial Communication) is a lightweight, pure software solution that enables multiple serial-to-Ethernet applications all through one physical serial port without any incremental hardware costs to you. In short, MCSC allows multiple application channels to share a single physical serial port at the same time.

#### **Communication Model**

In traditional serial communication models, communication is accomplished by connecting two devices over a single serial channel. At the embedded device server end, Operating Mode (OP Mode) enables the other end of the serial channel to transmit or receive data from the network. However, only one application, TCP Server transportation, TCP Client transportation, or UDP transportation is supported at a time. The communication model is depicted in the following figure:

**NOTE** Refer to Chapter 3: Choosing the Proper Operation Mode for an introduction to the operation modes supported by the MiiNePort E1.

Although there are UARTs and even an OS and driver stacks between the TCP Server Application and Controller Application, the applications are considered to be connected by a logical bi-directional channel indicated in red in the following figure;

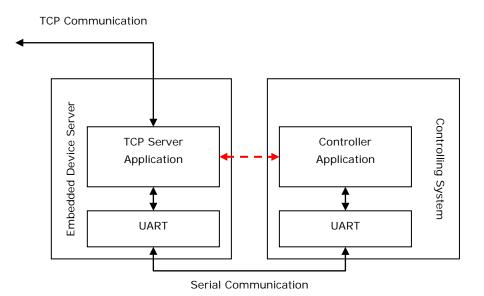

When using MCSC, each serial communication end is attached with an MCSC command encoding and decoding module (in this case, module refers to a software programming module). This module is used primarily for UART applications. It compresses the data transmitted by the application to the single physical serial channel, and dispatches the data received from the physical serial channel to the appropriate applications. With the help of the MCSC modules, the two applications at opposite ends are still connected to a logical bi-directional channel, but two or more application pairs are also connected by separate channels to the physical serial channel. The communication model is depicted in the following figure.

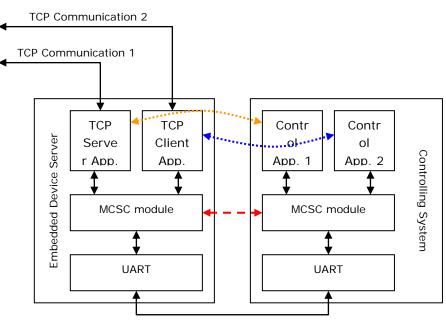

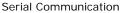

The MCSC module is built into the MiiNePort E1. To enable MCSC, you need to set your MiiNePort E1 serial port operation mode to MCSC mode and then set the channels' operation mode individually according to your application. In addition, you also need to implement the MCSC module in your device's main system.

The following basic principles apply to all MCSC module implementations.

- 1. MCSC uses a command-based stream protocol. That is, transmissions that do not fit the MCSC command format are treated as application data. All MCSC commands begin with ASCII DLE characters. For the detailed command format, refer to the Command Packets section in following section.
- 2. Other than dealing with MCSC commands, an MCSC module simply transfers application data from the upper application channel to the underlying physical serial channel, and vice versa.
- As with traditional serial applications, MCSC modules are logically connected to a bi-directional channel. To
  use the serial bandwidth more effectively, MCSC modules separate it into two uni-directional channels.
  Each MCSC module maintains its transmission application channel and reception application channel. That
  is, the transmission channel of one end is the reception channel of another.
- 4. Although logically all upper application channels share one physical serial port, only one channel can be connected to the physical serial port to prevent confusion. That is, the application channel connected to the transmission channel is called the active transmission channel, which transmits data to the serial channel. The application channel connected to the reception channel is called the active reception channel, which receives data from the serial channel.
- 5. An MCSC module decides the active transmission channel. In other words, the active reception channel is decided by the other MCSC module lying at the other end of the serial communication channel.
- 6. To avoid data loss, we recommend that MCSC is applied with flow control over serial communication.

#### **Command Packets**

An MCSC control packet begins with an ASCII DLE (Data Link Escape, 0x10) character. An end of serial communication (normally, an MCSC module) treats the DLE it receives as a special delimiter that indicates the other end of serial communication (normally, another MCSC module) that attempts to query or change the MCSC behavior.

If a serial communication end wants to send a 0x10 (DLE) data byte, it sends two DLEs, one after the other. The receiving end decodes these two DLEs into a single 0x10 byte.

Currently, there are 4 kinds of control packets defined under MCSC:

#### Channel Switch Command

| DLE  | SOH  | CHN  |
|------|------|------|
| 0x10 | 0x01 | 0x?? |

This command is used for an end to switch its active transmission channel. The CHN field indicates the new channel number. Note that the CHN index is zero based, so you will need to use 0x00 for CHN to switch to channel 1, 0x01 to switch to channel 2, and so on. For safety reasons, if one serial communication end receives a Channel Switch Command that switches to a channel it does not support, it will simply discard it after the data has been transmitted.

Note that when you begin using MCSC, both active communication channels are assumed to be channel 1. After serial communication has ended, data is transferred without directing Channel Switch Command to the channel 1 application.

In the MiiNePort E1, SCM will always be enabled when MCSC is enabled. A special channel indexed as 0xFF in MCSC is dedicated for SCM. For more information, refer to the Serial Command Mode section in this chapter.

| <u>Example</u> |  |
|----------------|--|
|                |  |

| A> | 10 | 01 | 01 | 11 | 22 | 33 |    |    |    |    |    |    | 10 | 01 | 00 | 44 |
|----|----|----|----|----|----|----|----|----|----|----|----|----|----|----|----|----|
| B> |    |    |    |    |    |    | 10 | 01 | 01 | 33 | 22 | 11 |    |    |    |    |
| A> | 55 | 66 |    |    |    |    |    |    |    |    |    |    |    |    |    |    |
| B> |    |    | 11 | 22 | 33 | 10 | 01 | 00 | 66 | 55 | 44 | 44 | 55 | 66 |    |    |

This example shows that end A sends 3 bytes of data (11, 22, 33) using channel 1 and 3 bytes of data (44, 55, 66) using channel 2. On the other side, end B sends 6 bytes of data (33, 22, 11, 11, 22, 33) using channel 1 and 6 bytes of data (66, 55, 44, 44, 55, 66) using channel 2.

#### Channel Enquiry Command

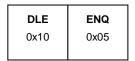

This command is used for an end to query for its active reception channel. By receiving this command, the other end will resend a Channel Switch Command to indicate the active transmission channel it is dealing with, which is the active reception channel the initiator of Channel Enquiry Command deals with.

#### <u>Example</u>

| A> | 10 | 05 |    |    |    |    |    |    |  |  |  |  |
|----|----|----|----|----|----|----|----|----|--|--|--|--|
| B> |    |    | 10 | 01 | 01 | 11 | 22 | 33 |  |  |  |  |

This examples shows that end A queries for the active transmission channel of end B, end B replies for channel 2 and then continues to send 3 bytes of data (11, 22, 33) using channel 2.

#### Data Escape Command

| DLE  | DLE  |
|------|------|
| 0x10 | 0x10 |

This is not actually an MCSC command. Since the DLE character is used by MCSC to escape its commands, a pair of DLEs will be transmitted to indicate a single 0x10 character of data.

#### <u>Example</u>

| A> | 10 | 01 | 00 | 00 | 02 | 04 | 06 | 08 | OA | 0C | OE | 10 | 10 | 12 |  |
|----|----|----|----|----|----|----|----|----|----|----|----|----|----|----|--|
| B> |    |    |    |    |    |    |    |    |    |    |    |    |    |    |  |

This examples shows that end A sends 10 bytes of data (00, 02, 04, 06, 08, 0A, 0C, 0E, 10, 12) using channel 1.

#### Abnormal Packets

| DLE  | OTHER |
|------|-------|
| 0x10 | ???   |

Once the MiiNePort E1 receives a data stream with a header DLE character followed by characters that are not SOH, ENG, or DLE characters, the MiiNePort E1 will see this as an abnormal data packet caused by communication problems and will drop this data packet without sending data out through the Ethernet port. The MiiNePort E1 will return the channel enquiry command (10 05) to the serial main system through the serial channel, helping the main system to detect and troubleshoot the problem.

### SCM (Serial Command Mode) under MCSC

When MCSC is enabled, a special application channel indexed as 0xFF (channel 256) is dedicated for Moxa SCM without additional configuration required. SCM enables the controlling system to configure, monitor, or control the attached embedded device server. For more information about what SCM can do, refer to Chapter 3: Choosing the Configuration Tool.

With MCSC, normal network communication continues uninterrupted when the controlling system is monitoring or diagnosing the embedded device server with SCM, providing SCM with greater flexibility.

# A

# Introduction to SCM (Serial Command Mode) Command Set

The following topics are covered in this appendix:

#### Command/Reply Format

- Single Line Command Format
- Single Line Reply Format
- Head and Tail Format
- Operation Codes
- Status Codes
- Restriction

#### Command Code

- > Command Code for Getting the Configuration
- > Command Codes for Setting the Configuration
- > Command Codes for Retrieving Running Configuration
- > Command Codes for Viewing the Status
- Control Command Codes

# **Command/Reply Format**

# Single Line Command Format

| Head   | Ор     | Cmd.    | Parameters   | Tail         |
|--------|--------|---------|--------------|--------------|
| 1 byte | 1 byte | 2 bytes | 0 to n bytes | 1 to 2 bytes |

# Single Line Reply Format

| 1 | Head<br>1 byte | Op<br>1 byte | Cmd.<br>2 bytes | ST<br>1 byte | Parameters<br>0 to n bytes | Tail<br>1 to 2 bytes |  |
|---|----------------|--------------|-----------------|--------------|----------------------------|----------------------|--|
|---|----------------|--------------|-----------------|--------------|----------------------------|----------------------|--|

# Head and Tail Format

|         | <b>Head</b><br>1 byte | <br><b>Tail</b><br>1 or 2 bytes |
|---------|-----------------------|---------------------------------|
| Command | ?                     | <br>CR<br>LF<br>CR-LF           |
| Reply   | ļ                     | <br>LF                          |

### **Operation Codes**

| Operation Code | Meaning                                |
|----------------|----------------------------------------|
| G              | Get configuration from MiiNePort's RAM |
| S              | Set configuration to MiiNePort's RAM   |
| R              | Retrieve running configuration         |
| V              | View status                            |
| С              | Control                                |

# **Status Codes**

| Status Code | Meaning                           |
|-------------|-----------------------------------|
| E           | Enter Serial Command Mode         |
| 0           | Command was executed successfully |
| 1           | Unrecognized format               |
| 2           | Operation is not valid            |
| 3           | Command is not valid              |
| 4           | Parameter is incorrect            |
| 5           | Parameter is too long             |

### Restriction

The total number of parameters in a single command cannot exceed 1024 characters.

# **Command Code**

# **Command Code for Getting the Configuration**

#### **Device Name**

Command code: BN Command parameters: N/A Reply parameters: MiiNePort's name.

|                         | System requests configured device name for this MiiNePort. |
|-------------------------|------------------------------------------------------------|
| !GBN0MiiNePort_E1_9527⊷ | MiiNePort reports device name as MiiNePort_E1_9527         |

#### **Console Password**

Command code: BP Command parameters: N/A Reply parameters: MiiNePort's console password.

| ?GBP⊷ <sup>⊥</sup> | System requests console password for this MiiNePort. |
|--------------------|------------------------------------------------------|
| !GBP01234⊷         | MiiNePort reports console password as '1234'.        |

#### Web console

Command code: BH

Command parameters: N/A

Reply parameters: 1 and web console TCP port separated by a semicolon (;) if web console is enabled, or a 0 if it is disabled.

| System requests http console setting for this<br>MiiNePort.       |
|-------------------------------------------------------------------|
| MiiNePort reports http console as 'Enable' and http port as '80'. |

#### **Telnet console**

Command code: BT

Command parameters: N/A

Reply parameters: 1 and telnet console TCP port separated by a semicolon (;) if telnet console is enabled, or a 0 if it is disabled.

| ?GBT⊷      | System requests telnet console setting for this MiiNePort.            |
|------------|-----------------------------------------------------------------------|
| !GBT01;23⊷ | MiiNePort reports telnet console as 'Enable' and telnet port as '23'. |

#### Auto configuration

| Command code: BA                                                   |
|--------------------------------------------------------------------|
| Command parameters: N/A                                            |
| Reply parameters: 1 if Auto configuration is enabled, 0 otherwise. |

| ?GBA⊷   | System requests Auto configuration setting for this MiiNePort. |
|---------|----------------------------------------------------------------|
| !GBA01⊷ | MiiNePort reports Auto configuration as 'Enable'.              |

#### External reset function

Command code: BE

Command parameters: N/A

Reply parameters: 1 if external reset function is enabled, 0 otherwise.

| ?GBE⊷   | System requests external reset function setting for this MiiNePort. |
|---------|---------------------------------------------------------------------|
| !GBE01⊷ | MiiNePort reports External reset function as s 'Enable'.            |

#### NECI (utility accessibility)

| Command | code: | ΒU |
|---------|-------|----|
|         |       |    |

Command parameters: N/A

Reply parameters: 1 if NECI is enabled, 0 otherwise.

| ?GBU⊷'  | System requests NECI setting for this MiiNePort. |
|---------|--------------------------------------------------|
| !GBU01⊷ | MiiNePort reports NECI as 'Enable'.              |

#### **IP** configuration

Command code: NC

Command parameters: N/A

Reply parameters: MiiNePort's IP configuration index as follows.

| 0 | Static     |
|---|------------|
| 1 | DHCP       |
| 2 | DHCP/BOOTP |
| 3 | BOOTP      |
| 4 | AUTOIP     |

| ?GNC-┘ | System requests IP configuration for this MiiNePort. |
|--------|------------------------------------------------------|
| !GNC00 | MiiNePort reports IP configuration as 'Static'.      |

#### **IP** address

Command code: NI Command parameters: N/A Reply parameters: MiiNePort's IP address.

| ?GNI⊷                 | System requests IP address for this MiiNePort.     |
|-----------------------|----------------------------------------------------|
| !GNI0192.168.127.254⊷ | MiiNePort reports IP address as '192.168.127.254'. |

#### Netmask

Command code: NM

Command parameters: N/A

Reply parameters: MiiNePort's Netmask address.

| ?GNM⊷ <sup>1</sup>   | System requests Netmask address for this MiiNePort. |
|----------------------|-----------------------------------------------------|
| !GNM0255.255.255.0-┘ | MiiNePort reports netmask as '255.255.255.0'.       |

#### Gateway

Command code: NG

Command parameters: N/A

Reply parameters: MiiNePort's Gateway address.

| ?GNG∽                 | System requests Gateway address for this MiiNePort. |
|-----------------------|-----------------------------------------------------|
| !GNG0255.255.255.255⊷ | MiiNePort reports Gateway address as                |
|                       | '255.255.255.255'.                                  |

#### DNS

Command code: ND

Command parameters: The index (1 or 2) of DNS server. Reply parameters: MiiNePort's DNS address.

| System requests DNS server 1 address for this MiiNePort. |
|----------------------------------------------------------|
| MiiNePort reports DNS server 1 address as '192.168.1.2'. |

#### **PHY Speed**

Command code: NS Command parameters: N/A Reply parameters: MiiNePort's PHY speed as follows:

| -   |                                                 |
|-----|-------------------------------------------------|
| 0   | PHY auto negotiation is enabled.                |
| 10  | PHY speed is forced to 10Mbps with half duplex  |
| 11  | PHY speed is forced to 10Mbps with full duplex  |
| 100 | PHY speed is forced to 100Mbps with half duplex |
| 101 | PHY speed is forced to 100Mbps with full duplex |

| ?GNS⊷    | System requests PHY speed setting for this MiiNePort.                    |
|----------|--------------------------------------------------------------------------|
| !GNS00-┘ | MiiNePort reports PHY speed determined by PHY auto negotiation function. |

#### Enable/Disable SNMP

Command code: MS Command parameters: N/A Reply parameters: 1 (Enable) or 0 (Disable) MiiNePort's SNMP agent.

| ?GMS⊷   | System requests Enable/Disable SNMP agent for this MiiNePort. |
|---------|---------------------------------------------------------------|
| !GMS01⊷ | MiiNePort reports SNMP agent as 'Enable'.                     |

#### **Community String**

Command code: MU Command parameters: N/A Reply parameters: MiiNePort's SNMP Community string.

| ?GMU⊢        | System requests SNMP community string for this MiiNePort. |
|--------------|-----------------------------------------------------------|
| !GMU0public⊢ | MiiNePort reports SNMP community string as 'public'.      |

#### **Contact Name**

Command code: MN Command parameters: N/A Reply parameters: MiiNePort's SNMP Contact Name.

| ?GMN-∕       | System requests SNMP contact name for this<br>MiiNePort. |
|--------------|----------------------------------------------------------|
| IGMN0s_name- | MiiNePort reports SNMP contact name as 's_name'.         |

#### Location

Command code: ML Command parameters: N/A Reply parameters: MiiNePort's SNMP Location.

| ?GML⊷            | System requests SNMP location for this MiiNePort. |
|------------------|---------------------------------------------------|
| !GML0s_location- | MiiNePort reports SNMP location as 's_location'.  |

#### Enable/Disable Accessible IP List

Command code: AS

Command parameters: N/A

Reply parameters: Enable (1) or Disable (0) MiiNePort's accessible IP list.

|         | System requests Enable/Disable accessible IP list for this MiiNePort. |
|---------|-----------------------------------------------------------------------|
| !GNS01⊷ | MiiNePort reports accessible IP list as 'Enable'.                     |

#### Accessible IP List

Command code: AI

Command parameters: The index of accessible IP list (from 1 to 16)

Reply parameters: Return format Mode; IP; Netmask in the accessible IP list. If mode equals to 1, it is active, otherwise it is inactive.

| ?GAI1⊷                               | System requests 1st accessible IP list for this          |
|--------------------------------------|----------------------------------------------------------|
|                                      | MiiNePort.                                               |
| !GAI01; 192.168.1.2; 255.255.255.0-┘ | MiiNePort reports 1st accessible IP list as 'Active', IP |
|                                      | address as '192.167.1.2', and Netmask as                 |
|                                      | '255.255.255.0'.                                         |

#### Auto IP Report

Command code: NR

Command parameters: N/A

Reply parameters: MiiNePort's auto IP report setting.

| ?GN <del>R</del> ┙          | System requests auto IP report for this MiiNePort.    |
|-----------------------------|-------------------------------------------------------|
|                             |                                                       |
| !GNR0192.168.1.250:4000;50- | MiiNePort reports Auto IP report server as            |
|                             | '192.168.1.250' and port as '4000', and report period |
|                             | as '50'.                                              |

#### Port alias

 Command code: SA

 Command parameters: Port index.

 Reply parameters: MiiNePort's Port alias.

 ?GSA1+/
 System requests port 1 alias for this MiiNePort.

 !GSA0port1+/
 MiiNePort reports Port alias as 'port1'.

#### **Baud rate**

Command code: SB

Command parameters: Port index.

Reply parameters: MiiNePort's Baud rate.

| ?GSB1⊷        | System requests port 1's Baud rate for this MiiNePort. |
|---------------|--------------------------------------------------------|
| !GSB0115200-┘ | MiiNePort reports Baud rate as '115200'.               |

#### Data bits

Command code: SD

Command parameters: Port index.

Reply parameters: MiiNePort's Data bits.

| ?GSD1⊷  | System requests port 1's Data bits for this MiiNePort. |
|---------|--------------------------------------------------------|
| !GSD08⊷ | MiiNePort reports Data bits as '8'.                    |

#### Stop bits

Command code: SS

Command parameters: Port index.

Reply parameters: MiiNePort's stop bits index.

#### Stop Bits Index Table:

| 0 | Stop bits is 1   |
|---|------------------|
| 1 | Stop bits is 1.5 |
| 2 | Stop bits is 2   |

| ?GSS1⊷   | System requests port 1's Stop bits for this MiiNePort. |
|----------|--------------------------------------------------------|
| IGSS00-J | MiiNePort reports Stop bits as '1'.                    |

#### Parity

Command code: SP Command parameters: Port index. Reply parameters: MiiNePort's Parity index as follows.

| 0 | None  |
|---|-------|
| 1 | Odd   |
| 2 | Even  |
| 3 | Mark  |
| 4 | Space |

| ?GSP1⊷  | System requests port 1's Parity for this MiiNePort. |
|---------|-----------------------------------------------------|
| !GSP00⊷ | MiiNePort reports Parity as 'None'.                 |

#### **Flow control**

Command code: SL

Command parameters: Port index.

Reply parameters: MiiNePort's Flow control index as follows.

| 0 | None     |
|---|----------|
| 1 | RTS/CTS  |
| 2 | XON/XOFF |
| 3 | DTR/DSR  |

| ?GSL1⊷  | System requests port 1's Flow control for this MiiNePort. |
|---------|-----------------------------------------------------------|
| !GSL01⊷ | MiiNePort reports Flow control as 'RTS/CTS'.              |

#### FIFO

Command code: SF Command parameters: Port index.

Reply parameters: 1 (Enable) or 0 (Disable) MiiNePort's FIFO.

| ?GSF1⊷  | System requests port 1's FIFO for this MiiNePort. |
|---------|---------------------------------------------------|
| !GSF01⊷ | MiiNePort reports FIFO as 'Enable'.               |

#### **Operation Mode**

Command code: OM

Command parameters: Two numbers separated by a semicolon (;) denote port index and MCSC channel index. For the port itself, channel index is 0.

Reply parameters: MiiNePort's operation mode index as shown in the following table.

| 0 | Disable                                                |
|---|--------------------------------------------------------|
| 1 | Real COM                                               |
| 2 | ТСР                                                    |
| 3 | UDP                                                    |
| 4 | MCSC (This value is unavailable For an MCSC channels.) |

| ?GOM1; 0-┘           | System requests port 1's Operation Mode for this MiiNePort.                             |
|----------------------|-----------------------------------------------------------------------------------------|
| !GOM04⊷ <sup>J</sup> | MiiNePort reports Operation Mode as 'MCSC'.                                             |
| ?GOM1; 2⊷            | When port 1 is set to MCSC, system requests the operation mode for channel 2 of port 1. |
| !GOM02⊷ <sup>⊥</sup> | MiiNePort reports operation mode as `TCP'.                                              |

#### **Data Packing Length**

Command code: OL

Command parameters: Two numbers separated by a semicolon (;) denote port index and MCSC channel index. For an MCSC-disabled port, the channel index is 0.

Reply parameters: MiiNePort's data packing length as follows.

| ?GOL1;0-1 | System requests port 1's data packing length for this MiiNePort.                             |
|-----------|----------------------------------------------------------------------------------------------|
| !GOL025&- | MiiNePort reports data packing length as '256'.                                              |
| ?GOL1;2   | When port 1 is set to MCSC, system requests the data packing length for channel 2 of port 1. |
| !GOL0128  | MiiNePort reports data packing length as `128'.                                              |

#### Delimiter

Command code: OD

Command parameters: Two numbers separated by a semicolon (;) denote port index and MCSC channel index. For an MCSC-disabled port, the channel index is 0.

Reply parameters: MiiNePort's delimiter setting. (delimiter1 enable/disable; hex1; delimiter2 enable/disable; hex2)

| System requests port 1's delimiter setting for this MiiNePort.                                                |
|----------------------------------------------------------------------------------------------------|
| MiiNePort reports delimiter 1 as 'Enable' and hex code as '10', delimiter 2 as 'Enable' and hex code as '13'. |

#### Match Bytes

Command code: OY

Command parameters: Two numbers separated by a semicolon (;) denote port index and MCSC channel index. For an MCSC-disabled port, the channel index is 0.

Reply parameters: MiiNePort's match bytes.

|         | System requests port 1's match bytes for this MiiNePort. |
|---------|----------------------------------------------------------|
| !GOY02⊷ | MiiNePort reports match bytes as '2'.                    |

#### **Delimiter Process**

Command code: OT

Command parameters: Two numbers separated by a semicolon (;) denote port index and MCSC channel index. For an MCSC-disabled port, the channel index is 0.

Reply parameters: MiiNePort's delimiter process.

| 0 | Do nothing  |
|---|-------------|
| 1 | Delimiter+1 |
| 2 | Delimiter+2 |

| ?GOT1;0⊢┘ | System requests port 1's delimiter process for this MiiNePort. |
|-----------|----------------------------------------------------------------|
| !GOT02⊷   | MiiNePort reports delimiter process as 'Delimiter+2'.          |

#### **Force Transmit**

Command code: OF

Command parameters: Two numbers separated by a semicolon (;) denote port index and MCSC channel index. For an MCSC-disabled port, the channel index is 0.

Reply parameters: MiiNePort's force transmit timeout.

| ?GOF1;0⊢┘ | System requests port 1's force transmit timeout for this MiiNePort. |
|-----------|---------------------------------------------------------------------|
| !GOF00⊷   | MiiNePort reports force transmit timeout as '0' sec.                |

#### Real COM TCP alive check time

Command code: RA

Command parameters: Two numbers separated by a semicolon (;) denote port index and MCSC channel index. For an MCSC-disabled port, the channel index is 0.

Reply parameters: MiiNePort's TCP alive check time.

| ?GRA1;0⊢ <sup>1</sup> | System requests port 1's TCP alive check time for port 1. |
|-----------------------|-----------------------------------------------------------|
| !GRA05⊷               | MiiNePort reports TCP alive check time as '5' min.        |

#### **Real COM max connection**

Command code: RM

Command parameters: Two numbers separated by a semicolon (;) denote port index and MCSC channel index. For an MCSC-disabled port, the channel index is 0.

Reply parameters: MiiNePort's TCP maximum connection number.

| ?GRM1; 1⊷ | System requests maximum connection number for port 1 and channel 1. |
|-----------|---------------------------------------------------------------------|
| !GRM04⊷   | MiiNePort reports maximum connection number as '4'.                 |

#### Real COM Ignores Jammed IP

Command code: RJ

Command parameters: Two numbers separated by a semicolon (;) denote port index and MCSC channel index. For an MCSC-disabled port, the channel index is 0.

Reply parameters: 1 (Enable) or 0 (Disable)

| ?GRJ1; 2⊷ | System requests jammed IP policy for port 1's channel 2. |
|-----------|----------------------------------------------------------|
| !GRJ01⊷   | MiiNePort reports ignore jammed IP as 'Enable'.          |

#### **Real COM Allows Driver Control**

Command code: RD

Command parameters: Two numbers separated by a semicolon (;) denote port index and MCSC channel index. For an MCSC-disabled port, the channel index is 0.

Reply parameters: 1 (Enable) or 0 (Disable)

| ?GRD1;0⊷ | System requests allow driver control policy for port1. |
|----------|--------------------------------------------------------|
| !GRD01⊷  | MiiNePort reports allow driver control as 'Enable'.    |

#### **TCP Role**

Command code: TO

Command parameters: Two numbers separated by a semicolon (;) denote port index and MCSC channel index. For an MCSC-disabled port, the channel index is 0.

Reply parameters: TCP role as shown in the following table.

| 0 | TCP server |  |
|---|------------|--|
| 1 | TCP client |  |
| 2 | Mixed      |  |

| ?GTO1;0 <sup>1</sup> | System requests TCP role for port 1.      |
|----------------------|-------------------------------------------|
| !GTO00┘              | MiiNePort reports TCP role as TCP server. |

#### **TCP Server Connection Control**

Command code: TS

Command parameters: Two numbers separated by a semicolon (;) denote port index and MCSC channel index. For an MCSC-disabled port, the channel index is 0.

Reply parameters: TCP server connection control as shown in the following table.

| 0 | Always accept      |
|---|--------------------|
| 1 | Accept with DSR on |

| ?GTS1;0-J | System requests TCP server connection control for     |
|-----------|-------------------------------------------------------|
|           | port 1.                                               |
| IGTS00-   | MiiNePort reports incoming policy as 'Always accept'. |
|           |                                                       |

#### **TCP Password**

Command code: TW

Command parameters: Two numbers separated by a semicolon (;) denote port index and MCSC channel index. For an MCSC-disabled port, the channel index is 0.

Reply parameters: 1 (Require) or 0 (Don't require) and password.

| ?GTW1;0 <sup>1</sup> | System requests port 1's password setting for port 1. |
|----------------------|-------------------------------------------------------|
| !GTW01;1234⊷         | MiiNePort reports password as 'required' and          |
|                      | password as '1234'.                                   |

#### **TCP Communication Protocol**

Command code: TR

Command parameters: Two numbers separated by a semicolon (;) denote port index and MCSC channel index. For an MCSC-disabled port, the channel index is 0.

Reply parameters: 0 (Raw TCP) or 1 (RFC 2217)

| ?GTR1;0⊷ | System requests communication protocol for port 1.     |
|----------|--------------------------------------------------------|
| !GTR00   | MiiNePort reports communication protocol as 'Raw TCP'. |

#### **TCP Alive Check Time**

Command code: TA

Command parameters: Two numbers separated by a semicolon (;) denote port index and MCSC channel index. For an MCSC-disabled port, the channel index is 0. Reply parameters: TCP alive check time

 ?GTA1;0-4
 System requests TCP alive check time for port 1.

 !GTA05-4
 MiiNePort reports TCP alive check time as '5' minutes.

#### **TCP Port**

Command code: TP

Command parameters: Two numbers separated by a semicolon (;) denote port index and MCSC channel index. For an MCSC-disabled port, the channel index is 0.

Reply parameters: TCP port

| ?GTP1;0-   | System requests TCP port for port 1.  |
|------------|---------------------------------------|
| !GTP04100- | MiiNePort reports TCP port as '4100'. |

#### **TCP Client Connection Control**

Command code: TC

Command parameters: Two numbers separated by a semicolon (;) denote port index and MCSC channel index. For an MCSC-disabled port, the channel index is 0.

Reply parameters: TCP client connection control index as shown in the following table

| 0 | Any character     |
|---|-------------------|
| 1 | Manual connection |
| 2 | Start up          |
| 3 | With DSR on       |

| ?GTC1;0-┘ | System requests TCP client connection control for port |
|-----------|--------------------------------------------------------|
|           | 1.                                                     |
| !GTC01⊷   | MiiNePort for TCP client connection control as 'Any    |
|           | character'.                                            |

#### **TCP Connection Response**

Command code: TN

Command parameters: Two numbers separated by a semicolon (;) denote port index and MCSC channel index. For an MCSC-disabled port, the channel index is 0.

Reply parameters: 1 (Enable) or 0 (Disable)

| ?GTN1;0-┘ | System requests connection response policy for port 1. |
|-----------|--------------------------------------------------------|
| IGTN00-J  | MiiNePort reports connection response as 'Disable'.    |

#### **TCP destination address**

Command code: TI

Command parameters: Three numbers separated by a semicolon (;) denote port index, MCSC channel index, and destination address index. For an MCSC-disabled port, the channel index is 0. The destination address index is as follows:

| 0 | Destination address  |
|---|----------------------|
| 1 | Alternated address 1 |
| 2 | Alternated address 2 |
| 3 | Alternated address 3 |

Reply parameters: TCP destination address and port

| ?GTI1;0;0-1            | System requests destination address for port 1.                            |
|------------------------|----------------------------------------------------------------------------|
| !GTI0192.168.1.2:4001⊷ | MiiNePort reports destination address as '192.168.1.2' and port as '4001'. |

#### TCP connect retry timeout

Command code: TT

Command parameters: Two numbers separated by a semicolon (;) denote port index and MCSC channel index. For an MCSC-disabled port, the channel index is 0.

Reply parameters: TCP connect retry timeout

| ?GTT1;0 <sup>⊥</sup> | System requests TCP connect retry timeout for port 1.  |
|----------------------|--------------------------------------------------------|
| !GTI01500-           | MiiNePort reports TCP connect retry timeout as '1500'. |

#### TCP max connection

Command code: TM

Command parameters: Two numbers separated by a semicolon (;) denote port index and MCSC channel index. For an MCSC-disabled port, the channel index is 0.

Reply parameters: MiiNePort's TCP maximum connection number.

| ?GTM1;1년 | System requests maximum connection number for       |
|----------|-----------------------------------------------------|
|          | port 1 and channel 1.                               |
| !GTM04⊷  | MiiNePort reports maximum connection number as '4'. |
|          |                                                     |

#### TCP ignore jammed IP

Command code: TJ

Command parameters: Two numbers separated by a semicolon (;) denote port index and MCSC channel index. For an MCSC-disabled port, the channel index is 0.

Reply parameters: 1 (Enable) or 0 (Disable)

| ?GTJ1;2- | System requests jammed IP policy for port 1's channel 2. |
|----------|----------------------------------------------------------|
| !GTJ01⊷  | MiiNePort reports ignore jammed IP as 'Enable'.          |

#### TCP disconnect with DSR off

Command code: TL

Command parameters: Two numbers separated by a semicolon (;) denote port index and MCSC channel index. For an MCSC-disabled port, the channel index is 0.

Reply parameters: 1 (Enable) or 0 (Disable)

| ?GTL1; 2 | System requests DSR off policy for port 1's channel 2. |
|----------|--------------------------------------------------------|
| !GTL01⊷  | MiiNePort reports DSR off as 'Enable'.                 |

#### TCP check EOT character

Command code: TE

Command parameters: Two numbers separated by a semicolon (;) denote port index and MCSC channel index. For an MCSC-disabled port, the channel index is 0.

Reply parameters: 1 (Enable) or 0 (Disable), and EOT character.

| ?GTE1;0 <sup>⊥</sup> | System requests check EOT character setting for port 1. |
|----------------------|---------------------------------------------------------|
| !GTE01;04⊷           | MiiNePort reports check EOT character as 'Enable' and   |
|                      | EOT character as '0x04'.                                |

#### TCP inactivity time

Command code: TV

Command parameters: Two numbers separated by a semicolon (;) denote port index and MCSC channel index. For an MCSC-disabled port, the channel index is 0.

Reply parameters: TCP inactivity time.

| ?GTV1;0⊷ | System requests inactivity time for port 1. |
|----------|---------------------------------------------|
| !GTV00⊷  | MiiNePort reports inactivity time as '0'.   |

#### **UDP** serial format

Command code: UT

Command parameters: Two numbers separated by a semicolon (;) denote port index and MCSC channel index. For an MCSC-disabled port, the channel index is 0.

Reply parameters: Serial format as follows

| 0 | Raw data       |
|---|----------------|
| 1 | Packet command |

| ?GUT1;0-J | System requests UDP serial format for port 1.      |
|-----------|----------------------------------------------------|
| !GUT00-┘  | MiiNePort reports UDP serial format as 'Raw data'. |

#### **UDP destination address**

Command code: UD

Command parameters: Three numbers separated by a semicolon (;) denote port index, MCSC channel index, and destination address index from 1 to 4. For an MCSC-disabled port, the channel index is 0. Reply parameters: Begin address – End address: port

| ?GUD1;0;3⊷                         | System requests UDP destination address 3 for port 1.                                                |
|------------------------------------|----------------------------------------------------------------------------------------------------|
| !GUD0192.168.1.3-192.168.1.8:4001⊷ | MiiNePort reports UDP destination address is from '192.168.1.3' to '192.168.1.8' and port as '4001'. |

#### **UDP local listen port**

Command code: UP

Command parameters: Two numbers separated by a semicolon (;) denote port index and MCSC channel index. For an MCSC-disabled port, the channel index is 0.

Reply parameters: local listen port

| ?GUP1;0⊢ <sup>⊥</sup> | System requests UDP local listen port for port 1.  |
|-----------------------|----------------------------------------------------|
| !GUP4001⊷             | MiiNePort reports UDP local listen port as '4001'. |

#### Pin function

Command code: PF

Command parameters: PIN index from 1 to 8. Reply parameters: The PIN function is as follows:

| 0  | GND              |
|----|------------------|
| 1  | VCC              |
| 2  | RST              |
| 3  | Тх               |
| 4  | Rx               |
| 5  | Ready/RTS        |
| 6  | CTS              |
| 7  | DTR              |
| 8  | DSR              |
| 9  | 485_en           |
| 10 | DIO              |
| 11 | Reset to default |

| ?GPF1⊷   | System requests PIN 1's function for this MiiNePort.  |
|----------|-------------------------------------------------------|
| !GPF00⊷  | MiiNePort reports PIN function as 'GND'.              |
| ?GPF7⊷   | System requests PIN 7's function for the MiiNePort.   |
| !GPF011⊷ | MiiNePort reports PIN function is `Reset to default'. |

#### **DIO** initial mode

Command code: PM

Command parameters: DIO port index. For the MiiNePort E1, the index is as follows: Index DIO port MiiNePort E1 PIN number

| 0 | DI00 | PIN6 |
|---|------|------|
| 1 | DIO1 | PIN7 |
| 2 | DIO2 | PIN8 |

Reply parameters: 1 (output) or 0 (input); note that for the MiiNePort E1, this configuration is available if a specific PIN function is set to DIO.

|         | System requests DIO1's initial mode for this MiiNePort. |
|---------|---------------------------------------------------------|
| !GPM01⊷ | MiiNePort reports DIO1's initial mode as 'output'.      |

#### **DIO** initial state

Command code: PS

Command parameters: DIO port index. For the MiiNePort E1, the index is as follows:

| Index | DIO port | MiiNePort E1 PIN number |
|-------|----------|-------------------------|
| 0     | DIOO     | PIN6                    |
| 1     | DIO1     | PIN7                    |
| 2     | DIO2     | PIN8                    |

Reply parameters: 1 (high) or 0 (low); note that this function is configuration only if a specific DIO port is set to initial output.

| ?GPS0⊷   | System requests DIOO's initial state for this MiiNePort. |
|----------|----------------------------------------------------------|
| IGPS00-1 | MiiNePort reports DIO0's initial state as 'low'.         |

#### Serial command mode trigger

Command code: CT

```
Command parameters: N/A
```

Reply parameters: serial command mode trigger index as shown in the following table.

| 0 | Disabe                    |
|---|---------------------------|
| 1 | H/W control pin(DIO1)     |
| 2 | Activated by characters   |
| 3 | Activated by break signal |

Note that this configuration is valid only if port 1's operation mode is not set to MCSC.

| ?GCT⊷ | System requests serial command mode trigger method for this MiiNePort. |
|-------|------------------------------------------------------------------------|
|       | MiiNePort reports serial command mode is triggered by DIO1.            |

#### Serial command mode trigger characters

Command code: CC Command parameters: N/A Reply parameters: serial command mode trigger characters, in hex, separated by a semicolon (;). Note that this configuration is valid only if the serial command mode trigger method is set to Activated by characters.

| ?GCC⊷            | System requests serial command mode trigger characters for this MiiNePort. |
|------------------|----------------------------------------------------------------------------|
| !GCC058; 58; 58⊷ | MiiNePort reports serial command mode triggered by<br>`XXX' (0x585858).    |

#### Serial command mode triggered only at boot up

Command code: CB

Command parameters: N/A

Reply parameters: 0 if serial command mode can be triggered at any time, or 1 if it can only be triggered at boot up.

Note that this configuration is valid only if the serial command mode trigger method is set to Activated by characters.

| ?GCB⊷   | System requests serial command mode for this      |
|---------|---------------------------------------------------|
|         | MiiNePort.                                        |
| IGCB01⊷ | MiiNePort reports serial command mode can only be |
|         | triggered by characters at boot up.               |

#### **Gratuitous ARP**

Command code: VA

Command parameters: N/A.

Reply parameters: 1 and send period if gratuitous ARP is enabled; otherwise, reply 0.

| ?GVA⊷       | System requests gratuitous ARP status for alert mail server. |
|-------------|--------------------------------------------------------------|
| !GVA1;300-┘ | MiiNePort reports gratuitous ARP as 'Enable' and send        |
|             | period as '300' sec.                                         |

### Command Codes for Setting the Configuration

#### **Device Name**

Command code: BN Command parameters: The new device name for the MiiNePort. Reply parameters: N/A

| ?SBNMiiNePort@Office- | System sets the device name as 'MiiNePort@Office'. |
|-----------------------|----------------------------------------------------|
| !GBN0⊷                | MiiNePort reports command executed successfully.   |

#### Password

Command code: BP Command parameters: MiiNePort's console password Reply parameters: N/A

| ?SBP1234⊷ | System sets console password as '1234' for this MiiNePort. |
|-----------|------------------------------------------------------------|
| !SBP0     | MiiNePort reports command executed successfully.           |

#### Web console

Command code: BH

Command parameters: 1 and web console TCP port to enable web console, or 0 to disable it. Reply parameters: N/A

| ?SBH1;80- | System sets http console as 'Enable' and http port as '80' for this MiiNePort. |
|-----------|--------------------------------------------------------------------------------|
| ISBHO-    | MiiNePort reports command executed successfully.                               |

#### **Telnet console**

Command code: BT

Command parameters: 1 and telnet console TCP port to enable telnet console, or 0 to disable it. Reply parameters: N/A

| ?SBT1;23- | System sets telnet console as 'Enable' and telnet port as '23' for this MiiNePort. |
|-----------|------------------------------------------------------------------------------------|
| !SBTO     | MiiNePort reports command executed successfully.                                   |

#### Auto configuration

Command code: BA

Command parameters: 1 if Auto configuration is enabled, 0 otherwise.

Reply parameters: N/A

|        | System sets auto configuration as 'Enable' for this MiiNePort. |
|--------|----------------------------------------------------------------|
| !SBA0⊷ | MiiNePort reports command executed successfully.               |

#### **External reset function**

| Command code: BE                                                          |                                                                     |
|---------------------------------------------------------------------------|---------------------------------------------------------------------|
| Command parameters: 1 if external reset function is enabled, 0 otherwise. |                                                                     |
| Reply parameters: N/A                                                     |                                                                     |
| ?SBE1년                                                                    | System sets external reset function as 'Enable' for this MiiNePort. |
| !SBE0-┘                                                                   | MiiNePort reports command executed successfully.                    |

### NECI (utility accessibility)

Command code: BU

Command parameters: 1 if NECI is enabled, 0 otherwise. Reply parameters: N/A

| ?SBU1⊷ | System sets NECI setting as 'Enable' for this    |
|--------|--------------------------------------------------|
|        | MiiNePort.                                       |
| !SBU0⊷ | MiiNePort reports command executed successfully. |

#### **IP** configuration

Command code: NC

Command parameters: MiiNePort's IP configuration index as shown in the following table Reply parameters: N/A

|   | 0 | Static     |
|---|---|------------|
| I | 1 | DHCP       |
| I | 2 | DHCP/BOOTP |
| I | 3 | BOOTP      |
| I | 4 | AutoIP     |

| ?SNC0⊢ | System sets IP configuration as 'Static'.        |
|--------|--------------------------------------------------|
| ISNC0- | MiiNePort reports command executed successfully. |

#### IP address

Command code: NI Command parameters: MiiNePort's IP address. Reply parameters: N/A

| ?SNI192.168.1.2- | System sets IP address as '192.168.1.2'.         |
|------------------|--------------------------------------------------|
| ISNI0-           | MiiNePort reports command executed successfully. |

#### Netmask

Command code: NM Command parameters: MiiNePort's Netmask address. Reply parameters: N/A

| ?SNM255.255.255.0⊷ | System sets Netmask as '255.255.255.0'.          |
|--------------------|--------------------------------------------------|
| !SNMO-             | MiiNePort reports command executed successfully. |

#### Gateway

Command code: NG

Command parameters: MiiNePort's Gateway address. Reply parameters: N/A

| ?SNG192.168.1.254⊷ | System sets Gateway as '192.168.1.254'.          |
|--------------------|--------------------------------------------------|
| !SNG0⊢             | MiiNePort reports command executed successfully. |

#### DNS

Command code: ND

Command parameters: The index (1,2) and DNS server address, separated by a semicolon (;). Reply parameters: N/A  $\,$ 

| ?SND1;192.168.1.123- | System sets DNS1 as '192.168.1.123'.             |
|----------------------|--------------------------------------------------|
| !SND0┘               | MiiNePort reports command executed successfully. |

#### **PHY Speed**

Command code: NS

Command parameters: N/A

Reply parameters: MiiNePort's PHY speed as follows:

| 0   | PHY auto negotiation is enabled.                |
|-----|-------------------------------------------------|
| 10  | PHY speed is forced to 10Mbps with half duplex  |
| 11  | PHY speed is forced to 10Mbps with full duplex  |
| 100 | PHY speed is forced to 100Mbps with half duplex |
| 101 | PHY speed is forced to 100Mbps with full duplex |

| ?SNS10⊢ | System forces PHY speed to 10Mbps with half duplex. |
|---------|-----------------------------------------------------|
| !SNS0-  | MiiNePort reports command executed successfully.    |

#### Enable/Disable SNMP

| Command code: MS                                                      |                                                  |  |
|-----------------------------------------------------------------------|--------------------------------------------------|--|
| Command parameters: 1 (Enable) or 0 (Disable) MiiNePort's SNMP agent. |                                                  |  |
| Reply parameters: N/A                                                 |                                                  |  |
| ?SMS1⊷                                                                | System sets SNMP agent as 'Enable'.              |  |
| !SMS0-J                                                               | MiiNePort reports command executed successfully. |  |

#### **Community String**

Command code: MU

Command parameters: MiiNePort's SNMP Community string.

Reply parameters: N/A

| ?SMUpublic⊢ | System sets SNMP community string as 'public'.   |
|-------------|--------------------------------------------------|
| !SMU0┘      | MiiNePort reports command executed successfully. |

#### **Contact Name**

Command code: MN

Command parameters: MiiNePort's SNMP contact name. Reply parameters: N/A

| ?SMNcontact⊷ | System sets SNMP contact name as 'contatct'.     |
|--------------|--------------------------------------------------|
| !SMN0┘       | MiiNePort reports command executed successfully. |

#### Location

Command code: ML

Command parameters: MiiNePort's SNMP location. Reply parameters: N/A

| ?SMLlocation | System sets SNMP contact name as 'location'.     |
|--------------|--------------------------------------------------|
| !SML0⊷       | MiiNePort reports command executed successfully. |

#### Enable/Disable Accessible IP List

| Command code: AS                                                              |                                   |  |
|-------------------------------------------------------------------------------|-----------------------------------|--|
| Command parameters: 1 (Enable) or 0 (Disable) MiiNePort's accessible IP list. |                                   |  |
| Reply parameters: N/A                                                         |                                   |  |
| ?SAS1년                                                                        | System sets accessible IP list as |  |

| ?SAS1⊷ | System sets accessible IP list as 'Enable'.      |
|--------|--------------------------------------------------|
| !SAS0⊷ | MiiNePort reports command executed successfully. |

#### Accessible IP List

Command code: AI

Command parameters: format is "index; mode; IP; Netmask", where index ranges from 1 to 16, mode is 1 if activated and 0 if not activated.

Reply parameters: N/A

|        | System sets accessible IP 1 as 'active', IP address as '192.168.1.2' and netmask as '255.255.255.0'. |
|--------|----------------------------------------------------------------------------------------------------|
| !SAI0⊷ | MiiNePort reports command executed successfully.                                                     |

#### **Auto IP Report**

Command code: NR

Command parameters: Auto IP report destination and report period. Reply parameters: N/A

| ?SNR192.168.1.123:4000;50⊷ | System sets auto report IP as '192.168.1.123', UDP |
|----------------------------|----------------------------------------------------|
|                            | port as '4000' and report period as '50' sec.      |
| ISNR0-                     | MiiNePort reports command executed successfully.   |
|                            |                                                    |

#### Port alias

Command code: SA

Command parameters: Port index and port alias, separated by a semicolon (;). Reply parameters: N/A

| ?SSA1;port 1⊷ | System sets port 1's alias name as 'port 1'.     |
|---------------|--------------------------------------------------|
| ISSA0-1       | MiiNePort reports command executed successfully. |

#### **Baud rate**

| Command code: SB                                                          |                                 |  |
|---------------------------------------------------------------------------|---------------------------------|--|
| Command parameters: Port index and baudrate separated by a semicolon (;). |                                 |  |
| Reply parameters: N/A                                                     |                                 |  |
| ?SSB1;115200-                                                             | System sets port 1's baudrate a |  |

| ?SSB1;115200- | System sets port 1's baudrate as '115200'.       |
|---------------|--------------------------------------------------|
| ISSB0-1       | MiiNePort reports command executed successfully. |

#### Data bits

Command code: SD

Command parameters: Port index and data bits separated by a semicolon (; ).

Reply parameters: N/A

| ?SSD1;8⊷ | System sets port 1's data bits as '8'.           |
|----------|--------------------------------------------------|
| !SSD0⊷   | MiiNePort reports command executed successfully. |

#### Stop bits

Command code: SS

Command parameters: Port index and stop bits separated by a semicolon (;). MiiNePort's Stop bits index as shown in the following table:

| 0 | Stop bits is 1   |
|---|------------------|
| 1 | Stop bits is 1.5 |
| 2 | Stop bits is 2   |

Reply parameters: N/A

| ?SSS1;0 | System sets port 1's stop bits as '1'.           |
|---------|--------------------------------------------------|
| ISSS0-J | MiiNePort reports command executed successfully. |

#### Parity

Command code: SP

Command parameters: Port index and parity separated by a semicolon (;). MiiNePort's Parity index as shown in the following table:

| 0 | None  |
|---|-------|
| 1 | Odd   |
| 2 | Even  |
| 3 | Mark  |
| 4 | Space |

Reply parameters: N/A

| ?SSP1;0-1 | System sets port 1's parity bit as 'None'.       |
|-----------|--------------------------------------------------|
| ISSPO-    | MiiNePort reports command executed successfully. |

#### **Flow control**

Command code: SL

Command parameters: Port index and flow control separated by a semicolon (;). MiiNePort's Flow control index as shown in the following table:

| 0 | None     |
|---|----------|
| 1 | RTS/CTS  |
| 2 | XON/XOFF |
| 3 | DTR/DSR  |

Reply parameters: N/A

| ?SSL1; 1+- | System sets port 1's flow control as 'RTS/CTS'.  |
|------------|--------------------------------------------------|
| ISSLO-     | MiiNePort reports command executed successfully. |

#### FIFO

Command code: SF

Command parameters: Port index and FIFO setting separated by a semicolon (;). FIFO setting is 1 (Enable) or 0 (Disable).

Reply parameters: N/A.

| ?SSF1;1 | System sets port 1's FIFO as 'Enable'.           |
|---------|--------------------------------------------------|
| !SSF0-  | MiiNePort reports command executed successfully. |

# **Operation Mode**

#### Command code: OM

Command parameters: Port index, MCSC channel index, and operation mode to set. Parameters are separated by a semicolon (;). For an MCSC-disabled port, the channel index is 0. The operation mode is as follows:

| 0 | Disable |
|---|---------|
| 1 | ReamCom |
| 2 | ТСР     |
| 3 | UDP     |
| 4 | MCSC    |

Reply parameters: N/A

| ?SOM1;0;2년 | System sets port 1's operation mode as 'TCP'.    |
|------------|--------------------------------------------------|
| !SOM0⊷     | MiiNePort reports command executed successfully. |

# **Data Packing Length**

Command code: OL

Command parameters: Port index, MCSC channel index, and data packing length to set. Parameters are separated by a semicolon (;). For an MCSC-disabled port, the channel index is 0. Reply parameters: N/A

| ?SOL1;0;256 | System sets port 1's data packing length as '256'. |
|-------------|----------------------------------------------------|
| ISOLO-      | MiiNePort reports command executed successfully.   |

# Delimiter

Command code: OD

Command parameters: Port index, MCSC channel index, delimiter1 enable/disable, delimiter character 1 by hex, delimiter 2 enable/disable, and delimiter character 2 by hex. Parameters are separated by a semicolon (;). For an MCSC-disabled port, the channel index is 0.

Reply parameters: N/A

| ?SOD1;2;1;10;1;13- | System sets channel 2 of port 1's delimiter 1 as       |
|--------------------|--------------------------------------------------------|
|                    | 'Enable' and hex code as '10'. Delimiter 2 as 'Enable' |
|                    | and hex code as '13'.                                  |
| !SOD0              | MiiNePort reports command executed successfully.       |
|                    |                                                        |

#### Match Bytes

Command code: OY

Command parameters: Port index, MCSC channel index, and match bytes. Parameters are separated by a semicolon (;). For an MCSC-disabled port, the channel index is 0. Reply parameters: N/A

| ?SOY1;0;2- | System sets port 1's match bytes as '2'.         |
|------------|--------------------------------------------------|
| ISOY0-J    | MiiNePort reports command executed successfully. |

# **Delimiter Process**

Command code: OT

Command parameters: N/A

Reply parameters: Port index, MCSC channel index, and delimiter process. Parameters are separated by a semicolon (;). For an MCSC-disabled port, the channel index is 0.

|        | System sets port 1's delimiter process as<br>'Delimiter+2'. |
|--------|-------------------------------------------------------------|
| !SOT0⊷ | MiiNePort reports command executed successfully.            |

# **Force Transmit**

Command code: OF

Command parameters: Port index, MCSC channel index, and force transmit timeout. Parameters are separated by a semicolon (;). For an MCSC-disabled port, the channel index is 0.

Reply parameters: N/A

| ?SOF1;0;5- | System sets port 1's force transmit timeout as '5'. |
|------------|-----------------------------------------------------|
| !SOF0⊷     | MiiNePort reports command executed successfully.    |

# Real COM TCP alive check time

Command code: RA

Command parameters: Port index, MCSC channel index, and TCP alive check time. Parameters are separated by a semicolon (;). For an MCSC-disabled port, the channel index is 0. Reply parameters: N/A.

| ?SRA1;0;5⊷ | System sets port 1's TCP alive check time as '5' for |
|------------|------------------------------------------------------|
|            | port 1.                                              |
| ISRA0-     | MiiNePort reports command executed successfully.     |
|            |                                                      |

#### **Real COM max connection**

```
Command code: RM
```

Command parameters: Port index, MCSC channel index, and maximum connection number. Parameters are separated by a semicolon (;). For an MCSC-disabled port, the channel index is 0. Reply parameters: N/A

| ?SRM1;1;4 | System sets maximum connection number as '4' for |
|-----------|--------------------------------------------------|
|           | port 1 and channel 1.                            |
| !SRM0⊷    | MiiNePort reports command executed successfully. |
|           |                                                  |

# Real COM ignore jammed IP

Command code: RJ

Command parameters: Port index, MCSC channel index, and ignore jammed IP setting. Parameters are separated by a semicolon (;). For an MCSC-disabled port, the channel index is 0. Ignore jammed IP setting is 1 (Enable) or 0 (Disable).

Reply parameters: N/A

| ?SRJ1;2;0- | System sets ignore jammed IP policy as 'Disable' for port 1's channel 2. |
|------------|--------------------------------------------------------------------------|
| !SRJ0-┘    | MiiNePort reports command executed successfully.                         |

# **Real COM allow Driver Control**

Command code: RD

Command parameters: Port index, MCSC channel index, and match bytes. Parameters are separated by a semicolon (;). For an MCSC-disabled port, the channel index is 0. Allow driver control is 1 (Enable) or 0 (Disable).

Reply parameters: N/A

| ?SRD1;0;0⊷ | System sets allow driver control policy as 'Disable' for |
|------------|----------------------------------------------------------|
|            | port 1.                                                  |
| !SRD0-┘    | MiiNePort reports command executed successfully.         |
|            |                                                          |

# **TCP Role**

Command code: TO

Command parameters: Port index, MCSC channel index, and TCP role. Parameters are separated by a semicolon (;). For an MCSC-disabled port, the channel index is 0. TCP role is as follows:

| 0 | TCP server |  |
|---|------------|--|
| 1 | TCP client |  |
| 2 | Mixed      |  |

Reply parameters: N/A

| ?STO1;0;1- | System sets port 1's TCP role to `TCP client'.   |
|------------|--------------------------------------------------|
| !STO0⊷     | MiiNePort reports command executed successfully. |

## TCP alive check time

Command code: TA

Command parameters: Port index, MCSC channel index, and TCP alive check time. Parameters are separated by a semicolon (;).

Reply parameters: N/A

| ?STA1;0;5+- | System sets port 1's TCP alive check time to `5' |
|-------------|--------------------------------------------------|
|             | minutes.                                         |
| !STA0⊷      | MiiNePort reports command executed successfully. |

#### **TCP server connection control**

Command code: TS

Command parameters: Port index, MCSC channel index, and server connection control setting. Parameters are separated by a semicolon (;). For an MCSC-disabled port, the channel index is 0. Server connection control setting is as follows:

| 0 | Always accept      |
|---|--------------------|
| 1 | Accept with DSR on |

Reply parameters: N/A

| ?STS1;0;0- | System sets TCP server connection control as 'Always |
|------------|------------------------------------------------------|
|            | accept' for port 1.                                  |
| !STS0⊷     | MiiNePort reports command executed successfully.     |
|            |                                                      |

# **TCP** password

Command code: TW

Command parameters: Port index, MCSC channel index, require (1) TCP connection password or not (0), and TCP connection password if required. Parameters are separated by a semicolon (;). For an MCSC-disabled port, the channel index is 0.

Reply parameters: N/A

| ?STW1;0;1;1234- | System sets password as 'required' and password as '1234' for port 1. |
|-----------------|-----------------------------------------------------------------------|
| !STWO-          | MiiNePort reports command executed successfully.                      |
| ?STW1;1;0       | System sets password is `not required' for port 1's channel 1.        |
| !STW0-┘         | MiiNePort reports command executed successfully.                      |

#### **TCP communication protocol**

Command code: TR

Command parameters: Port index, MCSC channel index, and communication protocol (0 for raw TCP and 1 for RFC-2217). Parameters are separated by a semicolon (;). For an MCSC-disabled port, the channel index is 0. Reply parameters: N/A

| ?STR1;0;0-1 | System sets communication protocol as 'Raw TCP' for port 1. |
|-------------|-------------------------------------------------------------|
| !STR0⊷      | MiiNePort reports command executed successfully.            |

# **TCP port**

Command code: TP

Command parameters: Port index, MCSC channel index, and TCP local port. Parameters are separated by a semicolon (;). For an MCSC-disabled port, the channel index is 0.

Reply parameters: N/A

| ?STP1;0;41001 | System sets TCP port as '4100' for port 1.       |
|---------------|--------------------------------------------------|
| ISTPO-        | MiiNePort reports command executed successfully. |

# TCP client connection control

Command code: TC

Command parameters: Port index, MCSC channel index, and client connection control setting. Parameters are separated by a semicolon (;). For an MCSC-disabled port, the channel index is 0.

Reply parameters: N/A

| 0 | Any character     |  |
|---|-------------------|--|
| 1 | Manual connection |  |
| 2 | Start up          |  |
| 3 | With DSR on       |  |

|        | System sets TCP client connection control as 'Manual connection' for port 1. |
|--------|------------------------------------------------------------------------------|
| ISTCO- | MiiNePort reports command executed successfully.                             |

# **TCP** connection response

Command code: TN

Command parameters: Port index, MCSC channel index, and client connection response (0 for disable and 1 for enable). Parameters are separated by a semicolon (;). For an MCSC-disabled port, the channel index is 0. Reply parameters: N/A

| ?STN1;0;1⊷ | System sets connection response as 'Enable' for port 1. |
|------------|---------------------------------------------------------|
| !STN0⊷     | MiiNePort reports command executed successfully.        |

# **TCP destination address**

Command code: TI

Command parameters: Port index, MCSC channel index, destination address index (0 for destination address and 1 to 3 for alternated addresses). Parameters are separated by a semicolon (;). For an MCSC-disabled port, the channel index is 0.

Reply parameters: N/A

|        | System sets destination address as '192.168.1.2' and port as '4001' for port 1. |
|--------|---------------------------------------------------------------------------------|
| ISTTO- | MiiNePort reports command executed successfully.                                |

# TCP connect retry timeout

Command code: TT

Command parameters: Port index, MCSC channel index, and client connection retry timeout. Parameters are separated by a semicolon (;). For an MCSC-disabled port, the channel index is 0.

Reply parameters: N/A

| ?STT1;0;1500 | System sets TCP connect retry timeout as '1500' for |
|--------------|-----------------------------------------------------|
|              | port 1.                                             |
| !STI0⊷       | MiiNePort reports command executed successfully.    |

# **TCP max connection**

Command code: TM

Command parameters: Port index, MCSC channel index, and maximum connection number. Parameters are separated by a semicolon (;). For an MCSC-disabled port, the channel index is 0. Reply parameters: N/A

| ?STM1;1;3⊷ | System sets maximum connection number as '3' for |
|------------|--------------------------------------------------|
|            | port 1 and channel 1.                            |
| !STM0⊷     | MiiNePort reports command executed successfully. |
|            |                                                  |

# TCP ignore jammed IP

#### Command code: RJ

Command parameters: Port index, MCSC channel index, and ignore jammed IP setting (0 for disable and 1 for enable). Parameters are separated by a semicolon (;). For an MCSC-disabled port, the channel index is 0. Reply parameters: N/A

| ?STJ1;2;0 <sup>⊥</sup> | System sets ignore jammed IP policy as 'Disable' for port 1's channel 2. |
|------------------------|--------------------------------------------------------------------------|
| !STJO                  | MiiNePort reports command executed successfully.                         |

# TCP disconnect with DSR off

Command code: TL

Command parameters: Port index, MCSC channel index, and disconnect with DSR off setting (0 for disable and 1 for enable). Parameters are separated by a semicolon (;). For an MCSC-disabled port, the channel index is 0. Reply parameters: N/A

|        | System sets DSR off policy as 'Enable' for port 1's channel 2. |
|--------|----------------------------------------------------------------|
| !STLO- | MiiNePort reports command executed successfully.               |

# **TCP check EOT character**

Command code: TE

Command parameters: Port index, MCSC channel index, enable EOT checking (1) or not (0), and EOT character by hex if enabled.. Parameters are separated by a semicolon (;). For an MCSC-disabled port, the channel index is 0.

Reply parameters: N/A

| ?STE1;0;1;04 | System sets check EOT character 'Enable' and EOT character as '0x04' for port 1. |
|--------------|----------------------------------------------------------------------------------|
| !STEO┘       | MiiNePort reports command executed successfully.                                 |
| ?STE1;0;0⊷   | System disables EOT checking.                                                    |
| !STEO┘       | MiiNePort reports command executed successfully.                                 |

# TCP inactivity time

Command code: TV

Command parameters: Port index, MCSC channel index, and inactivity timeout setting. Parameters are separated by a semicolon (;). For an MCSC-disabled port, the channel index is 0. Reply parameters: N/A

| ?STV1;0;10- | System sets inactivity time as '10' ms for port 1. |
|-------------|----------------------------------------------------|
| !STV0⊷      | MiiNePort reports command executed successfully.   |

#### **UDP** serial format

Command code: UT

Command parameters: Port index, MCSC channel index, and UDP serial format. Parameters are separated by a semicolon (;). For an MCSC-disabled port, the channel index is 0. Serial format is as follows:

| 0 | Raw data       |  |
|---|----------------|--|
| 1 | Packet command |  |

Reply parameters: N/A

| ?SUT1;0;0-┘ | System sets UDP serial format as 'Raw data'for port 1. |
|-------------|--------------------------------------------------------|
| ISUT0⊷      | MiiNePort reports command executed successfully.       |

# **UDP destination address**

Command code: UD

Command parameters: Port index, MCSC channel index, destination address index (1 to 4), and destination addresses. Parameters are separated by a semicolon (;). For an MCSC-disabled port, the channel index is 0. The destination addresses is formatted as Begin address – End address: UDP port. Reply parameters: N/A

| ?SUD1;0;3;192.168.1.3-192.168.1.8:4001⊷ | System sets UDP destination address 3 is from         |
|-----------------------------------------|-------------------------------------------------------|
|                                         | '192.168.1.3' to '192.168.1.8' and port as '4001' for |
|                                         | port 1.                                               |
| !SUD0┘                                  | MiiNePort reports command executed successfully.      |
|                                         |                                                       |

# **UDP local listen port**

Command code: UP

Command parameters: Port index, MCSC channel index, and local UDP port. Parameters are separated by a semicolon (;). For an MCSC-disabled port, the channel index is 0. Reply parameters: N/A

| ?SUP1;0;4001⊷ | System sets UDP local listen port as '4001' for port 1. |
|---------------|---------------------------------------------------------|
| !SUP0⊷        | MiiNePort reports command executed successfully.        |

# **Pin function**

Command code: PF

Command parameters: PIN index 1 to 8, and PIN function, separated by a semicolon (;). The PIN function is as follows:

| Value | Meaning          | MiiNePort E1 constraint                                           |
|-------|------------------|-------------------------------------------------------------------|
| 5     | Ready/RTS        | Available to PIN 6 only.                                          |
| 6     | CTS              | Available to PIN 8 only.                                          |
| 7     | DTR              | Available to PIN 7 only.                                          |
| 8     | DSR              | Available to PIN 8 only.                                          |
| 9     | 485_en           | Available to PIN 6 or PIN 7 only, and unable to set to both PINs. |
| 10    | DIO              |                                                                   |
| 11    | Reset to default | Available to PIN 7 only.                                          |

Note that for the MiiNePort E1, only PIN 6 to 8 are configurable.

Reply parameters: N/A

| ?SPF6;9 <sup>1</sup> | System sets PIN 6's function as '485_en'.        |
|----------------------|--------------------------------------------------|
| !SPF0┘               | MiiNePort reports command executed successfully. |

# **DIO** initial mode

Command code: PM

Command parameters: DIO port index and initial mode (0 for input and 1 for output), separated by a semicolon (;). For the MiiNePort E1, the index is as follows:

| Index | DIO port | MiiNePort E1 PIN number   |
|-------|----------|---------------------------|
| 0     | DIO 0    | PIN 6, can only be output |
| 1     | DIO 1    | PIN 7                     |
| 2     | DIO 2    | PIN 8, can only be input  |

Note that this configuration is valid only if related PIN function is set to DIO. Reply parameters: N/A

| ?SPM0; 1⊷ | System sets dio0 mode as 'output' for this MiiNePort. |
|-----------|-------------------------------------------------------|
| !SPM0⊷    | MiiNePort reports command executed successfully.      |

# **DIO** initial state

Command code: PS Command parameters: DIO port index and initial output state (0 for low and 1 for high). Note that this configuration is valid only if DIO initial mode is set to output. Reply parameters: N/A

| ?SPS0; 1⊷ | System sets dio0 state as 'high' for this MiiNePort. |
|-----------|------------------------------------------------------|
| ISPS0-1   | MiiNePort reports command executed successfully.     |

# Serial command mode trigger

Command code: CT

Command parameters: serial command mode trigger index as shown in the following table Note that this configuration is valid only if port 1's operation mode is not set to MCSC. Reply parameters: N/A

| 0 | Disabe                    |
|---|---------------------------|
| 1 | H/W control pin(DIO1)     |
| 2 | Activated by characters   |
| 3 | Activated by break signal |

|       | System sets serial command mode as 'Activate by characters'. |
|-------|--------------------------------------------------------------|
| ISCT0 | MiiNePort reports command executed successfully.             |

# Serial command mode trigger characters

| Command code: C | С |
|-----------------|---|
|-----------------|---|

Command parameters: serial command mode trigger characters, in hex, separated by a semicolon (;). Note that this configuration is valid only if serial command mode trigger method is set to `Activated by characters'.

Reply parameters: N/A

| ?SCC45;66;67 <del>니</del> | System sets serial command mode trigger characters |
|---------------------------|----------------------------------------------------|
|                           | as `ABC' (0x656667).                               |
| ISCC0-J                   | MiiNePort reports command executed successfully.   |

# Serial command mode trigger only at boot up

Command code: CB

Command parameters: 0 if serial command mode can be triggered at any time, or 1 if it can only be triggered at boot up.

Note that this configuration is valid only if serial command mode trigger method is set to `Activated by characters'.

Reply parameters: N/A

| ?SCB1⊷  | System sets serial command mode can only be triggered by characters at boot up. |
|---------|---------------------------------------------------------------------------------|
| ISCB0-J | MiiNePort reports command executed successfully.                                |

# **Gratuitous ARP**

Command code: VA

Command parameters: 1 and send period if gratuitous ARP is enable; otherwise, 0.

Reply parameters: N/A

|         | System sets gratuitous ARP as 'Enable' and send period as '300' sec for this MiiNePort. |
|---------|-----------------------------------------------------------------------------------------|
| ISVA0-1 | MiiNePort reports command executed successfully.                                        |

# **Command Codes for Retrieving Running Configuration**

#### **Device Name**

Command code: BN Command parameters: N/A Reply parameters: MiiNePort's name.

|                      | System requests configured device name for this MiiNePort. |
|----------------------|------------------------------------------------------------|
| !RBN0MiiNePort_9527- | MiiNePort reports device name as 'MiiNePort_9527'.         |

# **Console Password**

Command code: BP Command parameters: N/A Reply parameters: MiiNePort's console password.

| ?RBP⊷'     | System requests console password for this MiiNePort. |
|------------|------------------------------------------------------|
| !RBP01234⊷ | MiiNePort reports console password as '1234'.        |

#### Web console

Command code: BH

Command parameters: N/A

Reply parameters: 1 and web console TCP port separated by a semicolon (;) if web console is enabled, or a 0 if it is disabled.

| ?RBH <del>⊷</del> | System requests http console setting for this       |
|-------------------|-----------------------------------------------------|
|                   | MiiNePort.                                          |
| !RBH01;80-        | MiiNePort reports http console as 'Enable' and http |
|                   | port as '80'.                                       |

# **Telnet console**

Command code: BT

Command parameters: N/A

Reply parameters: 1 and telnet console TCP port separated by a semicolon (;) if telnet console is enabled, or a 0 if it is disabled.

|            | System requests telnet console setting for this MiiNePort.            |
|------------|-----------------------------------------------------------------------|
| !RBT01;23⊷ | MiiNePort reports telnet console as 'Enable' and telnet port as '23'. |

# Auto configuration

| Command code: BA                                                   |
|--------------------------------------------------------------------|
| Command parameters: N/A                                            |
| Reply parameters: 1 if Auto configuration is enabled, 0 otherwise. |

| ?RBA⊷   | System requests Auto configuration setting for this |
|---------|-----------------------------------------------------|
|         | MiiNePort.                                          |
| !RBA01⊷ | MiiNePort reports Auto configuration as 'Enable'.   |
|         |                                                     |

# External reset function

Command code: BE

Command parameters: N/A

Reply parameters: 1 if external reset function is enabled, 0 otherwise.

| ?RBE⊷ <sup>⊥</sup> | System requests external reset function setting for this MiiNePort. |
|--------------------|---------------------------------------------------------------------|
| !RBE01⊷            | MiiNePort reports External reset function as 'Enable'.              |

# NECI (utility accessibility)

| Command of | code: BU |
|------------|----------|
|------------|----------|

Command parameters: N/A

Reply parameters: 1 if NECI is enabled, 0 otherwise.

| ?RBU⊢┘  | System requests NECI setting for this MiiNePort. |
|---------|--------------------------------------------------|
| !RBU01⊷ | MiiNePort reports NECI as 'Enable'.              |

# **IP** configuration

Command code: NC

Command parameters: N/A

Reply parameters: MiiNePort's IP configuration index as follows.

| 0 | Static     |
|---|------------|
| 1 | DHCP       |
| 2 | DHCP/BOOTP |
| 3 | BOOTP      |
| 4 | AutoIP     |

| ?RNC-┘ | System requests IP configuration for this MiiNePort. |
|--------|------------------------------------------------------|
| !RNC00 | MiiNePort reports IP configuration as 'Static'.      |

#### **IP** address

Command code: NI Command parameters: N/A Reply parameters: MiiNePort's IP address.

| ?RNI⊷                 | System requests IP address for this MiiNePort.     |
|-----------------------|----------------------------------------------------|
| !RNI0192.168.127.254⊷ | MiiNePort reports IP address as '192.168.127.254'. |

# Netmask

Command code: NM

Command parameters: N/A

Reply parameters: MiiNePort's Netmask address.

| ?RNM⊷       |                      | System requests Netmask address for this MiiNePort. |
|-------------|----------------------|-----------------------------------------------------|
| !RNM0255.25 | 5.255.0 <del>-</del> | MiiNePort reports netmask as '255.255.255.0'.       |

# Gateway

Command code: NG

Command parameters: N/A

Reply parameters: MiiNePort's Gateway address.

| ?RNG⊷                 | System requests Gateway address for this MiiNePort. |
|-----------------------|-----------------------------------------------------|
| !RNM0255.255.255.255⊷ | MiiNePort reports Gateway address as                |
|                       | '255.255.255.255'.                                  |

# DNS

Command code: ND

Command parameters: The index (1 or 2) of DNS server. Reply parameters: MiiNePort's DNS address.

| ?RND1⊷ | System requests DNS server 1 address for this MiiNePort. |
|--------|----------------------------------------------------------|
|        | MiiNePort reports DNS server 1 address as '192.168.1.2'. |

# **PHY Speed**

Command code: NS Command parameters: N/A Reply parameters: MiiNePort's PHY speed as follows:

| 0   | PHY auto negotiation is enabled.                |
|-----|-------------------------------------------------|
| 10  | PHY speed is forced to 10Mbps with half duplex  |
| 11  | PHY speed is forced to 10Mbps with full duplex  |
| 100 | PHY speed is forced to 100Mbps with half duplex |
| 101 | PHY speed is forced to 100Mbps with full duplex |

| ?RNS-   | System requests PHY speed setting for this MiiNePort.                       |
|---------|-----------------------------------------------------------------------------|
| !RNS00- | MiiNePort reports PHY speed is determined by PHY auto negotiation function. |

# Enable/Disable SNMP

Command code: MS Command parameters: N/A Reply parameters: 1 (Enable) or 0 (Disable) MiiNePort's SNMP agent.

| ?RMS⊷   | System requests Enable/Disable SNMP agent for this MiiNePort. |
|---------|---------------------------------------------------------------|
| IRMS01⊷ | MiiNePort reports SNMP agent as 'Enable'.                     |

# **Community String**

Command code: MU Command parameters: N/A Reply parameters: MiiNePort's SNMP Community string.

| ?RMU⊷        | System requests SNMP community string for this MiiNePort. |
|--------------|-----------------------------------------------------------|
| !RMU0public⊷ | MiiNePort reports SNMP community string as 'public'.      |

# **Contact Name**

Command code: MN Command parameters: N/A Reply parameters: MiiNePort's SNMP Contact Name.

| ?RMN⊷        | System requests SNMP contact name for this MiiNePort. |
|--------------|-------------------------------------------------------|
| !RMN0s_name- | MiiNePort reports SNMP contact name as 's_name'.      |

#### Location

Command code: ML Command parameters: N/A Reply parameters: MiiNePort's SNMP Location.

| ?RML┙           | System requests SNMP location for this MiiNePort. |
|-----------------|---------------------------------------------------|
| !RMLOs_location | MiiNePort reports SNMP location as 's_location'.  |

# Enable/Disable Accessible IP List

Command code: AS

Command parameters: N/A

Reply parameters: Enable (1) or Disable (0) MiiNePort's accessible IP list.

|         | System requests Enable/Disable accessible IP list for this MiiNePort. |
|---------|-----------------------------------------------------------------------|
| !RNS01⊷ | MiiNePort reports accessible IP list as 'Enable'.                     |

# Accessible IP List

Command code: AI

Command parameters: The index of accessible IP list (from 1 to 16)

Reply parameters: Return format Mode; IP; Netmask in the accessible IP list. If mode equals 1 it's active, otherwise it's inactive.

| ?RAI1⊷                           | System requests 1st accessible IP list for this          |
|----------------------------------|----------------------------------------------------------|
|                                  | MiiNePort.                                               |
| !RAI01;192.168.1.2;255.255.255.0 | MiiNePort reports 1st assessible IP list as 'Active', IP |
|                                  | address as '192.167.1.2', and Netmask as                 |
|                                  | '255.255.255.0' .                                        |

# Auto IP Report

Command code: NR

Command parameters: N/A

Reply parameters: MiiNePort's auto IP report setting.

| ?RNR⊷                       | System requests auto IP report for this MiiNePort.    |
|-----------------------------|-------------------------------------------------------|
|                             |                                                       |
| !RNR0192.168.1.250:4000;50↔ | MiiNePort reports Auto IP report server as            |
|                             | '192.168.1.250' and port as '4000', and report period |
|                             | as '50'.                                              |

#### Port alias

 Command code: SA

 Command parameters: N/A

 Reply parameters: MiiNePort's Port alias.

 ?RSA- System requests Port alias for this MiiNePort.

 !RSA0port1- MiiNePort reports Port alias as 'port1'.

# **Baud rate**

Command code: SB

Command parameters: Port index.

Reply parameters: MiiNePort's Baud rate.

| ?RSB1⊷       | System requests port 1's Baud rate for this MiiNePort. |
|--------------|--------------------------------------------------------|
| !RSB0115200⊷ | MiiNePort reports Baud rate as '115200'.               |

# Data bits

Command code: SD

Command parameters: Port index.

Reply parameters: MiiNePort's Data bits.

| ?RSD1⊷  | System requests port 1's Data bits for this MiiNePort. |
|---------|--------------------------------------------------------|
| !RSD08⊷ | MiiNePort reports Data bits as '8'.                    |

# Stop bits

Command code: SS Command parameters: Port index. Reply parameters: MiiNePort's stop bits index. Stop Bits Index Table

| 0 | Stop bits is 1   |
|---|------------------|
| 1 | Stop bits is 1.5 |
| 2 | Stop bits is 2   |

| ?RSS1⊷  | System requests port 1's Stop bits for this MiiNePort. |
|---------|--------------------------------------------------------|
| IRSS00- | MiiNePort reports Stop bits as '1'.                    |

# Parity

Command code: SP Command parameters: Port index Reply parameters: MiiNePort's Parity index as follows.

| 0 | None  |
|---|-------|
| 1 | Odd   |
| 2 | Even  |
| 3 | Mark  |
| 4 | Space |

| ?RSP1⊷  | System requests port 1's Parity for this MiiNePort. |
|---------|-----------------------------------------------------|
| !RSP00- | MiiNePort reports Parity as 'None'.                 |

# **Flow control**

Command code: SL

Command parameters: Port index.

Reply parameters: MiiNePort's Flow control index as follows.

| 0 | None     |
|---|----------|
| 1 | RTS/CTS  |
| 2 | XON/XOFF |
| 3 | DTR/DSR  |

| ?RSL1⊷  | System requests port 1's Flow control for this MiiNePort. |
|---------|-----------------------------------------------------------|
| !RSL01⊷ | MiiNePort reports Flow control as 'RTS/CTS'.              |

# FIFO

Command code: SF Command parameters: Port index. Reply parameters: 1 (Enable) or 0 (Disable) MiiNePort's FIFO.

| ?RSF1⊷  | System requests port 1's FIFO for this MiiNePort. |
|---------|---------------------------------------------------|
| !RSF01⊷ | MiiNePort reports FIFO as 'Enable'.               |

# **Operation Mode**

Command code: OM

Command parameters: numbers separated by a semicolon (;) denote port index and MCSC channel index. For port itself, the channel index is 0.

Reply parameters: MiiNePort's operation mode index as shown in the following table.

| 0 | Disable                                             |
|---|-----------------------------------------------------|
| 1 | Real COM                                            |
| 2 | ТСР                                                 |
| 3 | UDP                                                 |
| 4 | MCSC (This value is unavailable for MCSC channels.) |

| ?ROM1;0              | System requests port 1's Operation Mode for this MiiNePort.                         |
|----------------------|-------------------------------------------------------------------------------------|
| !ROM04⊷              | MiiNePort reports Flow control as 'MCSC'.                                           |
| ?ROM1; 2⊷            | When port 1 is set to MCSC, system requests operation mode for channel 2 of port 1. |
| !GOM02⊷ <sup>⊥</sup> | MiiNePort reports operation mode is `TCP'.                                          |

# **Data Packing Length**

Command code: OL

Command parameters: Two numbers separated by a semicolon (;) denote port index and MCSC channel index. For an MCSC-disabled port, the channel index is 0.

Reply parameters: MiiNePort's data packing length as follows.

| ?ROL1;0-   | System requests port 1's data packing length for this MiiNePort. |
|------------|------------------------------------------------------------------|
| IROL0256-J | MiiNePort reports data packing length as '256'.                  |

# Delimiter

Command code: OD

Command parameters: Two numbers separated by a semicolon (;) denote port index and MCSC channel index. For an MCSC-disabled port, the channel index is 0.

Reply parameters: MiiNePort's delimiter setting. (delimiter1 enable/disable; hex1; delimiter2 enable/disable; hex2)

| ?ROD1;0-       | System requests port 1's delimiter setting for this    |
|----------------|--------------------------------------------------------|
|                | MiiNePort.                                             |
| !ROD1;10;1;13⊷ | MiiNePort reports delimiter 1 as 'Enable' and hex code |
|                | as '10', delimiter 2 as 'Enable' and hex code as '13'  |

#### Match Bytes

Command code: OY

Command parameters: Two numbers separated by a semicolon (;) denote port index and MCSC channel index. For an MCSC-disabled port, the channel index is 0.

Reply parameters: MiiNePort's match bytes.

|         | System requests port 1's match bytes for this MiiNePort. |
|---------|----------------------------------------------------------|
| !ROY02⊷ | MiiNePort reports match bytes as '2'.                    |

# **Delimiter Process**

Command code: OT

Command parameters: Two numbers separated by a semicolon (;) denote port index and MCSC channel index. For an MCSC-disabled port, the channel index is 0.

Reply parameters: MiiNePort's delimiter process.

| 0 | Do nothing  |
|---|-------------|
| 1 | Delimiter+1 |
| 2 | Delimiter+2 |

|         | System requests port 1's delimiter process for this MiiNePort. |
|---------|----------------------------------------------------------------|
| !ROT02⊷ | MiiNePort reports delimiter process as 'Delimiter+2'.          |

# **Force Transmit**

Command code: OF

Command parameters: Two numbers separated by a semicolon (;) denote port index and MCSC channel index. For an MCSC-disabled port, the channel index is 0.

Reply parameters: MiiNePort's force transmit timeout.

| ?ROF1;0⊢ <sup>1</sup> | System requests port 1's force transmit timeout for this MiiNePort. |
|-----------------------|---------------------------------------------------------------------|
| !ROF00⊷               | MiiNePort reports force transmit timeout as '0' sec.                |

#### Real COM TCP alive check time

Command code: RA

Command parameters: Two numbers separated by a semicolon (;) denote port index and MCSC channel index. For an MCSC-disabled port, the channel index is 0.

Reply parameters: MiiNePort's TCP alive check time.

| ?RRA1;0⊢ | System requests port 1's TCP check alive time for port 1. |
|----------|-----------------------------------------------------------|
| !RRA05⊷  | MiiNePort reports TCP alive check time as '5' min.        |

#### **Real COM max connection**

Command code: RM

Command parameters: Two numbers separated by a semicolon (;) denote port index and MCSC channel index. For an MCSC-disabled port, the channel index is 0.

Reply parameters: MiiNePort's TCP maximum connection number.

|         | System requests maximum connection number for port 1 and channel 1. |
|---------|---------------------------------------------------------------------|
| !RRM03⊷ | MiiNePort reports maximum connection number as '3'.                 |

# Real COM ignore jammed IP

Command code: RJ

Command parameters: Two numbers separated by a semicolon (;) denote port index and MCSC channel index. For an MCSC-disabled port, the channel index is 0.

Reply parameters: 1 (Enable) or 0 (Disable)

| ?RRJ1; 2 | System requests jammed IP policy for port 1's channel 2. |
|----------|----------------------------------------------------------|
| IRRJ01⊷  | MiiNePort reports ignore jammed IP as 'Enable'.          |

# **Real COM Allow Driver Control**

Command code: RD

Command parameters: Two numbers separated by a semicolon (;) denote port index and MCSC channel index. For an MCSC-disabled port, the channel index is 0.

Reply parameters: 1 (Enable) or 0 (Disable)

| ?RRD1;0⊢ | System requests allow driver control policy for port1. |
|----------|--------------------------------------------------------|
| !RRD01⊷  | MiiNePort reports allow driver control as 'Enable'.    |

# **TCP Role**

Command code: TO

Command parameters: Two numbers separated by a semicolon (;) denote port index and MCSC channel index. For an MCSC-disabled port, the channel index is 0.

Reply parameters: TCP role as shown in the following table.

| 0 | TCP server |
|---|------------|
| 1 | TCP client |
| 2 | Mixed      |

| ?RTO1;0 <sup>1</sup> | System requests TCP role for port 1.      |
|----------------------|-------------------------------------------|
| !RTO00⊷              | MiiNePort reports TCP role is TCP server. |

## **TCP server connection control**

Command code: TS

Command parameters: Two numbers separated by a semicolon (;) denote port index and MCSC channel index. For an MCSC-disabled port, the channel index is 0.

Reply parameters: TCP server connection control as shown in the following table.

| 0 | Always accept      |
|---|--------------------|
| 1 | Accept with DSR on |

| ?RTS1;0-┘ | System requests accept incoming policy for port 1.    |
|-----------|-------------------------------------------------------|
| IRTS00-1  | MiiNePort reports incoming policy as 'Always accept'. |

#### **TCP** password

Command code: TW

Command parameters: Two numbers separated by a semicolon (;) denote port index and MCSC channel index. For an MCSC-disabled port, the channel index is 0.

Reply parameters: 1 (Require) or 0 (Don't require) and password.

| ?RTW1;0 <sup>1</sup> | System requests port 1's password setting for port 1. |
|----------------------|-------------------------------------------------------|
| !RTW01;1234-         | MiiNePort reports password as 'required' and          |
|                      | password as '1234'.                                   |

#### **TCP communication protocol**

Command code: TR

Command parameters: Two numbers separated by a semicolon (;) denote port index and MCSC channel index. For an MCSC-disabled port, the channel index is 0.

Reply parameters: 0 (Raw TCP) or 1 (RFC 2217)

| ?RTR1;0⊢ <sup>1</sup> | System requests communication protocol for port 1.     |
|-----------------------|--------------------------------------------------------|
| !RTR00                | MiiNePort reports communication protocol as 'Raw TCP'. |

#### TCP alive check time

Command code: TA

Command parameters: Two numbers separated by a semicolon (;) denote port index and MCSC channel index. For an MCSC-disabled port, the channel index is 0.

Reply parameters: TCP alive check time.

| ?RTA1;0⊢ | System requests TCP alive check time for port 1.       |
|----------|--------------------------------------------------------|
| !RTA05⊷  | MiiNePort reports TCP alive check time as '5' minutes. |

# **TCP port**

Command code: TP

Command parameters: Two numbers separated by a semicolon (;) denote port index and MCSC channel index. For an MCSC-disabled port, the channel index is 0.

Reply parameters: TCP port.

| ?RTP1;0-1  | System requests TCP port for port 1.  |
|------------|---------------------------------------|
| IRTP04100- | MiiNePort reports TCP port as '4100'. |

# **TCP client connection control**

Command code: TC

Command parameters: Two numbers separated by a semicolon (;) denote port index and MCSC channel index. For an MCSC-disabled port, the channel index is 0.

Reply parameters: TCP client connection control index as shown in the following table.

| 0 | Any character     |
|---|-------------------|
| 1 | Manual connection |
| 2 | Start up          |
| 3 | With DSR on       |

| ?RTC1;0 | System requests TCP client connection control for port  |
|---------|---------------------------------------------------------|
|         | 1.                                                      |
| !RTC01⊷ | MiiNePort reports TCP client connection control as 'Any |
|         | character'.                                             |

# **TCP** connection response

Command code: TN

Command parameters: Two numbers separated by a semicolon (;) denote port index and MCSC channel index. For an MCSC-disabled port, the channel index is 0.

Reply parameters: 1 (Enable) or 0 (Disable).

| ?RTN1;0⊷ | System requests connection response policy for port 1. |
|----------|--------------------------------------------------------|
| !RTN00-  | MiiNePort reports connection response as 'Disable'.    |

# **TCP destination address**

Command code: TI

Command parameters: Three numbers separated by a semicolon (;) denote port index, MCSC channel index, and destination address index. For an MCSC-disabled port, the channel index is 0. The destination address index is as follows:

| 0 | Destination address  |
|---|----------------------|
| 1 | Alternated address 1 |
| 2 | Alternated address 2 |
| 3 | Alternated address 3 |

Reply parameters: TCP destination address and port

| ?RTI1;0;1나             | System requests destination address 1 for port 1.                          |
|------------------------|----------------------------------------------------------------------------|
| !RTI0192.168.1.2:4001⊷ | MiiNePort reports destination address as '192.168.1.2' and port as '4001'. |

# TCP connect retry timeout

Command code: TT

Command parameters: Two numbers separated by a semicolon (;) denote port index and MCSC channel index. For an MCSC-disabled port, the channel index is 0.

Reply parameters: TCP connect retry timeout.

| ?RTT1;0    | System requests TCP connect retry timeout for port 1.  |
|------------|--------------------------------------------------------|
| !RTI01500- | MiiNePort reports TCP connect retry timeout as '1500'. |

# TCP max connection

Command code: TM

Command parameters: Two numbers separated by a semicolon (;) denote port index and MCSC channel index. For an MCSC-disabled port, the channel index is 0.

| ?RTM1;1⊷ | System requests maximum connection number for       |
|----------|-----------------------------------------------------|
|          | port 1 and channel 1.                               |
| !RTMO4⊷  | MiiNePort reports maximum connection number as '4'. |
|          |                                                     |

# TCP ignore jammed IP

Command code: TJ

Command parameters: Two numbers separated by a semicolon (;) denote port index and MCSC channel index. For an MCSC-disabled port, the channel index is 0.

Reply parameters: 1 (Enable) or 0 (Disable).

| ?RTJ1; 2⊷ | System requests jammed IP policy for port 1's channel |
|-----------|-------------------------------------------------------|
|           | 2.                                                    |
| IRTJ01⊷   | MiiNePort reports ignore jammed IP as 'Enable'.       |
|           |                                                       |

# TCP disconnect with DSR off

Command code: TL

Command parameters: Two numbers separated by a semicolon (;) denote port index and MCSC channel index. For an MCSC-disabled port, the channel index is 0.

Reply parameters: 1 (Enable) or 0 (Disable).

| ?RTL1; 2 <sup>1</sup> | System requests DSR off policy for port 1's channel 2. |
|-----------------------|--------------------------------------------------------|
| !RTL01⊷               | MiiNePort reports on DSR off as 'Enable'.              |

# TCP check EOT character

Command code: TE

Command parameters: Two numbers separated by a semicolon (;) denote port index and MCSC channel index. For an MCSC-disabled port, the channel index is 0.

Reply parameters: 1 (Enable) or 0 (Disable), and EOT character.

| ?RTE1;0-1  | System requests check EOT character setting for port 1. |
|------------|---------------------------------------------------------|
| !RTE01;04⊷ | MiiNePort reports check EOT character as 'Enable' and   |
|            | EOT character as '0x04'.                                |

# TCP inactivity time

Command code: TV

Command parameters: Two numbers separated by a semicolon (;) denote port index and MCSC channel index. For an MCSC-disabled port, the channel index is 0.

Reply parameters: TCP inactivity time.

| ?RTV1;0⊢ | System requests inactivity time for port 1. |
|----------|---------------------------------------------|
| !RTV00⊷  | MiiNePort reports inactivity time as '0'.   |

# **UDP** serial format

Command code: UT

Command parameters: Two numbers separated by a semicolon (;) denote port index and MCSC channel index. For an MCSC-disabled port, the channel index is 0.

Reply parameters: Serial format as follows:

| 0 | Raw data       |
|---|----------------|
| 1 | Packet command |

| ?RUT1;0⊢┘ | System requests UDP serial format for port 1.      |
|-----------|----------------------------------------------------|
| !RUT00⊷   | MiiNePort reports UDP serial format as 'Raw data'. |

### **UDP** destination address

Command code: UD

Command parameters: Three numbers separated by a semicolon (;) denote port index, MCSC channel index, and destination address index from 1 to 4. For an MCSC-disabled port, the channel index is 0. Reply parameters: Begin address – End address: port

| ?RUD1;0;3⊷ | System requests UDP destination address 3 for port 1.                                                |
|------------|----------------------------------------------------------------------------------------------------|
|            | MiiNePort reports UDP destination address is from '192.168.1.3' to '192.168.1.8' and port as '4001'. |

# **UDP local listen port**

Command code: UP

Command parameters: Two numbers separated by a semicolon (;) denote port index and MCSC channel index. For an MCSC-disabled port, the channel index is 0.

Reply parameters: local listen port.

| ?RUP1;0⊢ <sup>1</sup> | System requests UDP local listen port for port 1.  |
|-----------------------|----------------------------------------------------|
| !RUP4001⊷             | MiiNePort reports UDP local listen port as '4001'. |

# Pin function

Command code: PF

Command parameters: PIN index from 1 to 8. Reply parameters: The PIN function is as follows:

| 0  | GND              |
|----|------------------|
| 1  | VCC              |
| 2  | RST              |
| 3  | Тх               |
| 4  | Rx               |
| 5  | Ready/RTS        |
| 6  | CTS              |
| 7  | DTR              |
| 8  | DSR              |
| 9  | 485_en           |
| 10 | DIO              |
| 11 | Reset to default |

| ?RPF1⊷   | System requests PIN 1's function for this MiiNePort.  |
|----------|-------------------------------------------------------|
| !RPF00⊷  | MiiNePort reports PIN function as 'GND'.              |
| ?GPF7⊷   | System requests PIN 7's function for the MiiNePort.   |
| !GPF011⊷ | MiiNePort reports PIN function is `Reset to default'. |

# **DIO** initial mode

Command code: PM

Command parameters: DIO port index. For the MiiNePort E1, the index is as follows:

| Index | DIO port | MiiNePort E1 PIN number |
|-------|----------|-------------------------|
| 0     | DIOO     | PIN6                    |
| 1     | DIO1     | PIN7                    |
| 2     | DIO2     | PIN8                    |

Reply parameters: 1 (output) or 0 (input) , note that for the MiiNePort E1, this configuration is available if specific PIN function is set to DIO.

|         | System requests DIO1's initial mode for this MiiNePort. |
|---------|---------------------------------------------------------|
| !RPM01⊷ | MiiNePort reports DIO1's initial mode as 'output'.      |

# **DIO** initial state

Command code: PS

Command parameters: DIO port index. For the MiiNePort E1, the index is as follows:

| Index | DIO port | MiiNePort E1 PIN number |
|-------|----------|-------------------------|
| 0     | DIOO     | PIN6                    |
| 1     | DIO1     | PIN7                    |
| 2     | DIO2     | PIN8                    |

Reply parameters: 1 (high) or 0 (low), note that this function is configuration only if specific DIO port is set to initial output.

| ?RPS0   | System requests DIOO's initial state for this MiiNePort. |
|---------|----------------------------------------------------------|
| IRPS00- | MiiNePort reports DIO0's initial state as 'low'.         |

# Serial command mode trigger

Command code: CT

Command parameters: N/A

Reply parameters: serial command mode trigger index as shown in the following table.

| 0 | Disabe                    |
|---|---------------------------|
| 1 | H/W control pin(DIO1)     |
| 2 | Activated by characters   |
| 3 | Activated by break signal |

Note that this configuration is valid only if port 1's operation mode is not set to MCSC.

| System requests serial command mode trigger method for this MiiNePort. |
|------------------------------------------------------------------------|
| MiiNePort reports serial command mode is triggered by DIO1.            |

#### Serial command mode trigger characters

Command code: CC Command parameters: N/A Reply parameters: serial command mode trigger characters, in hex, separated by a semicolon (;). Note that this configuration is valid only if serial command mode trigger method is set to `Activated by characters'.

| ?RCC+            | System requests serial command mode trigger        |
|------------------|----------------------------------------------------|
|                  | characters for this MiiNePort.                     |
| !RCC058; 58; 58+ | MiiNePort reports serial command mode triggered by |
|                  | `XXX' (0x585858).                                  |

# Serial command mode trigger only at boot up

Command code: CB

Command parameters: N/A

Reply parameters: 0 if serial command mode can be triggered at any time, or 1 if it can only be triggered at boot up.

Note that this configuration is valid only if serial command mode trigger method is set to `Activated by characters'.

| ?RCB⊷   | System requests serial command mode for this      |
|---------|---------------------------------------------------|
|         | MiiNePort.                                        |
| IRCB01⊷ | MiiNePort reports serial command mode can only be |
|         | triggered by characters at boot up.               |

# **Gratuitous ARP**

Command code: VA

Command parameters: N/A.

Reply parameters: 1 and send period if gratuitous ARP is enable; otherwise, reply 0.

| ?RVA⊢      | System requests gratuitous ARP status for alert mail  |
|------------|-------------------------------------------------------|
|            | server.                                               |
| !RVA1;300⊷ | MiiNePort reports gratuitous ARP as 'Enable' and send |
|            | period as '300' sec.                                  |

#### **Serial Number**

Command code: @S Command parameters: N/A Reply parameters: MiiNePort's serial number, in digit notation.

| ?R@S       | System requests MiiNePort's serial number. |
|------------|--------------------------------------------|
| !R@S09527⊷ | MiiNePort reports serial number is 9527.   |

#### Firmware Version

Command code: @V Command parameters: N/A Reply parameters: MiiNePort's firmware version. Version parts are separated by a single dot, with at least two parts (major.minor) and at most three parts (major.minor.rev).

| ?R@V      | System requests MiiNePort's firmware version. |
|-----------|-----------------------------------------------|
| !R@V01.0⊢ | MiiNePort reports firmware version is 1.0.    |

# Firmware Build Number

Command code: @B

Command parameters: N/A

Reply parameters: MiiNePort's firmware build number, eight digits.

| ?R@B-          | System requests MiiNePort's firmware build number. |
|----------------|----------------------------------------------------|
| !R@B009021208⊷ | MiiNePort reports build number is 09021208.        |

#### MAC address

Command code: @M Command parameters: N/A Reply parameters: MiiNePort's MAC address.

| ?R@M⊷                   | System requests MiiNePort's firmware build number.  |
|-------------------------|-----------------------------------------------------|
| !R@M000:90:E8:71:00:10⊷ | MiiNePort reports MAC address is 00:90:E8:71:00:10. |

# **Command Codes for Viewing the Status**

# **Ethernet Speed and Duplex**

Command code: NS

Command parameters: N/A

Reply parameters: The speed and duplex status of the Ethernet. Possible values are 0(Unlink), 10H(10Mbps Half Duplex), 10F(10Mbps Full Duplex), 100H(100Mbps Half Duplex), 100F(100Mbps Full Duplex).

| ?VNS-J     | System requests current Ethernet status.                                  |
|------------|---------------------------------------------------------------------------|
| !VNS0100F⊷ | MiiNePort reports the Ethernet is current in 100Mbps<br>Full Duplex mode. |

# DIO mode

Command code: PM

Command parameters: DIO port index and IO mode (0 for input and 1 for output), separated by a semicolon (;). For the MiiNePort E1, the index is as follows:

| Index | DIO port | MiiNePort E1 PIN number   |
|-------|----------|---------------------------|
| 0     | DIO 0    | PIN 6, can only be output |
| 1     | DIO 1    | PIN 7                     |
| 2     | DIO 2    | PIN 8, can only be input  |

Note that this function works only if related PIN function is set to DIO. Reply parameters: N/A

| °CPM1;0 | System sets DIO 1's mode as 'input' for this MiiNePort. |
|---------|---------------------------------------------------------|
| ICPM0⊷  | MiiNePort reports command executed successfully.        |

# **DIO** state

Command code: PS

Command parameters: DIO port index and output state (0 for low and 1 for high).

Note that this function works only if DIO mode is set to output.

Reply parameters: N/A

| ?CPS0; 1⊷ | System sets DIO 0's state to 'high'.             |
|-----------|--------------------------------------------------|
| ICPS0-1   | MiiNePort reports command executed successfully. |

# **Control Command Codes**

# PING

Command code: NP

Command parameters: Target host name or IP address.

Reply parameters: A single minus symbol indicates the target host did not reply in 1000 milliseconds. Otherwise, one decimal number indicating the reply latency in milliseconds is returned.

| ?CNPwww.moxa.com- | System requests to PING www.moxa.com.           |
|-------------------|-------------------------------------------------|
| ICNP010-1         | Target host replies in 10 milliseconds.         |
| ?CNP192.168.1.1⊷  | System requests to PING 192.168.1.1.            |
| !CNPO-⊷           | Target host did not reply in 1000 milliseconds. |

# DIO mode

Command code: PM

Command parameters: DIO port index. For the MiiNePort E1, the index is as follows:

| Index | DIO port | MiiNePort E1 PIN number |
|-------|----------|-------------------------|
| 0     | DIOO     | PIN6                    |
| 1     | DIO1     | PIN7                    |
| 2     | DIO2     | PIN8                    |

Reply parameters: 1 (output) or 0 (input), note that for the MiiNePort E1, this configuration is available if a specific PIN function is set to DIO.

|         | System requests DIO1's initial mode for this MiiNePort. |
|---------|---------------------------------------------------------|
| !GPM01⊷ | MiiNePort reports DIO1's initial mode as 'output'.      |

# **DIO** state

Command code: PS

Command parameters: DIO port index.

Reply parameters: If the DIO port is in output mode, a 0 denotes it is outputting a low signal, or 1 for a high signal. If the DIO port is in input mode, a 0 denotes it receives a low signal, and 1 for a high signal.

| ?VPS2⊷  | System requests DIO state of DIO port 2.     |
|---------|----------------------------------------------|
| !VPS01⊷ | MiiNePort reports DIO port is in high state. |

# Save & Restart

Command code: SR

Command parameters: '1' for "Save & Restart", '0' for "Restart only". Reply parameters: N/A

| ?CSR1⊷ | System requests to save configuration and restart. |
|--------|----------------------------------------------------|
| !CSR0⊷ | Your configuration is saved, and restart MiiNePort |
|        | server now.                                        |

# Load Factory Default

Command code: LD

Note that this command is not applied to the configuration until you save & restart the MiiNePort. Command parameters: '1' for "All setting", '0' for "Keep IP setting". Reply parameters: N/A

| ?CLD0  | System requests to load factory default.   |
|--------|--------------------------------------------|
| ICLD01 | System loads factory default successfully. |

# **Well Known Port Numbers**

This appendix is included for your reference. Listed below are port numbers that already have a well-established use. These port numbers should be avoided when assigning a port number to your MiiNePort E1 Series module; otherwise you may experience network problems. Refer to the RFC 1700 standard for Well Known Port Numbers or refer to the following introduction from IANA.

- The port numbers are divided into three ranges: the Well Known Ports, the Registered Ports, and the Dynamic and/or Private Ports.
- The Well Known Ports are those from 0 through 1023.
- The Registered Ports are those from 1024 through 49151.
- The Dynamic and/or Private Ports are those from 49152 through 65535.

The Well Known Ports are assigned by IANA, and on most systems, can only be used by system processes or by programs executed by privileged users. The following table shows famous port numbers among the well-known port numbers. For more details, visit the IANA website at <a href="http://www.iana.org/assignments/port-numbers">http://www.iana.org/assignments/port-numbers</a>.

| TCP Socket | Application Service                  |
|------------|--------------------------------------|
| 0          | reserved                             |
| 1          | TCP Port Service Multiplexor         |
| 2          | Management Utility                   |
| 7          | Echo                                 |
| 9          | Discard                              |
| 11         | Active Users (systat)                |
| 13         | Daytime                              |
| 15         | Netstat                              |
| 20         | FTP data port                        |
| 21         | FTP CONTROL port                     |
| 23         | Telnet                               |
| 25         | SMTP (Simple Mail Transfer Protocol) |
| 37         | Time (Time Server)                   |
| 42         | Host name server (names server)      |
| 43         | Whois (nickname)                     |
| 49         | (Login Host Protocol) (Login)        |
| 53         | Domain Name Server (domain)          |
| 79         | Finger protocol (Finger)             |

| TCP Socket | Application Service                   |  |  |  |
|------------|---------------------------------------|--|--|--|
| 80         | World Wide Web HTTP                   |  |  |  |
| 119        | Network News Transfer Protocol (NNTP) |  |  |  |
| 123        | Network Time Protocol                 |  |  |  |
| 213        | IPX                                   |  |  |  |
| 160 – 223  | Reserved for future use               |  |  |  |

| UDP Socket | Application Service                   |
|------------|---------------------------------------|
| 0          | reserved                              |
| 2          | Management Utility                    |
| 7          | Echo                                  |
| 9          | Discard                               |
| 11         | Active Users (systat)                 |
| 13         | Daytime                               |
| 35         | Any private printer server            |
| 39         | Resource Location Protocol            |
| 42         | Host name server (names server)       |
| 43         | Whois (nickname)                      |
| 49         | (Login Host Protocol) (Login)         |
| 53         | Domain Name Server (domain)           |
| 69         | Trivial Transfer Protocol (TETP)      |
| 70         | Gopler Protocol                       |
| 79         | Finger Protocol                       |
| 80         | World Wide Web HTTP                   |
| 107        | Remote Telnet Service                 |
| 111        | Sun Remote Procedure Call (Sunrpc)    |
| 119        | Network news Tcanster Protocol (NNTP) |
| 123        | Network Time protocol (nnp)           |
| 161        | SNMP (Simple Network Mail Protocol)   |
| 162        | SNMP Traps                            |
| 213        | IPX (Used for IP Tunneling)           |

# **Auto IP Report Protocol**

There are several ways to configure the IP address of an MiiNePort E1 Series module. One way is with DHCP Client. When you set up the module to use DHCP Client for IP address configuration, it will automatically send a DHCP request over the network to find the DHCP server. The DHCP server will then send an available IP address to the module with an expiration time. The module will use this IP address until the expiration time has been reached. When the expiration time has been reached, the process will repeat, and module will send another DHCP request to the DHCP server. Therefore, a module may end up using more than one IP address while it is connected to the network.

The module has a built-in IP address report function that will send its IP data to a specific IP address and port number when it is not using a Static or fixed IP address. The IP address report parameters may be configured in the Network Settings in the web console. Enter the IP address and the port number of the PC that is to receive this information as shown below:

|   | Main Menu<br>🗀 Overview | Miscellaneous      |                                           |
|---|-------------------------|--------------------|-------------------------------------------|
|   | 🗎 Basic Settings        | PHY Speed          |                                           |
| ÷ | Advanced Settings       | PHY Speed          | Auto                                      |
|   | 🗀 Accessible IP List    | Status             | 100Mbps Full                              |
|   | 🗀 SNMP Agent            | Gratuitous ARP     |                                           |
|   | Pin and IO Settings     | Gratuitous ARP     | Enabled Send period 300 ( 10 - 1000 sec ) |
|   | Serial Command Mode     | Auto IP Report     |                                           |
|   | Maintenance             | Auto report to     | Port 4002                                 |
|   | Save and Restart        | Auto report period | 10 (0 - 99 sec)                           |
|   |                         |                    |                                           |
|   |                         | Submit             |                                           |

# **IP Address Report Structure**

The first 4 bytes of the module's IP address report are the characters MOXA. The rest of the report is composed of 9 items, with each item preceded by a 2-byte header indicating the item ID and item length.

| Header    | Header        | Item                                                              |
|-----------|---------------|-------------------------------------------------------------------|
| (Item ID) | (Item Length) |                                                                   |
| (none)    | (none)        | "Moxa" (text string)                                              |
| 1         | (varies)      | server name (text string)                                         |
| 2         | 2             | hardware ID (little endian, see table below)                      |
| 3         | 6             | MAC address (00-90-E8-01-02-03 would be sent in sequence as 0x00, |
|           |               | 0x90, 0xE8, 0x01, 0x02, 0x03)                                     |
| 4         | 4             | serial number (little endian DWORD)                               |
| 5         | 4             | IP address                                                        |
| 6         | 4             | Netmask                                                           |
| 7         | 4             | default gateway                                                   |
| 8         | 4             | firmware version (little endian DWORD, Version 4.3.1= 0x04030100) |
| 9         | 4             | AP ID (little endian DWORD, see table below)                      |

# Example

The following example shows the first 22 bytes of a typical IP address report:

|       | report header<br>"Moxa" |     |     | E E E E E E E E E E E E E E E E E E E |    |    |     | item ID | item length |     | rdwa<br>ID<br>x411 |    | item ID | item length |    | MAC<br>-90-I |    |    |    |    |    |    |
|-------|-------------------------|-----|-----|---------------------------------------|----|----|-----|---------|-------------|-----|--------------------|----|---------|-------------|----|--------------|----|----|----|----|----|----|
| HEX   | 4D                      | 4F  | 58  | 41                                    | 01 | 04 | 54  | 45      | 53          | 54  | 02                 | 02 | 19      | 41          | 03 | 06           | 00 | 90 | E8 | 01 | 02 | 03 |
| ASCII | "M"                     | "0" | "Х" | "A"                                   |    |    | "T" | "E″     | "S"         | "T" |                    |    |         |             |    |              |    |    |    |    |    |    |

In this appendix, we provide information on sending commands to the module's DIO channels over an Ethernet network. Digital I/O commands and responses are accessed using a specific TCP port (default 5001) on the module. Each command is initiated by the host and is followed by a response from the module. A utility on the CD-ROM can be used to test the DIO access commands.

The following topics are covered in this appendix:

- Overview
- C Code Example

#### Read Single DIO

- Command
- Response
- > C Code Example

#### **Write Single DIO**

- Command
- ➢ Response
- > C Code Example

#### Read Multiple DIOs

- Command
- > Response
- > C Code Example

#### Write Multiple DIOs

- Command
- > Response
- > C Code Example

# **Overview**

Each DIO command and response consists of a 4-byte header and up to 255 bytes of data. The first byte of the header indicates the command. The second byte indicates the version, which is "2" for current firmware versions. The third byte is a code that is used by the module to report errors. The fourth byte is the number of bytes that follows the header, and will depend on the command or response.

In the event of an error, the module will return the entire command as its response, but with the third byte changed according to the following status/error codes:

- 1: Command error; may be unknown
- 2: Version error; not supported by this version
- 3: Length error; the length member does not match the attached data
- 4: Operation error; invalid status or invalid mode
- 5: "Packet too short" error
- 6: DIO number error; might not support requested DIO number
- OxFF: other unknown error

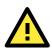

#### ATTENTION

DIO command data is transmitted as values rather than text strings. A value of 1 would be transmitted as 0x01.

# C Code Example

```
//define DIO Header format
typedef struct _DIO_Header_Struct {
  char command;
  char version; /* This specification is version 2 */
  char status;
  char length;
  } DIOHeaderStruct, *pDIOHeaderStruct;
  //define DIO Packet format
  //Used for Command and ACK packet
  typedef struct _DIO_Packet_Struct {
   DIOHeaderStruct header;
   Char data[ 255];
  } DIOPacketStruct, *pDIOPacketStruct;
```

# **Read Single DIO**

# Command

| Byte # | Descriptor | Value      | Description                                     |
|--------|------------|------------|-------------------------------------------------|
| 1      | Header     | 1          | command #, fixed                                |
| 2      | Header     | 2          | version, fixed                                  |
| 3      | Header     | (any)      | this byte is only used in the module's response |
| 4      | Header     | 1          | data length, fixed                              |
| 5      | Data       | 0, 1, 2, 3 | desired DIO channel #                           |

For example, the 5-byte command sequence 1-2-0-1-0 requests the status of DIO 0.

# Response

| Byte # | Descriptor | Value                           | Description                                                 |  |
|--------|------------|---------------------------------|-------------------------------------------------------------|--|
| 1      | Header     | 1                               | command #, fixed                                            |  |
| 2      | Header     | 2                               | version, fixed                                              |  |
| 3      | Header     | 0, 1, 2, 3,<br>4, 5, 6,<br>0xFF | command status/error code (0 = okay)                        |  |
| 4      | Header     | 3                               | data length, fixed                                          |  |
| 5      | Data       | 0, 1, 2, 3                      | desired DIO channel #                                       |  |
| 6      | Data       | 0, 1                            | 0: channel is in input mode<br>1: channel is in output mode |  |
| 7      | Data       | 0, 1                            | 0: channel status is low<br>1: channel status is high       |  |

For example, the 7-byte response sequence 1-2-0-3-0-0 indicates that DIO 0 is in input mode.

# C Code Example

```
BOOL ReadSingleDIO(int port, int *mode, int *status)
{
    DIOPacketStruct packet;
    packet.header.command = 1; // read single DIO command
    packet.header.version = 2; // DIO protocol version
    packet.header.length = 1; // data length
    packet.data[0] = (char)port; // Number of the DIO
    send(SocketFd, (char *)&packet, sizeof(DIOHeaderStruct)+1, 0);
    //Send TCP Packet
    // Process the returned data here.
    return TRUE;
}
```

# Write Single DIO

# Command

| Byte # | Descriptor | Value      | Description                                     |  |
|--------|------------|------------|-------------------------------------------------|--|
| 1      | Header     | 2          | command number, fixed                           |  |
| 2      | Header     | 2          | version, fixed                                  |  |
| 3      | Header     | (any)      | this byte is only used in the module's response |  |
| 4      | Header     | 3          | data length, fixed                              |  |
| 5      | Data       | 0, 1, 2, 3 | desired DIO channel number                      |  |
| 6      | Data       | 0, 1       | 0: set to input mode                            |  |
|        |            |            | 1: set to output mode                           |  |
| 7      | Data       | 0, 1       | this byte is ignored for input mode             |  |
|        |            |            | 0: set to low                                   |  |
|        |            |            | 1: set to high                                  |  |

For example, the 7-byte command sequence 2-2-0-3-0-0 requests that DIO 0 be set to digital input mode.

# Response

| Byte # | Descriptor | Value                           | Description                                                                                                    |  |
|--------|------------|---------------------------------|----------------------------------------------------------------------------------------------------|--|
| 1      | Header     | 2                               | command number, fixed                                                                                                    |  |
| 2      | Header     | 2                               | version, fixed                                                                                                    |  |
| 3      | Header     | 0, 1, 2, 3,<br>4, 5, 6,<br>0xFF | command status/error code (0 = okay)                                                                                           |  |
| 4      | Header     | 3                               | data length, fixed                                                                                                    |  |
| 5      | Data       | 0, 1, 2, 3                      | desired DIO channel #                                                                                                    |  |
| 6      | Data       | 0, 1                            | <ul><li>0: channel has been changed to input mode</li><li>1: channel has been changed to output mode</li></ul>                 |  |
| 7      | Data       | 0, 1                            | this byte is ignored for input mode<br>0: channel status has been changed to low<br>1: channel status has been changed to high |  |

For example, the 7-byte response sequence 2-2-0-3-0-0 indicates that DIO 0 has been changed to input mode.

# C Code Example

```
void WriteSingleDIO(int port, int mode, int status)
{
    DIOPacketStruct packet;
    packet.header.command = 2; // write single DIO command
    packet.header.version = 2; // DIO protocol version
    packet.header.length = 3; // data length
    packet.data[0] = (char)port; // number of the DIO
    packet.data[1] = (char)mode; // DIO mode
    packet.data[2] = (char)status; // DIO status;
    send(SocketFd, (char *)&packet, sizeof(DIOHeaderStruct)+3, 0);
    //Send TCP packet
}
```

# **Read Multiple DIOs**

# Command

| Byte # | Descriptor | Value   | Description                                     |  |
|--------|------------|---------|-------------------------------------------------|--|
| 1      | Header     | 5       | command number, fixed                           |  |
| 2      | Header     | 2       | version, fixed                                  |  |
| 3      | Header     | (any)   | this byte is only used in the module's response |  |
| 4      | Header     | 2       | data length, fixed                              |  |
| 5      | Data       | 0, 1, 2 | starting DIO channel number                     |  |
| 6      | Data       | 1, 2, 3 | ending DIO channel number                       |  |

This command requests the status of a range of DIO channels, specified in bytes 5 and 6. For example, the 6-byte command sequence 5-2-0-2-0-2 requests the status of DIO channels 0 through 2.

# Response

| Byte # | Descriptor | Value       | Description                                        |  |
|--------|------------|-------------|----------------------------------------------------|--|
| 1      | Header     | 5           | command number, fixed                              |  |
| 2      | Header     | 2           | version, fixed                                     |  |
| 3      | Header     | 0, 1, 2, 3, | command status/error code (0 = okay)               |  |
|        |            | 4, 5, 6,    |                                                    |  |
|        |            | OxFF        |                                                    |  |
| 4      | Header     | 4, 6, 8     | data length, depends on the number of DIO channels |  |
|        |            |             | requested                                          |  |
| 5      | Data       | 0, 1        | 1st requested DIO channel                          |  |
|        |            |             | 0: channel is in input mode                        |  |
|        |            |             | 1: channel is in output mode                       |  |
| 6      | Data       | 0, 1        | 1st requested DIO channel                          |  |
|        |            |             | 0: channel status is low                           |  |
|        |            |             | 1: channel status is high                          |  |
| 7      | Data       | 0, 1        | 2nd requested DIO channel                          |  |
|        |            |             | 0: channel is in input mode                        |  |
|        |            |             | 1: channel is in output mode                       |  |
| 8      | Data       | 0, 1        | 2nd requested DIO channel                          |  |
|        |            |             | 0: channel status is low                           |  |
|        |            |             | 1: channel status is high                          |  |
| 9      | Data       | 0, 1        | 3rd requested DIO channel, optional                |  |
|        |            |             | 0: channel is in input mode                        |  |
|        |            |             | 1: channel is in output mode                       |  |
| 10     | Data       | 0, 1        | 3rd requested DIO channel, optional                |  |
|        |            |             | 0: channel status is low                           |  |
|        |            |             | 1: channel status is high                          |  |
| 11     | Data       | 0, 1        | 4th requested DIO channel, optional                |  |
|        |            |             | 0: channel is in input mode                        |  |
|        |            |             | 1: channel is in output mode                       |  |
| 12     | Data       | 0, 1        | 4th requested DIO channel, optional                |  |
|        |            |             | 0: channel status is low                           |  |
|        |            |             | 1: channel status is high                          |  |

For example, the 10-byte response 5-2-0-6-0-0-1-1-0-1 indicates that DIO 0 is in input mode and "low" status, DIO 1 is in output mode and "high" status, and DIO 2 is in input mode and "high" status.

# C Code Example

```
BOOL ReadMultipleDIO(int start, int end, int *mode, int *status)
{
DIOPacketStruct packet;
packet.header.command = 5; // Read Multiple DIO Commands
packet.header.version = 2; // DIO protocol command version
packet.header.length = 2; // data length
packet.data[0] = start; // start of the DIO number
packet.data[1] = end; // end of the DIO number
send(SocketFd, (char *)&packet, sizeof(DIOHeaderStruct)+2, 0);
//Send TCP packet
//Process the returned data here
return TRUE;
}
```

# Write Multiple DIOs

# Command

| Byte # | Descriptor | Value    | Description                                              |  |
|--------|------------|----------|----------------------------------------------------------|--|
| 1      | Header     | 6        | command number, fixed                                    |  |
| 2      | Header     | 2        | version, fixed                                           |  |
| 3      | Header     | (any)    | this byte is only used in the module's response          |  |
| 4      | Header     | 6, 8, 10 | data length, depends on the number of channels being     |  |
|        |            |          | written (6 bytes for 2 channels, 8 bytes for 3 channels, |  |
|        |            |          | 10 bytes for 4 channels)                                 |  |
| 5      | Data       | 0, 1, 2  | starting DIO channel number                              |  |
| 6      | Data       | 1, 2, 3  | ending DIO channel number                                |  |
| 7      | Data       | 0,1      | 1st DIO channel to be written                            |  |
|        |            |          | 0: set to input mode                                     |  |
|        |            |          | 1: set to output mode                                    |  |
| 8      | Data       | 0, 1     | 1st DIO channel to be written                            |  |
|        |            |          | 0: set to low                                            |  |
|        |            |          | 1: set to high                                           |  |
| 9      | Data       | 0, 1     | 2nd DIO channel to be written                            |  |
|        |            |          | 0: set to input mode                                     |  |
|        |            |          | 1: set to output mode                                    |  |
| 10     | Data       | 0, 1     | 2nd DIO channel to be written                            |  |
|        |            |          | 0: set to low                                            |  |
|        |            |          | 1: set to high                                           |  |
| 11     | Data       | 0, 1     | 3rd DIO channel to be written, optional                  |  |
|        |            |          | 0: set to input mode                                     |  |
|        |            |          | 1: set to output mode                                    |  |
| 12     | Data       | 0, 1     | 3rd DIO channel to be written, optional                  |  |
|        |            |          | 0: set to low                                            |  |
|        |            |          | 1: set to high                                           |  |
| 13     | Data       | 0, 1     | 4th DIO channel to be written, optional                  |  |
|        |            |          | 0: set to input mode                                     |  |
|        |            |          | 1: set to output mode                                    |  |
| 14     | Data       | 0, 1     | 4th DIO channel to be written, optional                  |  |
|        |            |          | 0: set to low                                            |  |
|        |            |          | 1: set to high                                           |  |

This command writes the status of a range of DIO channels, specified in bytes 5 and 6. The length of the command depends on the number of channels to be written. For example, the 10-byte command 6-2-0-6-0-1-0-0-1-1 requests DIO 0 be set to digital input mode and "low" status and DIO 1 be set to digital output mode and "high" status. If you wanted to include a change of DIO 2 to digital output mode and "low" status, the 12-bye command sequence would be 6-2-0-8-0-2-0-0-1-1-1-0.

# Response

| Byte # | Descriptor | Value       | Description                                        |  |
|--------|------------|-------------|----------------------------------------------------|--|
| 1      | Header     | 6           | command number, fixed                              |  |
| 2      | Header     | 2           | version, fixed                                     |  |
| 3      | Header     | 0, 1, 2, 3, | command status/error code (0 = okay)               |  |
|        |            | 4, 5, 6,    |                                                    |  |
|        |            | OxFF        |                                                    |  |
| 4      | Header     | 4, 6, 8     | data length, depends on the number of DIO channels |  |

|    |      |      | requested                                              |  |
|----|------|------|--------------------------------------------------------|--|
| 5  | Data | 0, 1 | 1st requested DIO channel, 0: channel has been         |  |
|    |      |      | changed to input mode, 1: channel has been change      |  |
|    |      |      | to output mode                                         |  |
| 6  | Data | 0, 1 | 1st requested DIO channel, 0: channel status has been  |  |
|    |      |      | changed to low, 1: channel status has been changed to  |  |
|    |      |      | high                                                   |  |
| 7  | Data | 0, 1 | 2nd requested DIO channel, 0: channel has been         |  |
|    |      |      | changed to input mode, 1: channel has been changed     |  |
|    |      |      | to output mode                                         |  |
| 8  | Data | 0, 1 | 2nd requested DIO channel, 0: channel status has       |  |
|    |      |      | been changed to low, 1: channel status has been        |  |
|    |      |      | changed to high                                        |  |
| 9  | Data | 0, 1 | 3rd requested DIO channel, optional, 0: channel has    |  |
|    |      |      | been changed to input mode, 1: channel has been        |  |
|    |      |      | changed to output mode                                 |  |
| 10 | Data | 0, 1 | 3rd requested DIO channel, optional, 0: channel status |  |
|    |      |      | has been changed to low, 1: channel status has been    |  |
|    |      |      | changed to high                                        |  |
| 11 | Data | 0, 1 | 4th requested DIO channel, optional, 0: channel has    |  |
|    |      |      | been changed to input mode, 1: channel has been        |  |
|    |      |      | changed to output mode                                 |  |
| 12 | Data | 0, 1 | 4th requested DIO channel, optional, 0: channel status |  |
|    |      |      | has been changed to low, 1: channel status has been    |  |
|    |      |      | changed to high                                        |  |

For example, the 8-byte response 6-2-0-4-0-0-1-1 indicates that DIO 0 has been changed to input mode and "low" status and DIO 1 has been changed to output mode and "high" status.

# C Code Example

```
void WriteMultipleDIO(int start, int end, int* mode, int* status)
{
DIOPacketStruct packet;
packet.header.command = 6; // Write Multiple DIO Command Codes
packet.header.version = 2; // DIO protocol version
packet.header.length = (end-start+1)*2+2; // data length
packet.data[0] = start; // start DIO number
packet.data[1] = end; // end DIO number
int i, len;
for ( i=0; i<(end-start+1);i++ ) {</pre>
packet.data[i+2] = mode[i];
packet.data[i+3] = status[i];
}
send(SocketFd, )(char*)&packet,(end-start+1)*2+2+sizeof(DIOHeaderStruct), 0);
//Send TCP packet
//Process the returned data here
}
```

# SNMP Agent with MIB II and RS-232 Like Groups

MiiNePort E1 Series modules have SNMP (Simple Network Management Protocol) agent software built in. The software supports RFC1317 RS-232 like groups and RFC 1213 MIB-II. The following table lists the standard MIB-II groups, as well as the variable implementations for the MiiNePort E1 Series modules.

| System MIB  | Interfaces MIB    | IP MIB                 | ICMP MIB             |
|-------------|-------------------|------------------------|----------------------|
| SysDescr    | itNumber          | ipForwarding           | IcmpInMsgs           |
| SysObjectID | ifIndex           | ipDefaultTTL           | IcmpInErrors         |
| SysUpTime   | ifDescr           | ipInreceives           | IcmpInDestUnreachs   |
| SysContact  | ifType            | ipInHdrErrors          | IcmpInTimeExcds      |
| SysName     | ifMtu             | ipInAddrErrors         | IcmpInParmProbs      |
| SysLocation | ifSpeed           | ipForwDatagrams        | IcmpInSrcQuenchs     |
| SysServices | ifPhysAddress     | ipInUnknownProtos      | IcmpInRedirects      |
|             | ifAdminStatus     | ipInDiscards           | IcmpInEchos          |
|             | ifOperStatus      | ipInDelivers           | IcmpInEchoReps       |
|             | ifLastChange      | ipOutRequests          | IcmpInTimestamps     |
|             | ifInOctets        | ipOutDiscards          | IcmpTimestampReps    |
|             | ifInUcastPkts     | ipOutNoRoutes          | IcmpInAddrMasks      |
|             | ifInNUcastPkts    | ipReasmTimeout         | IcmpOutMsgs          |
|             | ifInDiscards      | ipReasmReqds           | IcmpOutErrors        |
|             | ifInErrors        | ipReasmOKs             | IcmpOutDestUnreachs  |
|             | ifInUnknownProtos | ipReasmFails           | IcmpOutTimeExcds     |
|             | ifOutOctets       | ipFragOKs              | IcmpOutParmProbs     |
|             | ifOutUcastPkts    | ipFragFails            | IcmpOutSrcQuenchs    |
|             | ifOutNUcastPkts   | ipFragCreates          | IcmpOutRedirects     |
|             | ifOutDiscards     | ipAdEntAddr            | IcmpOutEchos         |
|             | ifOutErrors       | ipAdEntIfIndex         | IcmpOutEchoReps      |
|             | ifOutQLen         | ipAdEntNetMask         | IcmpOutTimestamps    |
|             | ifSpecific        | ipAdEntBcastAddr       | IcmpOutTimestampReps |
|             |                   | ipAdEntReasmMaxSize    | IcmpOutAddrMasks     |
| System MIB  | Interfaces MIB    | IP MIB                 | ICMP MIB             |
|             |                   | IpNetToMedialfIndex    | IcmpOutAddrMaskReps  |
|             |                   | IpNetToMediaPhysAddres |                      |
|             |                   | S                      |                      |
|             |                   | IpNetToMediaNetAddress |                      |
|             |                   | IpNetToMediaType       |                      |
|             |                   | IpRoutingDiscards      |                      |

RFC1 213 MIB-II supported SNMP variables:

| UDP MIB                 | ТСР МІВ         | SNMP MIB                |
|-------------------------|-----------------|-------------------------|
| UdpInDatagrams          | tcpRtoAlgorithm | snmpInPkts              |
| UdpNoPorts              | tcpRtoMin       | snmpOutPkts             |
| UdpInErrors             | tcpRtoMax       | snmpInBadVersions       |
| UdpOutDatagrams         | tcpMaxConn      | snmpInBadCommunityNames |
| UdpLocalAddress         | tcpActiveOpens  | snmpInASNParseErrs      |
| UdpLocalPort            | tcpPassiveOpens | snmpInTooBigs           |
|                         | tcpAttempFails  | snmpInNoSuchNames       |
| Address Translation MIB | tcpEstabResets  | snmpInBadValues         |
| AtlfIndex               | tcpCurrEstab    | snmpInReadOnlys         |
| AtPhysAddress           | tcpInSegs       | snmpInGenErrs           |
| AtNetAddress            | tcpOutSegs      | snmpInTotalReqVars      |

# F NECI Library

NECI (Network Enabler Configuration Interface) is a set of APIs that run on Windows systems (95 and above) to search, locate, and configure MiiNePort Series modules over the network. The MiiNePort Series library can be found in the folder **.\Software\Library\NECI** on the Documentation and Software CD included with each module. For more information, refer to **NECI.chm** in that directory as well as examples located in **.\Software\Library\NECI\C\** or **.\Software\Library\NECI\Java**.